## МИНИСТЕРСТВО ОБРАЗОВАНИЯ И НАУКИ РОССИЙСКОЙ ФЕДЕРАЦИИ

## ФЕДЕРАЛЬНОЕ ГОСУДАРСТВЕННОЕ БЮДЖЕТНОЕ УЧРЕЖДЕНИЕ ВЫСШЕГО ПРОФЕССИОНАЛЬНОГО ОБРАЗОВАНИЯ «САМАРСКИЙ ГОСУДАРСТВЕНЫЙ АЭРОКОСМИЧЕСКИЙ УНИВЕРСИТЕТ имени академика С. П. КОРОЛЁВА (НАЦИОНАЛЬНЫЙ ИССЛЕДОВАТЕЛЬСКИЙ УНИВЕРСИТЕТ)» (СГАУ)

# КУРС ЛАБОРАТОРНЫХ РАБОТ С ОСНОВАМИ ПАРАМЕТРИЗАЦИИ ГЕОМЕТРИЧЕСКИХ МОДЕЛЕЙ ДЛЯ ИЗУЧЕНИЯ CAD/CAM ADEM v. 8.1

*Электронные методические указания инновационного типа*

Работа выполнена по мероприятию блока 1 «Совершенствование образовательной деятельности» Программы развития СГАУ на 2009 – 2018 годы по проекту «Разработка образовательных стандартов СГАУ по специальности 160700.65 — Двигатели летательных аппаратов со сквозной документацией и создание исследовательских лабораторных работ и прогрессивных технологий лекционных занятий» Соглашение № 1/4 от 03 июня 2013 г.

**САМАРА 2013**

УДК 621.8 (075)+004.9(075)+744(075) ББК 32.9я7+85.15я7 К 937

Авторы-составители: Л. А. Чемпинский, В. И. Иващенко

Курс лабораторных работ с основами параметризации геометрических моделей для изучения CAD/CAM ADEM v. 8.1 [Электронный ресурс] : электрон. метод. Указания инновац. Типа/М-во образования и науки РФ, Самар. гос. аэрокосм. ун-т им. С.П. Королёва (нац. исслед. ун-т); авт.-сост.: Л. А. Чемпинский, В. И. Иващенко ; - Электрон. текстовые и граф. дан (2,9 Мбайт). – Самара, 2013. – 1 эл. Опт. Диск (CD-ROM).

Рассмотрена технология параметрического геометрического моделирования и алгоритмы построения компьютерных чертежей и электронных сборок с использованием библиотек параметрических моделей. Цикл лабораторных работ предназначен для изучения профессиональной отечественной программы CAD/CAM ADEM v. 8.1 в соответствии с рабочей программой дисциплин «Инженерная графика» и «Компьютерная графика».

Методические указания разработаны для подготовки бакалавров и специалистов направлений 160700.65 – Проектирование авиационных и ракетных двигателей, 080100.62 – Экономика, профиль «Экономика и управление на предприятиях», 141100.62 – Энергетическое машиностроение, 151100.62 – Технологические машины и оборудование, 151900.62 – Конструкторско-технологическое обеспечение машиностроительных производств факультета «Двигатели летательных аппаратов», а также других специальностям инженерно-технического направления.

УДК 621.8 (075)+004.9(075)+744(075)

© Самарский государственный аэрокосмический университет, 2013

## **СОДЕРЖАНИЕ**

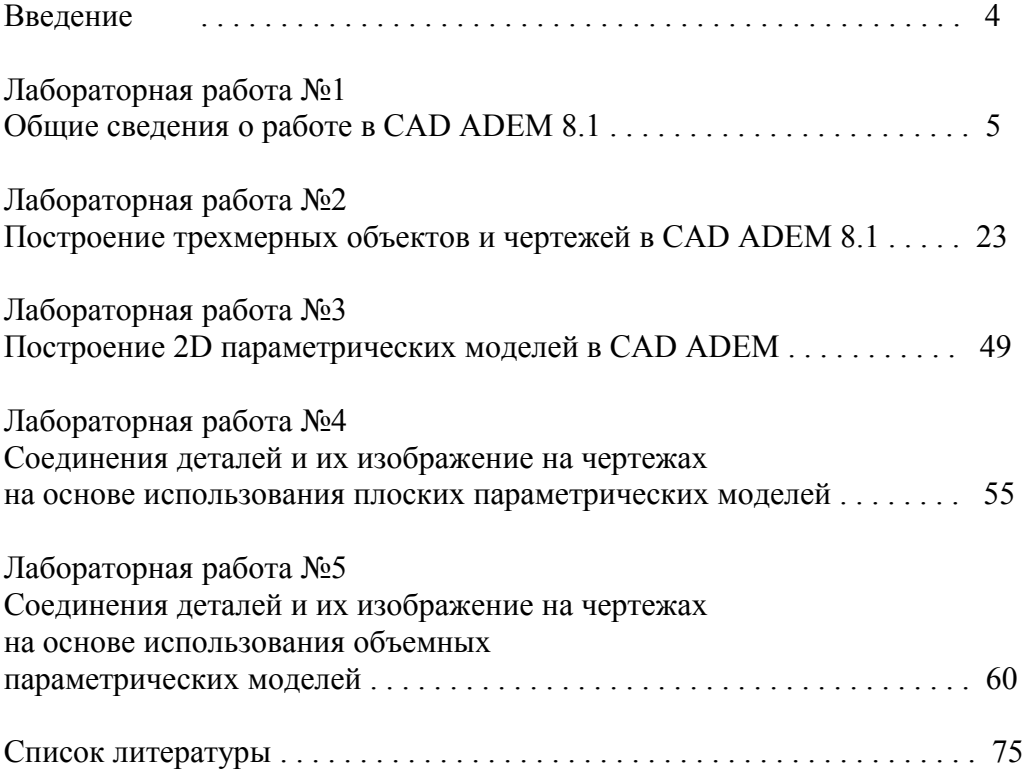

#### **ВВЕДЕНИЕ**

Проектирование изделий машиностроения представляет собой сложный творческий процесс, в результате которого замысел инженера воплощается в изделие, представленное в виде чертежей, макетов, математических моделей и пр.

К геометрической информации об изделии предъявляются самые высокие требования по качеству и точности отображения реального объекта. Особенно высокие требования к точности геометрического описания предъявляются к трёхмерным моделям, которые зачастую используются для инженерного анализа воздействия условий эксплуатации на объект и при разработке управляющих программ для изготовления этого объекта на оборудовании с ЧПУ.

Результатом проектирования с использованием САПР является модель математическое представление геометрической формы, хранимое в памяти компьютера. Трёхмерные модели состоят из совокупности взаимосвязанных между собой тел, поверхностей, контуров.

Различают следующие виды моделей:

1. Каркасные – описываемые набором отрезков прямых и кривых линий.

2. Поверхностные – описываемые набором поверхностей.

3. Твёрдотельные – описываемые набором тел (замкнутых объектов, ограниченных поверхностями).

4. Гибридные – описываемые сочетанием поверхностей и тел.

Большинство современных САПР поддерживает гибридное моделирование.

Как правило, создание трёхмерных объектов начинается с построения плоских контуров, которые в последствии при помощи специальных операций преобразуются в поверхности или тела.

В современных системах существуют следующие основные типы таких операций:

1. Выдавливание. Исходными данными для операции является образующий контур и траектория. Результатом является тело, которое занимает объём, последовательно «заполненный» контуром при его движении вдоль траектории.

2. Вращение. Исходными данными для операции является образующий контур и ось вращения. Результатом является тело, которое занимает объём, последовательно «заполненный» контуром при его вращении вокруг оси.

3. Построение по сечениям. Исходными данными является набор сечений. Результатом является поверхность или тело, образованное соединением исходных сечений (контуров).

Сложные объекты обычно состоят из значительного числа поверхностей, в таких случаях необходимо использовать несколько контуров для их построения.

Кроме того, построение отдельных тел и поверхностей не приводит к образованию единой модели объекта, поскольку они не являются взаимосвязанными между собой. Для установления взаимосвязей необходимо соответствующим образом сориентировать тела и поверхности и с помощью специальных операций объединить их в одно целое.

Объединение тел выполняется при помощи булевых операций. Булевы операции представляют собой логические операции над телами, в результате которых исходные тела преобразуются в одно тело. Существует три вида булевых операций:

1.Объединение. Результатом операции является тело, занимающее объём всех исходных тел.

2.Вычитание. Результатом операции является тело, занимающее весь объём уменьшаемого тела, за исключением объёма, который занимали вычитаемые тела.

3.Пересечение. Результатом операции является тело, занимающее объём который одновременно занимали все исходные тела.

Объединение поверхностей друг с другом и твёрдыми телами обычно выполняется при помощи операции сопряжения, в результате которой формируется переходная поверхность, осуществляющая плавный переход исходных поверхностей.

#### **Лабораторная работа №1 ОБЩИЕ СВЕДЕНИЯ О РАБОТЕ В CAD ADEM 8.1**

Структура САD модуля системы АDEM 8.1

Модуль CAD системы ADEM позволяет осуществить трёхмерное гибридное моделирование, когда возможно одновременное построение твёрдых тел, поверхностей и пространственных кривых.

Функционально CAD модуль можно разделить на следующие элементы:

1) системы координат;

2) операции построения геометрических элементов (тел, поверхностей, кривых);

3) булевы операции;

4) операции редактирования объектов;

5) операции управления объектами построения;

6) операции создания плоских чертежей по объёмной модели.

Использование перечисленной функциональности позволяет создавать и изменять трёхмерные модели, а также формировать техническую (конструкторскую и технологическую) документацию (чертежи и операционные эскизы) по модели объекта.

Системы координат в CAD ADEM

Наиболее важным понятием систем координат является понятие «рабочая плоскость».

Рабочая плоскость

Рабочая плоскость - это плоскость в пространстве, положение которой задано пользователем в текущий момент. Плоские элементы всегда создаются в текущей рабочей плоскости.

Рабочая плоскость отображается в виде фона. Размер и ее положение зависит от габаритов трехмерной модели, и ее расположения в пространстве, а также от расположения в ней начала относительной системы координат.

При построении более или менее сложных объектов пользователю необходимо менять положение рабочей плоскости. При создании нового документа рабочая плоскость лежит в плоскости XY (горизонтальной плоскости проекций), проходит через начало абсолютной системы координат и параллельна плоскости экрана.

Расположение рабочей плоскости в пространстве задается с помощью команд, которые находятся на панели инструментов «Рабочая Плоскость» (рис. 1.1).

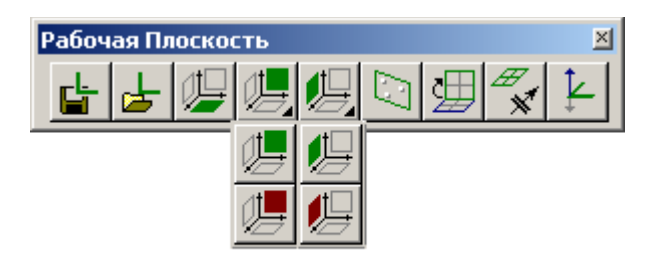

Рис. 1.1 Панель инструментов «Рабочая плоскость»

Совмещение рабочей плоскости с плоскостями проекций

Команда «Абсолютная Рабочая Плоскость» позволяет совместить рабочую плоскость с одной из плоскостей проекций: XY, XZ, YZ (проходящих через начало абсолютной системы координат):

а) Чтобы совместить рабочую плоскость с плоскостью XY:

Нажмите кнопку «Абсолютная Рабочая Плоскость XY» На панели инструментов «Рабочая плоскость».

б) Чтобы совместить рабочую плоскость с плоскостью XZ:

Нажмите кнопку «Абсолютная Рабочая Плоскость XZ» На панели инструментов «Рабочая плоскость».

в) Чтобы совместить рабочую плоскость с плоскостью YZ:

Нажмите кнопку «Абсолютная Рабочая Плоскость YZ» на панели инструментов «Рабочая плоскость».

Установка рабочей плоскости в относительное положение

Команда «Относительная рабочая плоскость» позволяет перенести начало относительной системы координат в нужную точку и совместить рабочую плоскость с одной из плоскостей проекций XZ, YZ:

а) Чтобы установить рабочую плоскость в плоскости XZ:

Нажмите кнопку «Относительная Рабочая Плоскость XZ» На панели инструментов «Рабочая плоскость».

б) Чтобы установить рабочую плоскость в плоскости YZ:

Нажмите кнопку «Относительная Рабочая Плоскость YZ» на панели инструментов «Рабочая плоскость».

Задание рабочей плоскости по трем точкам

Команда «Задание рабочей плоскости по трем точкам» позволяет задавать положение рабочей плоскости по трем указанным в пространстве точкам, поворачивать систему координат на вектор, перемещать начало относительной системы координат в рабочей плоскости.

Чтобы задать положение рабочей плоскости по трем точкам:

1. Нажмите кнопку «Рабочая плоскость по трем точкам» **на панели** инструментов «Рабочая плоскость». Появится запрос Точка 1/Esc .

2. Укажите положение первой точки (центр относительной системы координат). Появится запрос Точка 2/Esc .

3. Укажите положение второй точки. Появится запрос Точка 3/Esc .

4. Укажите положение третьей точки.

Разворот рабочей плоскости

Команда «Разворот рабочей плоскости» позволяет поворачивать рабочую плоскость.

а) Для разворота рабочей плоскости на заданный угол вокруг одной из осей относительной системы координат:

1. Нажмите кнопку «Разворот рабочей плоскости»  $\mathcal{E}$  на панели инструментов «Рабочая плоскость».

2. Удерживая нажатой левую кнопку мыши, выберите необходимый пункт меню, соответствующий оси разворота (X, Y, Z).

3. Введите с клавиатуры значение угла разворота вокруг выбранной оси и нажмите «OK» или клавишу «Enter» на клавиатуре.

Установка системы координат на 3D объекте

Для установки системы координат на 3D объекте используются команды, перечисленные ниже.

Совмещение рабочей плоскости с гранью

При совмещении начала координат с гранью 3D модели ADEM устанавливает рабочую плоскость в соответствии с нормалью к указанной точке поверхности. При этом начало системы координат совпадает с данной точкой.

Для совмещения системы координат и рабочей плоскости с гранью:

1. Нажмите и удерживайте кнопку «Совмещение системы координат» \* на панели инструментов «Рабочая плоскость». Появится дополнительное меню.

2. Выберите «Грань» в выпадающем меню. При этом появится курсор в виде подвижной системы координат.

3. Укажите курсором точку на поверхности 3D модели (рис.1.2).

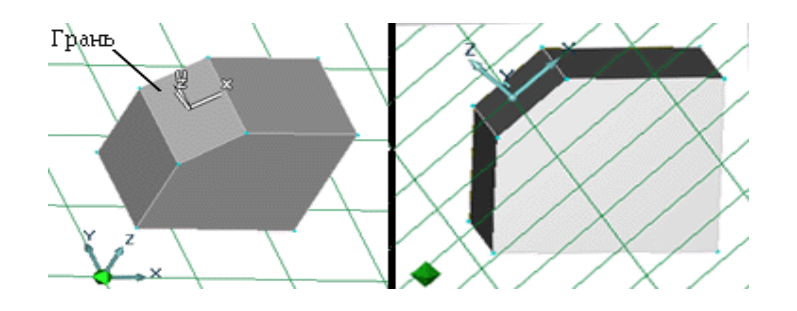

Рис. 1.2 Совмещение рабочей плоскости и системы координат с гранью 3D модели

Совмещение системы координат с различными геометрическими элементами

Команда «Совмещение системы координат»  $\mathbb{X}$  позволяет совмещать систему координат и рабочую плоскость с различными объектами в указанной точке.

а) Чтобы переместить начало координат в указанную точку:

1. Нажмите и удерживайте кнопку «Совмещение системы координат» \* на панели инструментов «Рабочая плоскость». Появится дополнительное меню.

2. Выберите команду «Рабочая плоскость» из дополнительного меню.

3. Укажите положение начала координат

б) Чтобы переместить начало координат в узел, вершину или точку:

1. Нажмите и удерживайте кнопку «Совмещение системы координат» \* на панели инструментов «Рабочая плоскость». Появится дополнительное меню.

2. Выберите команду «Узел, вершина, точка (С)» из дополнительного меню.

3. Подведите курсор к узлу, вершине или точке. Курсор притянется автоматически. Появится специальный символ привязки к ребру.

4. Щелкните левой кнопкой мыши. Начало координат будет установлено в указанную точку

в) Чтобы переместить начало координат на ребро плоского или объемного элемента:

1. Нажмите и удерживайте кнопку «Совмещение системы координат» \* на панели инструментов «Рабочая плоскость». Появится дополнительное меню.

2. Выберите команду «Ребро (Alt+C)» из дополнительного меню.

Подведите курсор к ребру. Курсор притянется автоматически. Появится специальный символ привязки к ребру.

3. Щелкните левой кнопкой мыши. Начало координат будет установлено в указанную точку на ребре.

г) Чтобы переместить начало координат в середину ребра плоского или объемного элемента:

1. Нажмите и удерживайте кнопку «Совмещение системы координат» \* на панели инструментов «Рабочая плоскость». Появится дополнительное меню.

2. Выберите команду «Середина ребра» из дополнительного меню.

3. Подведите курсор к середине ребра. Курсор притянется автоматически. Появится специальный символ привязки к ребру.

4. Щелкните левой кнопкой мыши. Начало координат будет установлено на середину ребра элемента.

Направление оси Z

Команда «Направление оси Z»  $\downarrow$  изменяет направление оси Z текущей системы координат на противоположное.

Операции построения геометрических элементов

В системе ADEM реализовано множество различных методов создания объемных тел. Большинство объемных тел создается на основе профилей, например, смещением или вращением профиля. Также при создании объемных тел могут использоваться уже созданные тела, например, при построении тела перехода между указанными гранями двух тел.

ADEM интегрирует работу с твердыми телами, открытыми оболочками, отдельными поверхностями и каркасными моделями. Например, твердое тело может быть триммировано (обрезано) поверхностью, а открытая оболочка превращена в твердое тело с помощью команды «Затяжка».

Команды построения 3D элементов на основе профилей находятся на панели инструментов «3D Объекты 1», показанной на рис. 1.3.

| <b>3D Объекты 1</b> |  |  |  |  |
|---------------------|--|--|--|--|
|                     |  |  |  |  |
|                     |  |  |  |  |
|                     |  |  |  |  |
|                     |  |  |  |  |

Рис. 1.3 Команды построения новых 3D элементов

Команды построения 3D элементов на основе уже существующих 3D тел находятся на панели инструментов «3D Объекты 2», показанной на рис. 1.4.

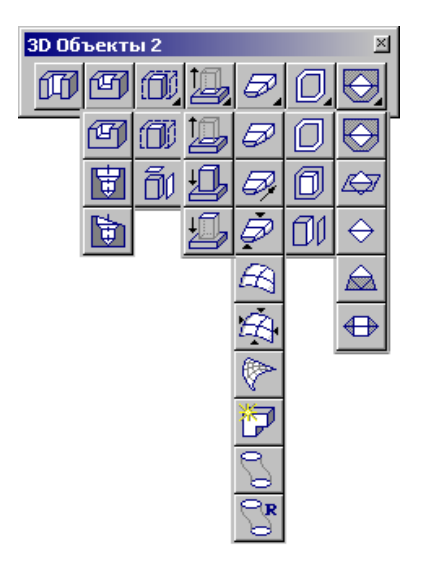

Рис.1.4 Команды построения дополнительных 3D элементов

Создание профилей

Профиль - это элемент, использующийся для построения объемного тела. Профиль определяет форму тела и его положение по отношению к остальным элементам объемной модели. В качестве профилей для создания объемного тела могут быть использованы любые плоские элементы, кроме некоторых элементов оформления, таких как размеры или стрелка сварки, а также ребра и грани объемной модели. Для формирования профилей также можно использовать команды создания временных проекций. Если в качестве профиля использовались плоские элементы, то после выполнения операции создания объемного тела их отображение отключается.

При создании большинства объемных тел необходимо выбирать профили. В качестве профилей для создания объемного тела могут быть использованы плоские элементы, а также ребра и грани объемной модели. Если выбраны несколько отдельных элементов и ребер, будет построено несколько отдельных объемных тел. Если выбранные плоские элементы и ребра образуют цепочку и могут быть собраны в единый контур, будет создано одно объемное тело.

Чтобы упростить выбор определенных элементов, можно использовать фильтры выбора, которые позволяют задать тип элементов, которые можно выбирать (плоские элементы, ребра, грани) и способ их выбора.

Чтобы включить отображение всех плоских элементов, которые были использованы в качестве профилей, используйте флажок Исходные профили в диалоге "Изображение" (панель «Режимы отображения» внизу экрана, Параметры).

Создание объёмных тел на основе профилей

Команды построения 3D тел на основе профилей находятся на панели инструментов «3D объекты 1». В ADEM возможно построение следующих объемных элементов: Проволока, Труба, Движение, Сфера, Вращение, Смещение, Спираль, Пространственная пирамида и пр.

Процесс создания большинства тел на основе профилей основан на одной и той же последовательности действий. Для создания объемного тела любого типа необходимо выполнить следующие действия:

1) Выбрать профиль(и).

2) Задать положение и параметры объемного тела.

#### Вращение

Команда «Вращение» позволяет создавать объемные тела вращением профиля вокруг заданной оси на заданный угол. Профиль может быть замкнутым или разомкнутым. При вращении незамкнутого профиля на угол не равный 360 градусам будет создана открытая оболочка (рис.1.5).

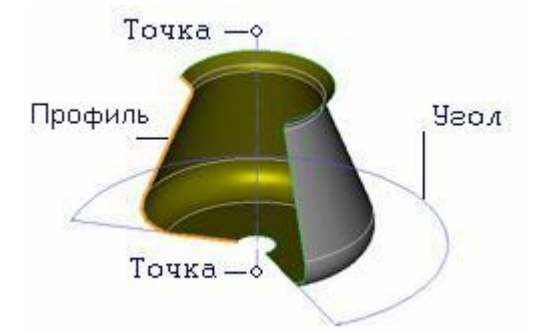

Рис. 1.5 Схема построения 3D модели вращением

В качестве профиля могут быть выбраны плоские элементы, ребра или грани объемных тел. Если выбраны несколько отдельных элементов и ребер, будет построено несколько отдельных объемных тел. Если выбранные плоские элементы и ребра образуют цепочку и могут быть собраны в единый контур, будет создано одно объемное тело. Если в качестве профиля выбрана грань объемного тела, то в результате выполнения операции будет добавлен материал к телу, которому она принадлежит.

Чтобы создать тело вращением профиля:

1. Нажмите кнопку «Врашение»  $\left| \frac{d}{dx} \right|$  на панели инструментов «3D Объекты 1» появится подсказка «Выберите Профили/Esc».

2. Выберите элементы (плоские элементы, ребра или грань), составляющие профиль сечения и нажмите среднюю кнопку мыши или клавишу «Esc» для завершения выбора.

3. В поле «Угол=» введите угол вращения. Значение может быть как положительным, так и отрицательным.

4. Нажмите кнопку «ОК» в строке ввода параметров или клавишу «Enter» на клавиатуре. В строке «Подсказка» появится запрос «Точка оси».

5. Укажите две точки, определяющие ось.

#### Смещение

Команда «Смещение» позволяет создавать объемные тела смещением профиля в направлении оси Z текущей системы координат на заданную высоту с заданным углом стенок. В качестве профиля могут быть выбраны плоские элементы (рис.1.6), ребра или грани объемных тел. Если выбраны несколько отдельных элементов и ребер, то будет построено несколько отдельных тел. Если выбранные плоские элементы и ребра образуют цепочку и могут быть собраны в единый контур, будет создано одно тело. Если некоторые выбранные элементы лежат внутри другого элемента, то будет построено тело со сквозными отверстиями с заданным углом стенок.

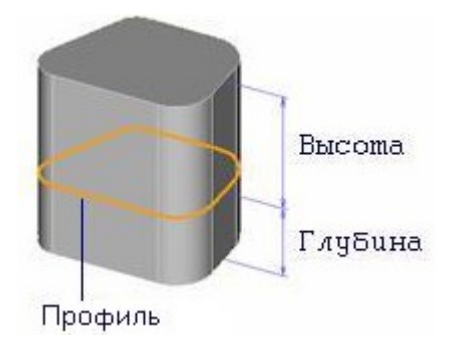

Рис.1.6 Схема построения 3D модели смещением

При задании положительного угла стенки наклоняются внутрь создаваемого тела, при задании отрицательного – наружу (рис.1.7). По умолчанию угол равен 0.

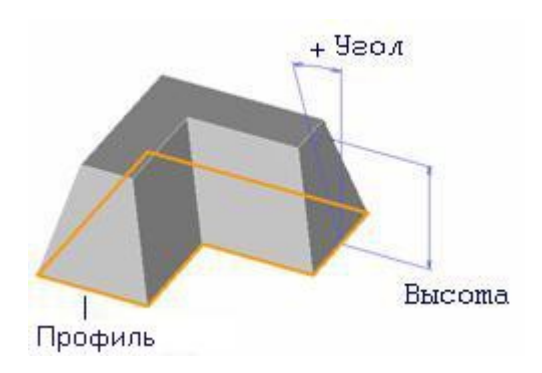

Рис.1.7 Схема построения 3D модели смещением с заданным углом

Если в качестве профиля выбрана грань объемного тела, то в результате выполнения операции будет добавлен материал к телу, которому она принадлежит (рис.1.8).

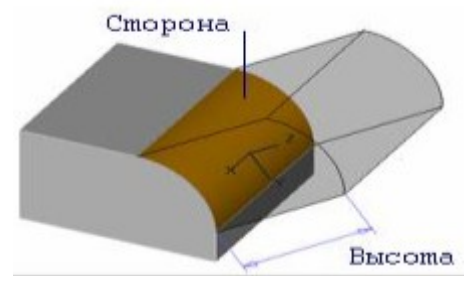

Рис.1.8 Схема построения 3D модели смещением от грани

Чтобы создать тело смещением профиля:

1. Нажмите кнопку «Смещение» **В на панели инструментов «3D Объекты** 1». Появится подсказка «Выберите Профили/Esc».

2. Выберите элементы (плоские элементы, ребра или грань), составляющие профиль сечения и нажмите среднюю кнопку мыши или клавишу «Esc» для завершения выбора.

3. В поле «Высота=» задайте величину смещения в положительном направлении оси Z текущей системы координат. Значение может быть как положительным, так и отрицательным. В поле «Глубина=» задайте величину смещения в отрицательном направлении оси Z текущей системы координат. Значение может быть как положительным, так и отрицательным.

4. В поле «Угол=» задайте угол наклона боковых граней тела. Значение может быть как положительным, так и отрицательным.

5. В поле «Угол отв. = » задайте угол наклона отверстий. Значение может быть как положительным, так и отрицательным.

6. Нажмите кнопку «ОК» в строке ввода параметров или клавишу «Enter» на клавиатуре.

Сфера

Команда «Сфера» позволяет построить сферу, используя в качестве профиля окружность или дугу. Радиус окружности или дуги определяет радиус сферы.

Чтобы создать сферу:

1. Нажмите кнопку «Сфера» **I** на панели инструментов «3D Объекты 1». Появится подсказка «Выберите Профили/Esc».

2. Выберите окружность и нажмите клавишу «Esc» для завершения выбора.

Построение геометрических элементов на основе созданных тел

Команды построения объемных тел, при создании которых используются уже созданные тела, расположены на панели инструментов «3D Объекты 2». Возможны следующие команды: «Сквозное отверстие», «Отверстие», «Добавить/Удалить материал», «Добавление материала смещением до тела», «Смещение до тела», «Затяжка», «Эквидистанта» и т.д.

Большинство построений на основе имеющихся тел основаны на одной и той же последовательности действий:

1. Выбор профилей.

2. Указание грани имеющегося тела.

3. Задание параметров.

Сквозное отверстие

Команда «Сквозное отверстие» позволяет создавать сквозные отверстия в указанных телах методом проецирования профиля по нормали к плоскости профиля. Форма отверстия определяется профилем. Команда может быть применена к нескольким телам, в этом случае отверстия будут проделаны во всех выбранных телах (рис. 1.9).

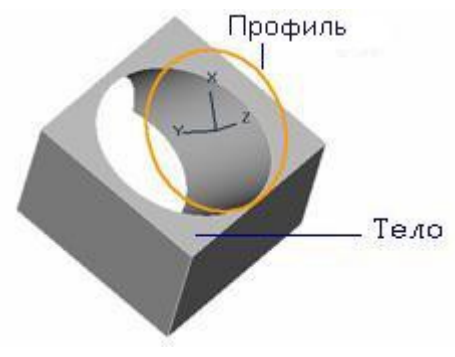

Рис.1.9 Моделирование сквозного отверстия в теле

Профиль может быть замкнутым и незамкнутым. Если профиль незамкнут, то при указании тела, в котором должно быть создано отверстие, необходимо указать на ту часть, которая должна быть оставлена (рис.1.10).

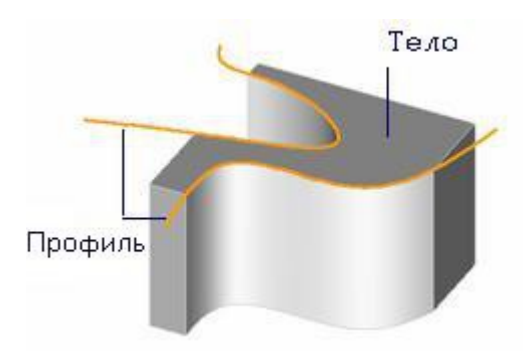

Рис. 1.10 Моделирование сквозного отверстия незамкнутым профилем

Чтобы создать сквозное отверстие:

1. Нажмите кнопку «Сквозное отверстие»  $\mathbb{F}_{\mathbb{H}}$ на панели инструментов «3D Объекты 2». Появится запрос «Выберите Профили/Esc».

2. Выберите профиль(и). После того, как все необходимые профили выбраны, нажмите среднюю кнопку мыши или клавишу «Esc» для завершения выбора. Появится запрос «Выберите Тело».

3. Укажите одну из граней объемного тела, в которой должно быть создано отверстие. Если профиль незамкнут, то при указании тела, в котором должно быть создано отверстие, необходимо указать на ту часть, которая должна быть оставлена.

4. Появится запрос «Выберите Тело». Для того, чтобы создать сквозное отверстие еще в одном теле, повторите пункт 3.

5. Нажмите «Esc» для завершения операции.

#### Отверстие

Команда «Отверстие» позволяет создавать отверстия (удалять материал) в указанном твердом теле методом проецирования профиля на заданную глубину с заданным углом стенок. Профиль проецируется по нормали к плоскости профиля. Профиль должен быть замкнут. Отверстия создаются в порядке указания профилей. Если профили выбраны с помощью рамки выбора, отверстия будут созданы в порядке, в котором были построены элементы (рис.1.11).

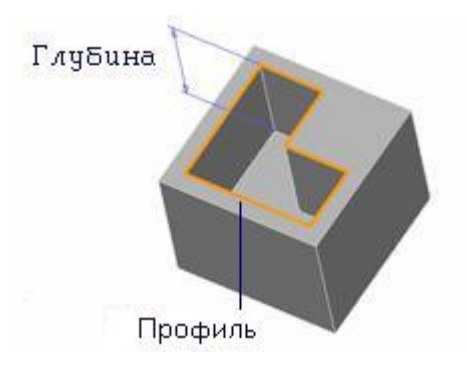

Рис.1.11 Моделирование отверстия удалением материала

Угол наклона стенок может быть положительным или отрицательным (рис.1.12). По умолчанию угол равен 0.

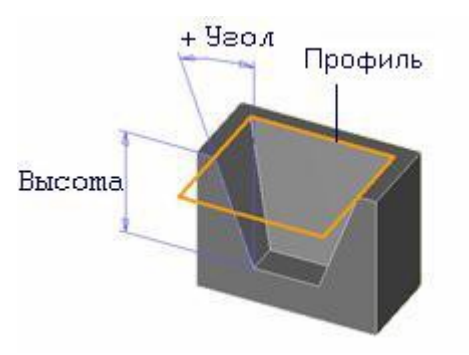

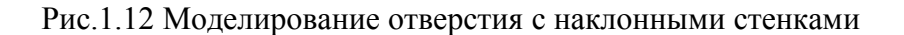

Чтобы создать отверстие:

1. Нажмите кнопку «Отверстие»  $\mathbb{F}$  на панели инструментов «3D Объекты 2». Появится запрос «Выберите Профили/Esc».

2. Выберите профиль(и). После того, как все необходимые профили выбраны, нажмите среднюю кнопку мыши или клавишу «Esc» для завершения выбора. Появится запрос «Выберите Тело».

3. Укажите 3D тело, в котором необходимо сделать отверстие.

4. В поле «Глубина от контура=» задайте глубину отверстия. Значение должно быть положительным.

5. В поле «Угол=» задайте угол наклона боковых граней. Значение может быть как положительным, так и отрицательным.

6. Нажмите кнопку «ОК» в строке ввода параметров или клавишу «Enter» на клавиатуре.

Отверстие по нормали к поверхности

Команда «Отверстие по нормали к поверхности» позволяет создать отверстие в указанной точке по нормали к поверхности. Сложное отверстие строится с учетом размера потайной головки, угла сверла и диаметра резьбы.

Чтобы построить отверстие по нормали к поверхности:

1. Нажмите кнопку «Отверстие по нормали к поверхности» **на панели** инструментов «3D Объекты 2». Появится диалог «Отверстие».

2. Введите необходимые параметры отверстия. Нажмите кнопку «ОК» или клавишу «Enter».

3. Появится запрос «Положение на теле». Укажите положение отверстия на грани тела.

Отверстие параллельно оси Z строится аналогично.

#### Резьба

Команда «Резьба» задает атрибуты резьбы отверстиям объемных моделей. Данная функция позволяет также автоматически получать обозначения резьбы на видах, разрезах и сечениях, построенных по объемной модели.

Чтобы задать резьбу:

1. Нажмите кнопку «Резьба» на панели инструментов «3D Объекты 2». Появится запрос Ребра?

2. Укажите ребра отверстий, на которых необходимо построить резьбу. Появится диалог «Глубина резьбы».

3. Выберите в списке зависимость глубины резьбы от диаметра отверстия, либо введите свое значение. Нажмите кнопку «ОК».

#### Добавить/Удалить материал

Команда «Добавить/Удалить материал» позволяет добавить (удалить) материал путем выдавливания (вдавливания) проекции одного или нескольких плоских профилей на поверхность построенного ранее 3D тела. Если задано несколько пересекающихся профилей, то предварительно выполняется операция их объединения в один контур. Положительная высота соответствует добавлению материала, отрицательная - удалению материала (рис. 1.13).

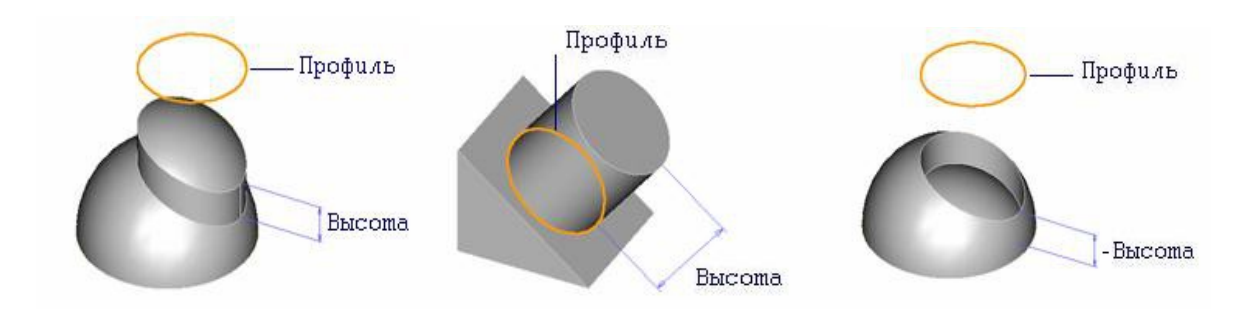

Рис. 1.13 Добавление (слева и посередине) и удаление (справа) материала модели

В результате выполнения данной операции происходит смещение участка одной или нескольких поверхностей указанного 3D тела, попавших внутрь проецируемого контура. Если поверхность является единственной и плоской, то возможно задание угла наклона стенок добавляемого/удаляемого участка поверхности.

Чтобы добавить/удалить материал:

1. Нажмите кнопку «Добавить/Удалить» на панели инструментов «3D Объекты 2». Появится запрос «Выберите Профили/Esc».

2. Выберите профиль(и). После того, как все необходимые профили выбраны, нажмите среднюю кнопку мыши или клавишу «Esc» для завершения выбора. Появится запрос «Выберите Тело».

3. Укажите 3D тело, в котором необходимо сделать отверстие.

4. В поле «Глубина от контура» задайте глубину отверстия. Значение может быть как положительным, так и отрицательным.

5. В поле «Угол» задайте угол наклона боковых граней. Значение может быть как положительным, так и отрицательным.

6. Нажмите кнопку «ОК» в строке ввода параметров или клавишу «Enter» на клавиатуре.

#### Булевы операции

В ADEM реализованы следующие типы булевых операций: объединение, пересечение и вычитание.

Команда Объединение позволяет объединить отдельные 2D контуры и 3D тела в одно тело, Пересечение - найти их общую часть, Вычитание - удалить из одного элемента общую с другим элементом часть.

Объединение

Команда «Объединение» позволяет объединять несколько контуров и объемных тел в одно (рис.1.14).

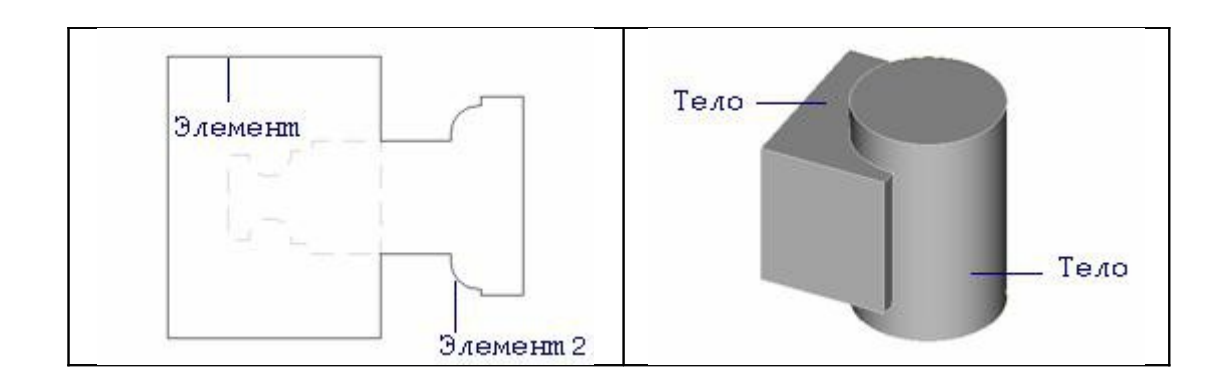

Рис. 1.14 Схема объединения элементов

Для объединения элементов:

1. Нажмите кнопку «Объединение» **Полич** на панели «Операции с группами объектов».

2. Если ни один элемент не выбран, то после нажатия на кнопку «Объединение» укажите объемные и плоские элементы, которые Вы хотите объединить, указанием на грань или с помощью рамки выбора, и нажмите клавишу «Esc» на клавиатуре или среднюю кнопку мыши для завершения операции.

#### Пересечение

Команда «Пересечение» выполняет булеву операцию пересечения. Результатом операции является элемент, состоящий из общей части выбранных элементов (рис.1.15).

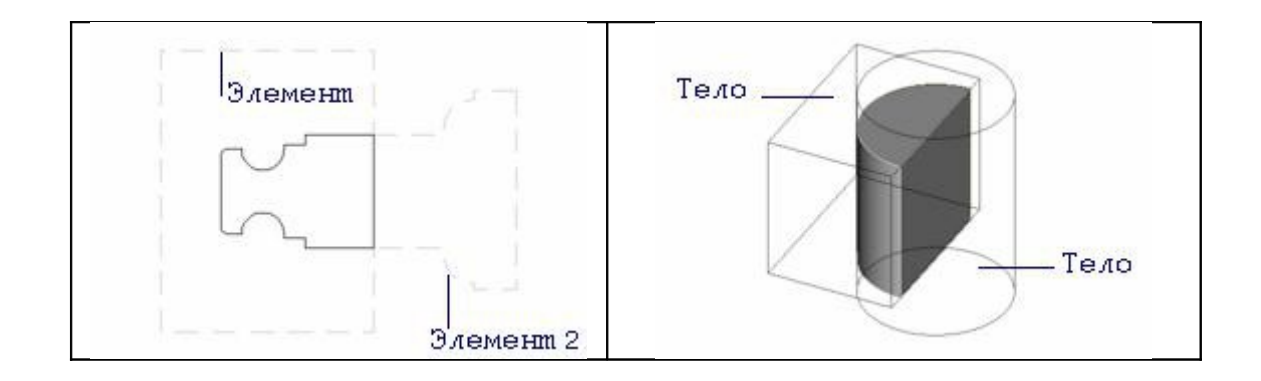

Рис. 1.15 Схема пересечения элементов

Для выполнения операции пересечения:

1. Нажмите кнопку «Пересечение» **1.** На панели «Операции с группами объектов».

2. Если элементы не были предварительно выбраны с помощью команды «Выбор элемента», то выберите элементы, пересечение которых Вы хотите найти, указав их курсором или с помощью рамки выбора и нажмите клавишу «Esc» на клавиатуре или среднюю кнопку мыши для завершения выбора.

## Вычитание

Команда «Вычитание» позволяет вычесть плоские контуры и объемные элементы из первого выбранного элемента (рис. 1.16).

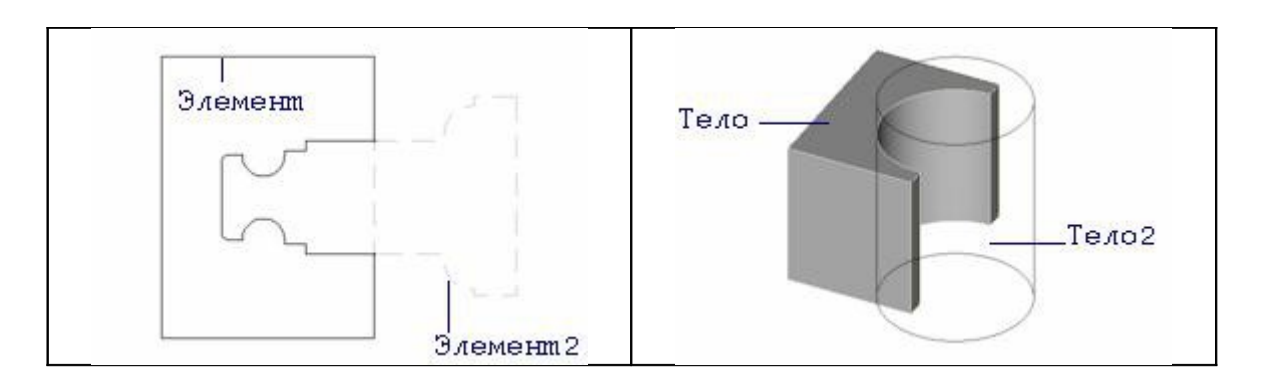

Рис. 1.16 Схема вычитания элементов

Из первого указанного тела последовательно вычитаются все остальные выбранные тела. При выборе тел с помощью рамки, первым считается тело, которое было создано раньше других - из него будут вычитаться все остальные выбранные тела.

Для выполнения операции вычитания:

1. Нажмите кнопку «Вычитание» <sup>П</sup> на панели «Операции с группами объектов».

2. Если тела не были предварительно выбраны с помощью команды «Выбор тела», то выберите тело, из которого Вы хотите вычесть остальные тела.

3. Если элементы не были предварительно выбраны с помощью команды «Выбор элемента», то выберите элементы, вычитание которых Вы хотите найти, указав их курсором или с помощью рамки выбора и нажмите клавишу «Esc» на клавиатуре или среднюю кнопку мыши для завершения выбора.

## Операции редактирования объектов

ADEM позволяет выполнять большое количество операций по редактированию трёхмерных объектов. Часть из них аналогична операциям для плоских элементов и выполняется таким же образом. К ним относятся следующие команды: «Масштаб», «Перенос», «Поворот», «Копия», «Зеркальное отражение», «Удалить».

К специфичным для трёхмерных объектов относятся перечисленные ниже операции.

Функции редактирования 3D элементов используются для внесения изменений в геометрию объемных моделей. Они находятся на панели «Редактирование 3D», представленной на рис. 1.17.

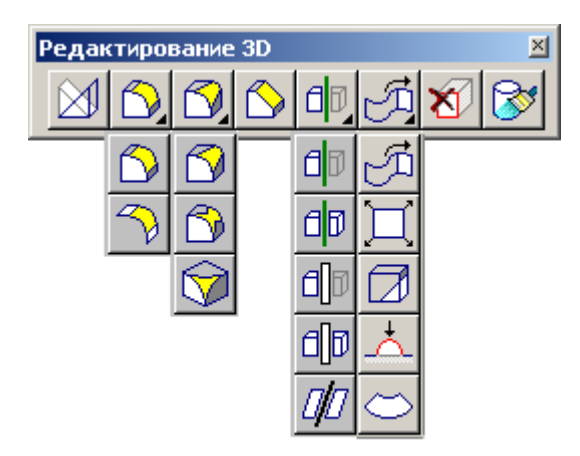

Рис. 1.17 Команды редактирования 3D элементов

Триммирование рабочей плоскостью

Команда «Триммирование рабочей плоскостью» рассекает объемное тело текущей рабочей плоскостью и удаляет выбранную часть (рис.1.18).

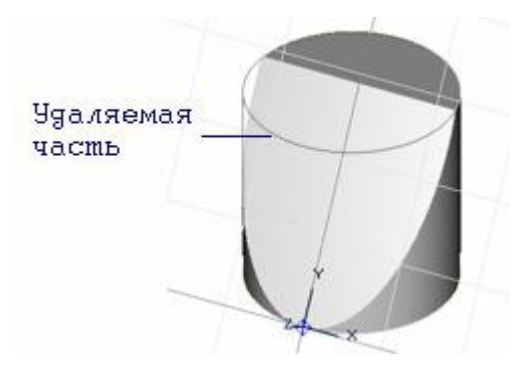

Рис. 1.18 Схема триммирования рабочей плоскостью

Чтобы триммировать тело рабочей плоскостью:

1. Нажмите кнопку «Триммирование рабочей плоскостью» **d** инструментов «Редактирование 3D». Появится запрос «Удаляемая часть».

2. Укажите часть объемного тела, которая должна быть удалена при триммировании. Операция триммирования будет выполнена.

## Скругление и создание фаски

Команды скругления и создания фаски позволяют выполнять скругления постоянного и переменного радиусов, а также построение фаски на постоянное или переменное расстояние на заданных ребрах 3D тела.

Постоянное скругление

Команда «Постоянное скругление» позволяет создавать скругление постоянного радиуса на выбранных ребрах объемных тел (рис.1.19).

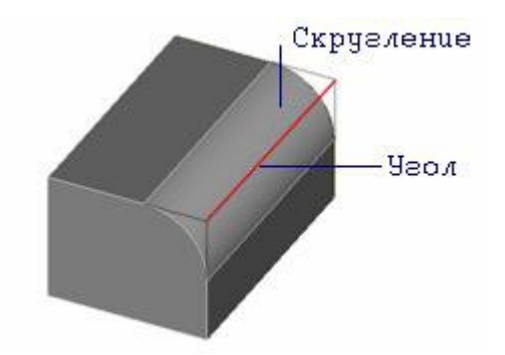

Рис. 1.19 Схема построения скругления постоянного радиуса

Чтобы создать скругление постоянного радиуса:

1. Нажмите кнопку «Постоянное скругление» **В** на панели инструментов «Редактирование 3D». Появится запрос «Выберите Ребра».

2. Выберите ребра указанием на ребро или с помощью рамки выбора и нажмите клавишу «Esc» на клавиатуре или среднюю кнопку мыши для завершения выбора.

3. Задайте радиус скругления и нажмите клавишу «Enter» или кнопку «ОК» в строке ввода значений.

Фаска на ребре

Команда «Фаска на ребре» позволяет создавать фаску на выбранных ребрах открытых оболочек и объемных тел (рис.1.20).

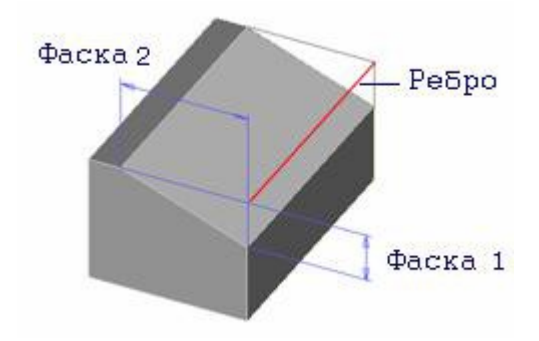

Рис. 1.20 Схема построения фаски

Чтобы создать фаску:

1. Нажмите кнопку «Фаска на ребре» **В. Появится запрос «Выберите** Ребра».

2. Выберите ребра указанием на ребро или с помощью рамки выбора и нажмите клавишу «Esc» на клавиатуре или среднюю кнопку мыши для завершения выбора.

3. В поле «Фаска1=» и «Фаска2=» введите значения фаски и нажмите клавишу «Enter» или кнопку «ОК» в строке ввода значений.

Управление объектами построения

Управление объектами построения осуществляется при помощи дерева конструирования. В дереве конструирования или дереве построений в окне проекта ADEM отображаются все действия и операции по созданию объемной модели или объемной сборки. В любой момент времени Вы можете просмотреть все объекты дерева, обратиться к любому из них, просмотреть и изменить параметры каждого объекта.

Дерево конструирования и окно графической области динамически связаны. При выборе элемента дерева, соответствующий объемный элемент подсвечивается. Дерево конструирования позволяет редактировать параметры объектов, профили, а также скрывать и восстанавливать отдельные объекты.

Редактирование параметров объемных построений

Пользователь может в любой момент изменить значений числовых параметров, которые вводились при построении объемных моделей.

Для редактирования параметров:

1. Дважды нажмите левой кнопкой мыши на объекте, который Вы хотите редактировать, либо выберите элемент и при помощи правой кнопки мыши откройте контекстное меню и выберите «Редактировать». Внизу рабочей области экрана появится строка с параметрами объектов.

2. Измените параметры и нажмите кнопку ОК.

3. Нажмите кнопку «Регенерация»  $\boxtimes$  на панели «Релактирование 3D» для регенерации модели с новыми параметрами.

Редактирование профилей объемных моделей

Как и в большинстве систем объемного моделирования ADEM позволяет создавать объемные модели на основе плоской геометрии, которая в последствии становится профилем объемной модели. При изменении геометрии профиля происходит изменение объемной модели.

Для редактирования профилей объемных моделей:

1. Нажмите на перекрестие слева от названия объекта дерева. Раскроется дерево профилей объекта.

2. В дереве проекта выберите профиль, который Вы хотите редактировать. Указанный профиль подсветится в рабочей области экрана.

3. Измените профиль.

4. Нажмите кнопку «Регенерация» **1** на панели «Редактирование 3D» для регенерации модели с новыми параметрами.

Погашение/Восстановление отдельных объектов дерева

Система ADEM позволяет временно погасить элементы дерева построений Для того чтобы погасить объект дерева конструирования:

1. Установите флажок в прямоугольной области слева от названия соответствующего объекта, либо выберите элемент и при помощи правой кнопки мыши откройте контекстное меню и выберите «Погасить».

2. Нажмите кнопку «Регенерация» (панель «Редактирование 3D») для регенерации модели.

Для того чтобы восстановить объект дерева конструирования:

1. Снимите флажок в прямоугольной области слева от названия соответствующего объекта, либо выберите элемент и при помощи правой кнопки мыши откройте контекстное меню и выберите «Включить».

2. Нажмите кнопку «Регенерация» **19 на панели «Редактирование 3D»** для регенерации модели с новыми параметрами.

Построение чертёжных видов по трёхмерной модели

В современной идеологии черчения используется метод построения плоских чертежей при помощи объемной модели. При этом геометрия чертежа ассоциативно связана с объемной моделью, то есть при изменении геометрических параметров объемной модели пользователь может поменять геометрию чертежа. В ADEM используется набор функций позволяющих получать чертежи из объемной модели.

Главные виды

Функция «Главные виды» позволяет получить чертежные проекции с объемной модели. Для получения главных видов задайте виды, расстояние между видами и параметры проецирования, а также удаление невидимых и пунктирных линий. В системе ADEM возможно построить 3 главных вида, как для отдельной детали, так и для сборки (рис.1.21).

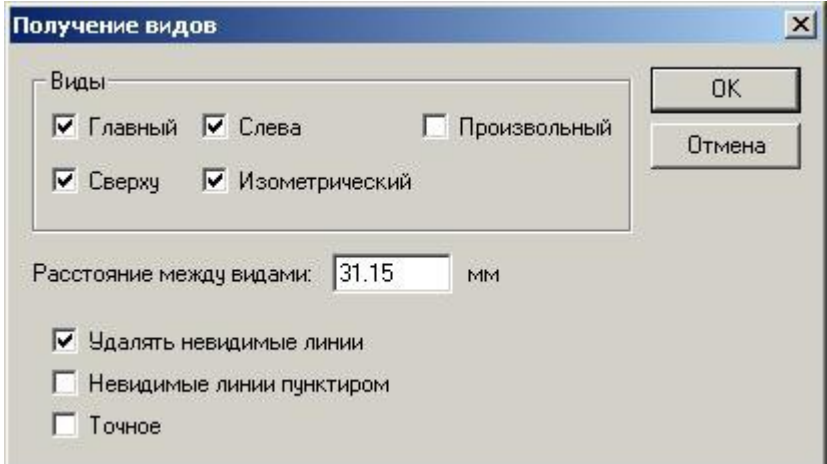

Рис. 1.21 Меню диалога «Получение видов»

Система ADEM позволяет получать главные виды двумя способами проецирования кривых. При обыкновенном проецировании кривые создаются на основе триангулированной модели построенной с параметром сглаживания равным единице. Данный метод позволяет быстрее получать проекции, но с меньшей точностью. При точном проецировании кривые создаются на основе точной геометрии модели. Проекции, полученные данным методом, имеют более высокую точность.

При построении главных видов важно помнить:

1. На проецирование влияет положение детали относительно абсолютной системы координат. То есть Главный вид это проекция на абсолютную плоскость XZ, Вид сверху – проекция на XY, Вид слева – проекция на YZ.

2. На проецирование влияет масштаб пользователя. Размеры элементов всех видов умножаются на значения масштаба. Задать масштаб можно, включив «Режимы построения» (внизу экрана) и указав значение Масштаба пользователя.

3. Над видами можно выполнять операции «Перенос» и «Поворот». При выполнении этих операций не нарушаются ассоциативные связи.

Чтобы построить главные виды:

1. Нажмите и удерживайте кнопку «Создание чертежных видов по 3D модели» **на панели инструментов «Черчение по 3D»**. В дополнительном меню выберите «Главные виды». Появится диалог «Получение видов». Укажите необходимые параметры видов. Нажмите кнопку «ОК».

2. Укажите положение видов на чертеже нажатием левой кнопки мыши.

Чертежный вид

Функция «Чертежный вид» позволяет получать чертежные виды при помощи главных и вспомогательных видов. Для получения чертежного вида необходимо задать один из видов, направление стрелки вида, наименование и положение вида. Система ADEM автоматически проставляет на чертеже обозначение вида. Можно создавать виды при помощи других видов или разрезов.

При построении чертежных видов важно помнить:

1. На проецирование влияет масштаб пользователя. Размеры элементов чертежных видов умножаются на значения масштаба. Задать масштаб можно, включив «Режимы построения» (внизу экрана) и указав значение Масштаба пользователя.

2. Над чертежными видами можно выполнять операции «Перенос» и «Поворот». При выполнении этих операций не нарушаются ассоциативные связи.

Чтобы построить чертежный вид:

1. Нажмите и удерживайте кнопку «Создание чертежных видов по 3D модели»

 на панели инструментов «Черчение по 3D». В дополнительном меню выберите «Чертежный вид». При помощи левой кнопки мыши укажите один из видов.

2. Для выбранного вида определите направление чертежного вида. Для этого укажите начальную и конечную точки стрелки вида.

3. При помощи клавиатуры введите обозначение вида и нажмите кнопку «ОК» или клавишу «Enter».

4. Укажите положение вида на чертеже нажатием левой кнопки мыши.

Разрез

Функция «Разрез» позволяет получать разрезы при помощи главных и вспомогательных видов. Для получения разреза необходимо задать один из видов, линию разреза, наименование и положение разреза. Система ADEM автоматически проставляет на чертеже обозначение разреза. Можно создавать разрезы при помощи других видов или разрезов.

Чтобы построить разрез:

- 1. Выберите тип штриховки на панели «Тип штриховки».
- 2. Нажмите и удерживайте кнопку «Создание чертежных видов по 3D модели»

 на панели инструментов «Черчение по 3D». В дополнительном меню выберите «Разрез». При помощи левой кнопки мыши укажите один из видов.

3. На виде укажите линию разреза. Для этого укажите начальную и конечную точки линии разреза.

4. При помощи клавиатуры введите обозначение разреза и нажмите кнопку «ОК» или клавишу «Enter».

5. Укажите положение разреза на чертеже нажатием левой кнопки мыши.

#### **Лабораторная работа №2 ПОСТРОЕНИЕ ТРЁХМЕРНЫХ ОБЪЕКТОВ И ЧЕРТЕЖЕЙ В CAD ADEM 8.1**

Цель и задачи практической работы

 Цель работы: изучить принципы создания трёхмерных моделей, принципы создания и оформления технической (конструкторской и технологической) документации в современных CAD-системах.

 Задачи работы: освоить приёмы построения и редактирования трёхмерных объектов в системе ADEM, научиться по объёмной модели строить и оформлять плоские чертежи деталей.

Освойтесь с основными методами работы в ADEM CAD на примере создания 3D модели и чертежа, представленного на рис. 2.1.

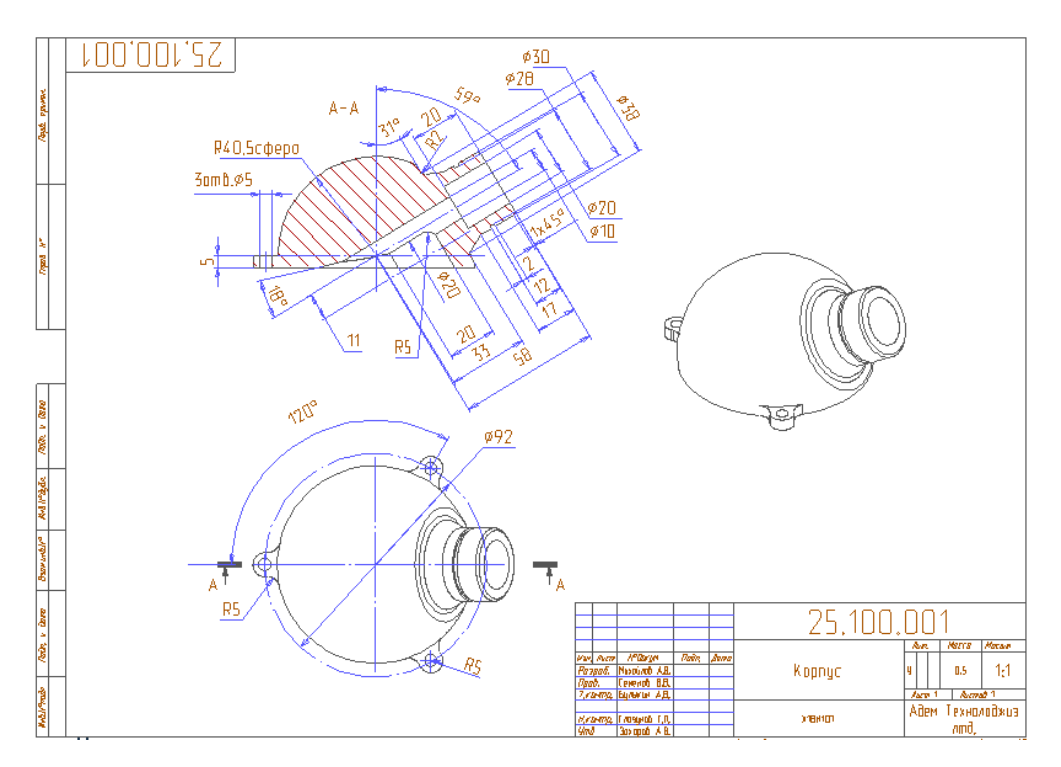

Рис 2.1 Объемная модель и чертеж корпуса

Настройка параметров моделирования

Перед началом моделирования необходимо установить:

- Режимы отображения
- Окно проекта
- Режим плоского и объемного моделирования

Настройка режимов отображения

Для этого нажмите поля «Режимы отображения» (внизу экрана слева) и «Параметры» (внизу экрана справа). Появится диалог «Изображение».

Установите параметры так, как показано на рис 2.2 и нажмите «ОК».

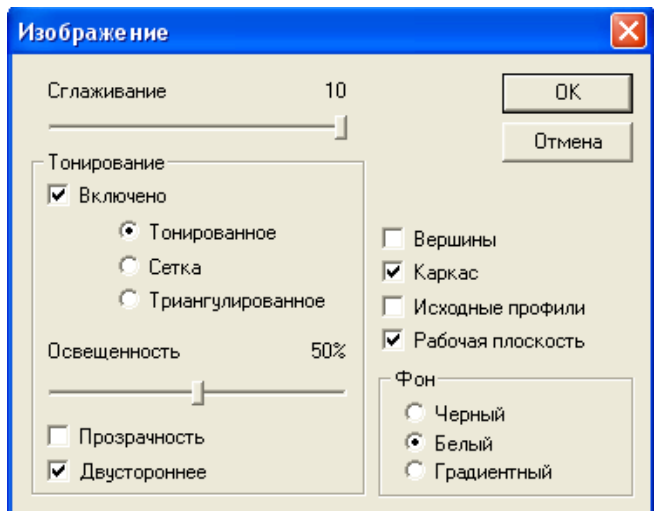

Рис. 2.2 Параметры отображения

Нажмите клавишу «T» на клавиатуре для отображения сетки на рабочей плоскости.

Совет

Для работы с объемной моделью используйте следующие сочетания кнопок мыши и клавиш на клавиатуре:

Вид на рабочую плоскость - Ctrl+нажатие правой кнопки мыши

Сдвиг изображения – Ctrl + левая кнопка мыши (+перемещение курсора)

Вращение – Shift + левая кнопка мыши (+перемещение курсора)

Примечание

Если Вы используете двухкнопочную мышь, в процессе построений применяйте «горячие» клавиши или сочетания клавиш, соответствующие нажатию комбинации кнопок трехкнопочной мыши.

Ниже приведены команды с клавиатуры, эквивалентные сочетанию кнопок трехкнопочной мыши.

 $\sim$ одновременное нажатие левой и средней кнопок = «С» на клавиатуре

 $\bigcirc$ одновременное нажатие правой и средней кнопок = «Alt+C» на клавиатуре

 $\widehat{\phantom{a}}$ средняя кнопка мыши = «Esc» на клавиатуре

Включение окна проекта

Для более удобной работы с объемными моделями можно использовать дерево. В дереве отражаются все операции выполняемые с 3D моделями.

Для включения отображения дерева модели установите флажок возле пункта «Окно проекта» в меню «Сервис». В появившемся окне проекта выберите закладку «3D».

Включение режима объемного моделирования

Для построения контуров не только в рабочей плоскости, но и в пространстве необходимо активизировать «Пространственный режим» («Режимы построений», поле 3D).

Создание основного элемента корпуса

Основой для создания наружной поверхности объемной модели корпуса является элемент «Сфера» (см. рис.2.1).

Построение окружности

Элемент «Окружность»

Построение окружностей может вестись несколькими способами. В данном случае используем элемент «Окружность заданного диаметра».

1. Нажмите и удерживайте кнопку «Окружность» на панели «2D объекты». На появившейся скрытой панели выберите «Окружность заданного диаметра»  $Q$ . Появится строка ввода значений (внизу экрана).

2. Введите в соответствующее поле 81 (диаметр окружности), нажмите кнопку «OK» или клавишу «Enter» на клавиатуре.

3. Нажмите клавишу «Home» на клавиатуре. Курсор будет установлен в точку начала системы координат (X=0, Y=0, Z = 0). Шелкните левой кнопкой мыши. Будет построена окружность диаметра 81 мм (рис. 2.3)

4. Откажитесь от дальнейших построений (нажав среднюю кнопку мыши или «Esc» на клавиатуре).

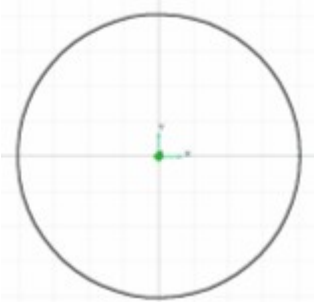

Рис 2.3 Построение окружности

Создание элемента «Сфера»

Элемент «Сфера»

экрана.

Команда «Сфера» позволяет построить сферу, используя в качестве профиля окружность или дугу. Радиус окружности или дуги определяет радиус сферы.

1. Нажмите кнопку «Сфера» <sup>1</sup> на панели «3D объекты 1». Появится запрос «Выберите Профили/Esc»

2. Укажите построенную ранее окружность и нажмите среднюю кнопку мыши или клавишу «Esc» на клавиатуре. Будет построен элемент «Сфера».

3. Повращайте рабочую плоскость: Shift + левая кнопка мыши (+ перемещение курсора).

4. Последовательно нажмите кнопки «Вид на рабочую плоскость» кнопку «Вид сверху»  $\Box$  на панели «Камера». Сфера будет расположена в центре

Триммирование сферы рабочей плоскостью

Триммирование объемного элемента рабочей плоскостью

Команда «Триммирование рабочей плоскостью» рассекает объемное тело текущей рабочей плоскостью и удаляет выбранную часть.

Для триммирования сферы установите рабочую плоскость параллельно ее плоскости проекций XY на расстоянии 5 мм (рис. 2.4):

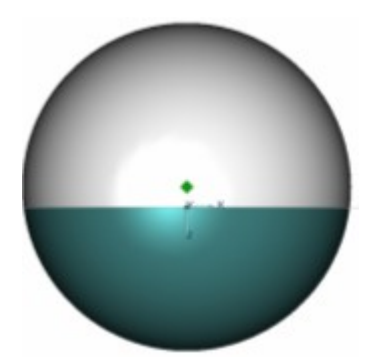

Рис 2.4 Триммирование сферы рабочей плоскостью

1. Нажмите клавишу «Z». Появится строка ввода значений.

2. В поле Z абс. введите значение минус 5 и нажмите кнопку «OK» или «Enter». Рабочая плоскость будет смещена на 5 мм по оси Z (перпендикулярно экрану и от наблюдателя).

3. Поверните изображение так, чтобы рабочая плоскость стала перпендикулярно экрану (Вращение – Shift + левая кнопка мыши (+перемещение курсора).

 4.Для триммирования сферы нажмите кнопку «Триммирование рабочей плоскостью» **d** часть».

 5.Укажите часть сферы, которая лежит в области отрицательных значений Z (см. рис. 2.4). Указанная часть будет удалена.

Вспомогательные построения

Вспомогательные построения

Вспомогательные построения применяются как основа для черчения и позиционирования объектов. Многие вспомогательные построения в ADEM могут быть выполнены в процессе исполнения других команд (черчения, нанесения размеров и др.).

Для удаления еще одной части сферы построим несколько вспомогательных линий и переместим рабочую плоскость.

1. Нажмите «Абсолютная рабочая плоскость XZ» на панели «Рабочая плоскость». Рабочая плоскость будет установлена в абсолютное положение XZ.

2. Нажмите клавишу «Home». Курсор будет установлен в точку начала системы координат (X=0, Y=0, Z = 0).

3. Нажмите клавишу «L» на клавиатуре. Появится запрос «Угол =».

4. Введите значение 31 в соответствующее поле и нажмите кнопку «ОК» или «Enter». На втором слое будет построена вспомогательная линия под углом 31 градус к оси Х.

5. Установите шаг и угол движения курсора. Нажмите клавишу «D» на клавиатуре. Появится запрос «Шаг =» «Угол =». В поле «Шаг» введите значение 33. В поле «Угол» введите значение 31 и нажмите «Enter».

6. Нажмите клавишу «9» на цифровой клавиатуре. Курсор переместится на 33 миллиметра под углом 31 градус.

7. Нажмите комбинацию клавиш «Alt+L». Будет построен перпендикуляр к первой вспомогательной линии (рис. 2.5).

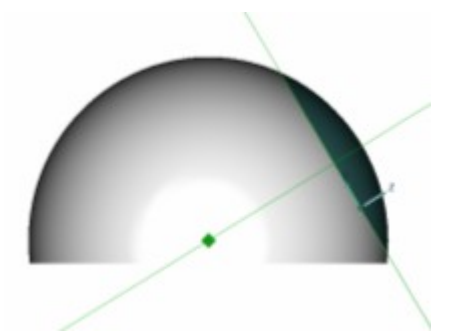

Рис 2.5 Вспомогательные построения

Установка рабочей плоскости на ребро, поворот рабочей плоскости

Совмещение системы координат

Команда «Совмещение системы координат» **X** позволяет устанавливать рабочую плоскость, используя грани и ребра элементов. При этом центр относительной системы координат совмещается с указанной точкой.

1. Нажмите и удерживайте кнопку «Совмещение системы координат» на панели «Рабочая плоскость». Появится дополнительное меню. Выберите Ребро.

2. Укажите точку пересечения вспомогательных прямых (см. рис 2.5). Установите начало координат в этой точке так, чтобы направление оси Х совпадало со второй вспомогательной прямой.

3. Нажмите и удерживайте кнопку «Разворот рабочей плоскости» **22** на панели «Рабочая плоскость». Появится дополнительное меню. Выберите «Вокруг Х».

4. В строке ввода значений введите 90 и нажмите кнопку «ОК» или «Enter». Рабочая плоскость будет развернута на 90 градусов вокруг оси Х.

Триммирование тела рабочей плоскостью

1. Для триммирования сферы нажмите кнопку «Триммирование рабочей плоскостью» на панели «Редактирование 3D». Появится запрос «Удаляемая часть»

2. Укажите часть сферы, которая лежит в области положительных значений Z (см. рис. 2.5 справа). Указанная часть будет удалена.

3. Нажмите кнопку «Абсолютная рабочая плоскость XZ» На панели «Рабочая плоскость». Рабочая плоскость будет установлена в абсолютное положение XZ.

Построение тела вращения

Для создания тела вращения (правой части поверхности корпуса на рис 2.1) мы будем пользоваться следующими командами моделирования:

- построение вспомогательных прямых
- «Ломаная линия»
- точные построения при помощи шага и угла движения курсора
- «Вращение»

Построение контура при помощи шага и угла движения курсора

Шаг и угол движения курсора

Перемещение курсора может осуществляться как с мыши, так и с клавиатуры. При помощи цифровой клавиатуры Вы можете перемещать курсор с заданной величиной шага и с заданным углом движения. Вы можете изменять величину шага движения курсора в любой момент, например, при создании и редактировании элементов.

Угловая привязка

Этот режим привязки используется для точного построения плоских элементов без помощи стрелок на клавиатуре и цифровой клавиатуры. При включенном режиме угловой привязки в процессе построения плоских элементов отображается вспомогательная линия с делениями, соответствующими установленному шагу движения курсора - линейка. Угол наклона линейки (относительно оси X или оси Y) соответствует установленному углу движения курсора.

1. Поставьте значок «Автоматическая привязка» в закладке «Режимы построений».

2. Нажмите кнопку «Ломаная линия»  $\sim$  на панели «2D объекты».

3. Нажмите клавишу «D» на клавиатуре. Появится строка ввода значений. В поле Шаг = введите 25 и нажмите «Enter».

4. Подведите курсор к точке пересечения вспомогательных линий (рис. 2.6) и одновременно нажмите левую и среднюю кнопку мыши или клавишу «С» на клавиатуре. Курсор притянется к точке пересечения вспомогательных линий.

5.

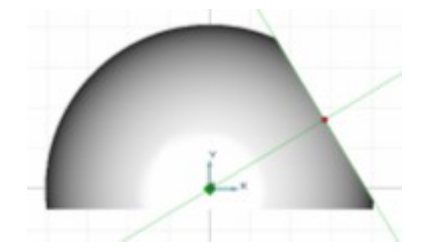

Рис 2.6 Вспомогательные построения

6. Нажмите клавишу «9» на цифровой клавиатуре (вправо-вверх). Курсор сместится вдоль вспомогательной линии на 25 мм.

7. Нажмите левую кнопку мыши или клавишу «Пробел» на клавиатуре.

Обратите внимание: при перемещении курсора в любую сторону из места построенной точки появляется линейка желтого цвета и значения шага и угла перемещения курсора.

8. Измените шаг движения курсора. Для этого нажмите клавишу «D» на клавиатуре. Появится строка ввода значений. В поле Шаг = введите 15 и нажмите «Enter».

9. Сместите курсор влево-вверх вдоль линейки на величину более половины введенного шага - курсор сместится перпендикулярно вспомогательной прямой на 15 мм и нажмите левую кнопку мыши или клавишу «Пробел» на клавиатуре.

10. Сместите курсор параллельно вспомогательной линии влево-вниз на 10 мм (предварительно введя новое значение шага) и нажмите левую кнопку мыши или клавишу «Пробел» на клавиатуре.

11. Введите новое значение шага, сместите курсор вправо-вниз на 1 мм и нажмите левую кнопку мыши или клавишу «Пробел» на клавиатуре.

12. Сместите курсор влево-вниз вдоль линейки на 2 мм (значения шага перемещения курсора вводить не нужно, так как 2 кратно введенному до этого шагу = 1) параллельно первой вспомогательной прямой и нажмите левую кнопку мыши или клавишу «Пробел» на клавиатуре. Курсор установится ровно на 2 мм от предыдущей точки.

13. Сместите курсор влево-вверх вдоль линейки на 1 мм перпендикулярно первой вспомогательной прямой и нажмите левую кнопку мыши или клавишу «Пробел» на клавиатуре.

14. Сместите курсор влево-вниз вдоль линейки на 5 мм параллельно первой вспомогательной прямой и нажмите левую кнопку мыши или клавишу «Пробел» на клавиатуре

15. Нажмите клавишу «L» на клавиатуре. Появится строка ввода значений. В строке ввода значений введите 5 и нажмите «Enter». Будет построена еще одна вспомогательная линия под углом 5 градусов к оси Х.

16. Подведите курсор к точке 1 (рис. 2.7) и одновременно нажмите левую и среднюю кнопки мыши или клавишу «С» на клавиатуре. Курсор притянется к точке 1. Нажмите левую кнопку мыши или клавишу «Пробел» на клавиатуре.

17. Подведите курсор к точке 2 (см. рис. 2.7) и одновременно нажмите левую и среднюю кнопки мыши (или «С» на клавиатуре). Курсор притянется к точке 2. Нажмите левую кнопку мыши или клавишу «Пробел» на клавиатуре.

18. Для завершения построения контура правой части поверхности корпуса нажмите среднюю кнопку мыши или клавишу «Esc» на клавиатуре.

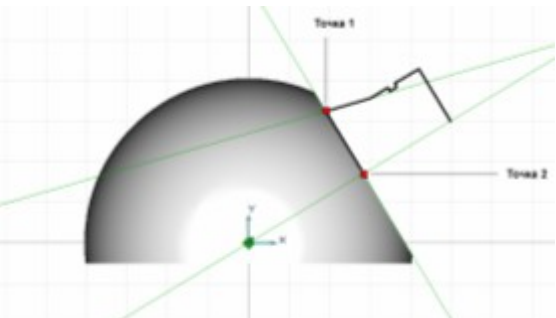

Рис 2.7 Построение контура правой части поверхности корпуса.

Построение тела вращения

Вращение

Команда «Вращение» позволяет создавать объемные тела вращением профиля вокруг заданной оси на заданный угол. Профиль может быть замкнутым или разомкнутым. При вращении незамкнутого профиля на угол, не равный 360 градусам, будет создана открытая оболочка.

1. Нажмите кнопку «Вращение»  $\frac{1}{2}$  на панели «3D объекты 1». Появится запрос «Выберите Профили/Esc».

2. Укажите профиль тела вращения (рис. 2.8) и нажмите среднюю кнопку мыши или клавишу «Esc» на клавиатуре.

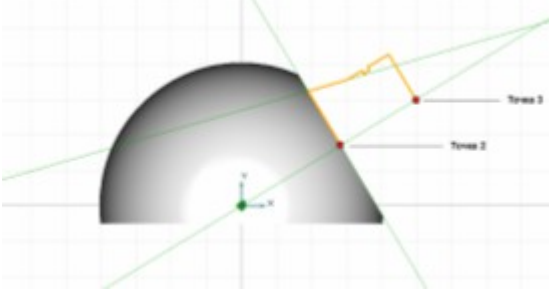

Рис 2.8 Схема построения тела вращения.

3. На запрос Угол = введите значение 360 в соответствующее поле и нажмите кнопку «ОК» или клавишу «Enter»..

4. На запрос «Точка оси» притянитесь курсором к точке 3 (см. рис. 2.8) и нажмите левую кнопку мыши; притянитесь курсором к точке 2 и нажмите левую кнопку мыши. Будет построено тело вращения (рис. 2.9).

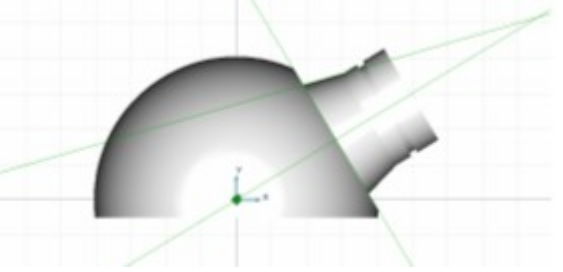

Рис 2.9 Результат построения тела вращения.

Операция «Объединение»

Операция «Объединение»

Команда «Объединение» позволяет объединять несколько объемных тел в одно. Для объединения двух построенных объемных элементов модели используйте

операцию «Объединение элементов» [5]

1. Нажмите и удерживайте кнопку «Выбор элементов» **В** на панели «Операции с группами объектов». В дополнительном меню выберите «3D только». Появится запрос «Выберите Тела».

2. Заключите в окно («резиновой прямоугольник») все объемные элементы.

3. Нажмите кнопку «Объединение элементов» На панели «Операции с группами объектов». Выбранные тела будут объединены.

Формирование внутренней поверхности корпуса

Построение сквозного отверстия

Для создания сквозного отверстия мы будем пользоваться следующими командами моделирования:

- «Окружность заданного диаметра»
- команды установки рабочей плоскости
- «Сквозное отверстие»

Для построения контура отверстия расположим рабочую плоскость на торце тела вращения.

«Пространственное вращение»

Пространственное вращение вида позволяет динамически плавно поворачивать вид в плоскости экрана относительно центра. Команда выполняется сочетанием клавиш Shift+левая кнопка мыши.

1. Поверните модель так, чтобы был виден торец тела вращения (удерживая клавишу Shift, нажмите левую кнопку мыши и перемещайте курсор).

2. Нажмите и удерживайте кнопку «Совмещение системы координат» на панели «Рабочая плоскость». В дополнительном меню выберите «Центр грани».

3. На запрос системы Положение подведите курсор к центру торца тела вращения. Система координат притянется к центру грани. Нажмите левую кнопку мыши (рис 2.10).

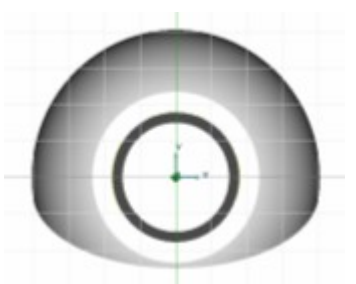

## Рис. 2. 10 Установка рабочей плоскости на торце тела вращения

#### Сквозное отверстие

.

Команда «Сквозное отверстие» позволяет создавать сквозные отверстия в указанных телах методом проецирования профиля по нормали к плоскости профиля. Форма отверстия определяется профилем. Команда может быть применена к нескольким телам, в этом случае отверстия будут проделаны во всех выбранных телах.

4. Нажмите кнопку «Окружность заданного диаметра» <sup>1</sup> на панели «2D объекты».

5. Введите в окне ввода значений (внизу экрана) значение 10 (диаметр окружности), нажмите кнопку «OK» или клавишу «Enter» на клавиатуре.

6. Нажмите клавишу «Home» на клавиатуре. Щелкните левой кнопкой мыши. На торце тела вращения будет построена окружность диаметром 10 мм. Нажмите «Esc».

7. Нажмите кнопку «Сквозное отверстие» **14 на панели «3D объекты 2».** 

8. В ответ на запрос системы «Выберите Профили/Esc» укажите профиль отверстия и нажмите среднюю кнопку мыши или клавишу «Esc» на клавиатуре.

9. На запрос «Выберите тело/Esc» - укажите объемный элемент. Будет построено сквозное отверстие диаметром 10 мм (рис.2.11).

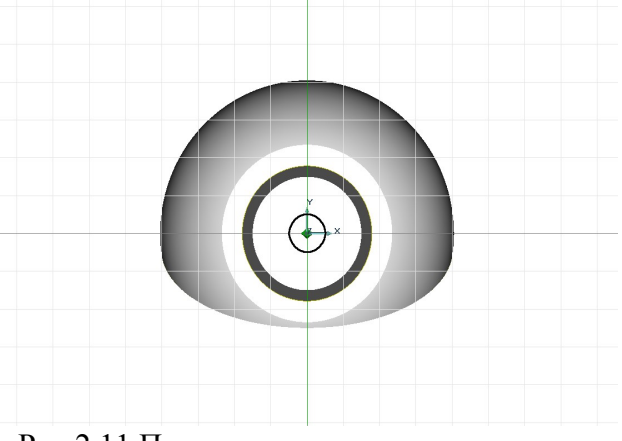

Рис 2.11 Построение сквозного отверстия.

Построение отверстия заданной глубины

Для создания отверстия заданной глубины будем пользоваться следующими командами моделирования:

«Окружность заданного диаметра»

 $\blacksquare$  «Отверстие»

1. Нажмите кнопку «Окружность заданного диаметра»  $\overline{Q}$  на панели «2D объекты».

2. Введите в окне ввода значений (внизу экрана) значение 20 (диаметр окружности), нажмите кнопку «OK» или клавишу «Enter» на клавиатуре.

3. Нажмите клавишу «Home» на клавиатуре. Щелкните левой кнопкой мыши. На торце тела вращения будет построена окружность диаметром 20мм. Нажмите «Esc».

## Отверстие

Команда «Отверстие» позволяет создавать отверстия (удалять материал) в указанном твердом теле методом проецирования профиля на заданную глубину с заданным углом стенок. Профиль проецируется по нормали к плоскости профиля. Профиль должен быть замкнут.

4. Нажмите кнопку «Отверстие» **1** на панели «3D объекты 2».

5. В ответ на запрос системы «Выберите Профили/Esc» укажите профиль отверстия и нажмите среднюю кнопку мыши или клавишу «Esc» на клавиатуре.

6. На запрос «Выберите тело/Esc» - укажите объемный элемент.

7. Внизу рабочего поля экрана появится строка ввода значений. В поле «Глубина от контура» введите значение 20.

8. Нажмите кнопку «ОК» или «Enter» на клавиатуре. Будет построено отверстие диаметром 20 мм и глубиной 20 мм (рис 2.12). Нажмите «Esc».

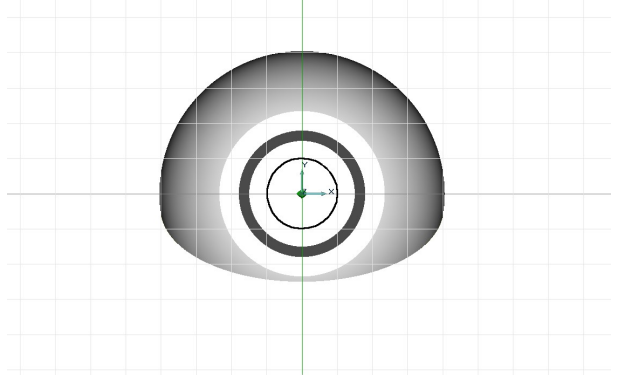

Рис 2.12 Построение отверстия заданной глубины.

Создание внутренней поверхности вращения

Для создания внутренней поверхности вращения мы будем пользоваться следующими командами моделирования:

- вспомогательные построения
- «Ломаная линия», «Вращение»
- булева операция «Вычитание»

1. Нажмите кнопку «Абсолютная рабочая плоскость XZ» На панели «Рабочая плоскость». Рабочая плоскость будет установлена в абсолютное положение XZ.

2. Удерживая клавишу «Ctrl» щелкните правой кнопкой мыши. Рабочая плоскость будет соответствовать плоскости экрана.

3. Нажмите кнопку «Открыть» **Фе** в закладке «Режимы отображения». Будет отключено отображение части модели над рабочей плоскостью.

Построение осевой линии тела вращения

1. Подведите курсор к точке пересечения вспомогательных линий и одновременно нажмите левую и среднюю кнопку мыши или клавишу «С» на клавиатуре. Курсор притянется к точке 1 (рис.2.13).

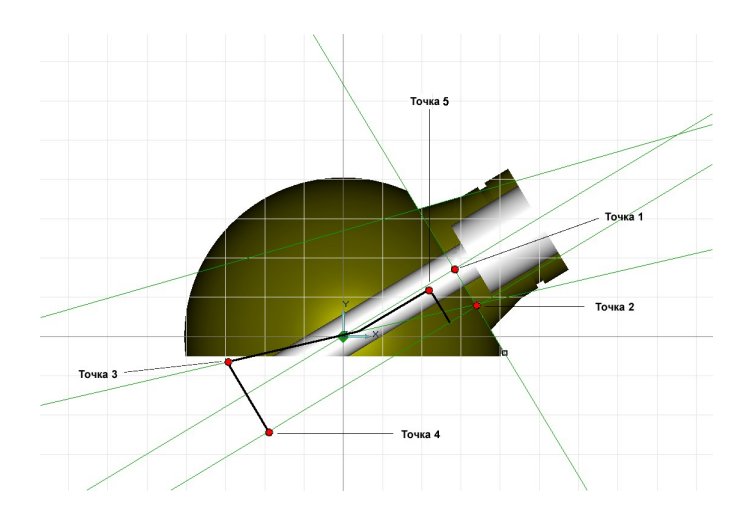

Рис. 2.13 Схема построения контура внутренней поверхности.

2. Измените шаг движения курсора. Для этого нажмите клавишу «D» на клавиатуре. В поле Шаг = введите 11 и нажмите «Enter».

3. Нажмите клавишу «3» на цифровой клавиатуре (вправо-вниз). Курсор переместится на 11 мм.

4. Нажмите комбинацию клавиш Alt+L. Ось тела вращения будет построена.

Построение контура тела вращения

1. Нажмите кнопку «Ломаная линия»  $\sim$  на панели «2D объекты».

2. Установите шаг движения курсора равным 8 мм.

3. Притянитесь курсором к точке 2 (см. рис. 2.13) и нажмите клавишу «1» на цифровой клавиатуре (влево-вниз).

4. Нажмите левую кнопку мыши или клавишу «Пробел».

5. Установите шаг движения курсора равным 10 мм.

6. Сместите курсор влево-вверх вдоль линейки на 10 мм (см. рис. 2.13, точка 5) и нажмите левую кнопку мыши или клавишу «Пробел».

7. Сместите курсор влево-вниз вдоль линейки на 20 мм и нажмите левую кнопку мыши или клавишу «Пробел».

8. Нажмите клавишу «L» на клавиатуре. Появится строка ввода значений. В поле Угол введите значение 13 и нажмите «Enter». Будет построена вспомогательная линия под углом 13 градусов к оси X.

9. Подведите курсор к произвольному месту на только что построенной вспомогательной прямой снизу от детали (см. рис. 2.13, точка 3).

10. Одновременно нажмите правую и среднюю кнопку мыши. Курсор притянется к вспомогательной прямой. Нажмите левую кнопку мыши или клавишу «Пробел».

11. Переместите курсор вниз к осевой линии тела вращения и одновременно нажмите правую и среднюю кнопку мыши. Курсор притянется к осевой линии (см. рис.2.13, точка 4) Нажмите левую кнопку мыши или клавишу «Пробел». Завершите построение ломаной прямой, нажав «Esc».

12. Для построения скругления нажмите кнопку «Скругление» В на панели «Операции 2D».

13. В строке ввода значений введите 5. Нажмите кнопку «ОК».

14. Укажите точку 5 (см. рис. 2.13). Будет построено скругление радиусом 5 мм (рис.2.14).

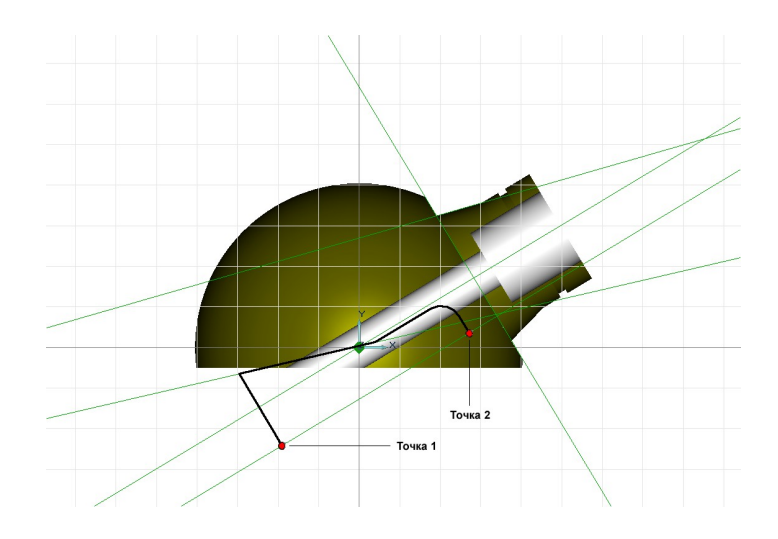

Рис. 2.14 Схема построения контура тела вращения.

Построение тела вращения

1. Нажмите кнопку «Вращение»  $\mathbb{E}$  на панели «3D объекты 1».

2. На запрос «Выберите Профили/Esc» укажите профиль тела вращения и нажмите среднюю кнопку мыши или клавишу «Esc» на клавиатуре.

3. На запрос Угол = введите значение 360 в соответствующее поле и нажмите кнопку «ОК» или клавишу «Enter».

4. На запрос системы «Точка оси» притянитесь курсором к точке 1 (см. рис. 2.14) и нажмите левую кнопку мыши; притянитесь курсором к точке 2 (см. рис. 2.14) и нажмите левую кнопку мыши. Будет построено тело вращения (рис. 2. 15).

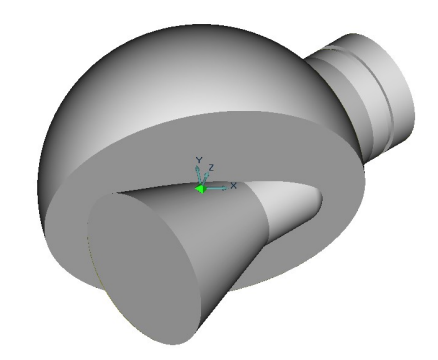

Рис. 2.15 Результат построения тела вращения

4. Отключите «Открыть» **Фе в закладке «Режимы отображения»**. Будет включено отображение части модели над рабочей плоскостью.

5. Отключите режим автоматической привязки в закладке «Режимы построений».

Вычитание тела вращения

Булева операция «Вычитание»

Команда «Вычитание» позволяет вычесть объемные тела из первого выбранного объемного тела. Из первого указанного тела последовательно вычитаются все остальные выбранные тела.

Для того чтобы создать поверхность вращения, вычтите построенное тело вращения из основного корпуса детали:

1. Нажмите и удерживайте кнопку «Объединение тел» На панели «Операции с группами объектов». На появившейся панели выберите «Вычитание тел»  $\sigma_{\mathbb{I}}$ .

2. На запрос «Выберите Тела» укажите корпус детали, укажите тело вращения и нажмите среднюю кнопку мыши (или «Esc»).

Результат вычитания представлен на рис. 2.16.

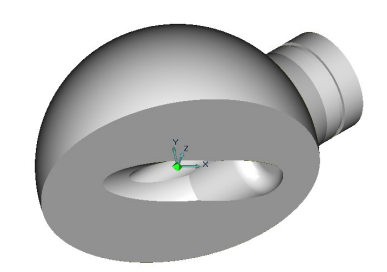

Рис. 2.16. Объемная модель корпуса без фланцев

Удаление вспомогательных построений

Для удаления вспомогательных построений:

1. Нажмите клавишу «Tab» на клавиатуре. Будет активизирован второй (вспомогательный) слой.

2. Из системного меню выберите Общие, Удалить, Активный слой. Вспомогательные построения будут удалены.

3. Для активизации первого слоя повторно нажмите клавишу «Tab».

Создание фланцев

Для создания фланцев воспользуйтесь следующими командами моделирования:

- вспомогательные построения
- построение временных проекций
- **• «Смещение», «Скругление», «Скругление постоянного радиуса»**
- угловое копирование объемных элементов
- и др.

Разместите начало координат рабочей плоскости в центре нижней плоской грани модели:.

1. Нажмите и удерживайте кнопку «Совмещение системы координат» на панели «Рабочая плоскость».

2. В появившемся дополнительном меню выберите «Грань». Укажите нижнюю плоскую грань модели (повернув модель). Рабочая плоскость будет расположена на этой грани.

3. Нажмите клавишу «А». Начало системы координат переместится в абсолютный ноль рабочей плоскости.

4. Нажмите кнопку «Вид на рабочую плоскость» <u>W</u> на панели «Камера»
Создание фланца

1. Нажмите клавишу «Home» на клавиатуре. Курсор притянется к центру координат.

2. Нажмите клавишу «L» на клавиатуре. На запрос Угол = введите значение 0 в соответствующее поле. Будет построена вспомогательная прямая под углом 0 градусов.

3. Включите «Профили» в закладке «Режимы отображения».

Создание временной проекции

Временные проекции

ADEM позволяет создавать временные проекции объемной модели и ее фрагментов. Временные проекции могут быть использованы как для построения объемных тел, так и в качестве вспомогательных построений для привязок и черчения. В большинстве случаев временная проекция это система обычных 2D элементов с атрибутом сплошной тонкой линии.

4. Нажмите и удерживайте кнопку «Проекция грани» ВО на панели «Временные проекции».

5. На появившейся панели выберите «Получение контуров грани» .

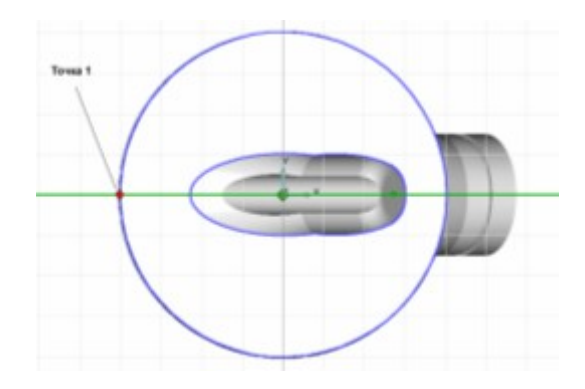

Рис. 2.17 Нижняя грань модели.

6. На запрос «Выберите Грань» укажите нижнюю грань модели (рис. 2.17). Будет построена ее временная проекция.

7. Включите режим автоматической привязки в закладке «Режимы построений».

8. Нажмите кнопку «Отрезок»  $\Box$  на панели «2D объекты».

9. Нажмите клавишу «D» на клавиатуре. В строке ввода значений в поле Шаг = введите значение 5 и нажмите клавишу «Enter».

10. Подведите курсор к точке 1 (см рис. 2.17) и одновременно нажмите левую и среднюю кнопку мыши или клавишу «С» на клавиатуре. Курсор притянется к точке пересечения вспомогательной прямой и временной проекции нижней грани.

11. Нажмите клавишу «Стрелка-вправо» на клавиатуре.

12. Нажмите левую кнопку мыши или клавишу «Пробел».

13. Трижды нажмите клавишу «Стрелка влево». Курсор сдвинется на 15 мм от предыдущего положения.

14. Нажмите левую кнопку мыши или клавишу «Пробел». Будет построен отрезок длиной 15 мм (рис. 2.18).

15. Для удаления временных проекций нажмите кнопку «Удалить проекцию» **о на панели «Временные проекции»**.

- 16. Нажмите кнопку «Скругление»  $\Box$  на панели «Редактирование 2D».
- 17. В поле  $R =$  введите значение 10 и нажмите «Enter».

18. На запрос «Узел элемента» укажите один из концов построенного отрезка. Будет построен контур фланца (рис. 2.19).

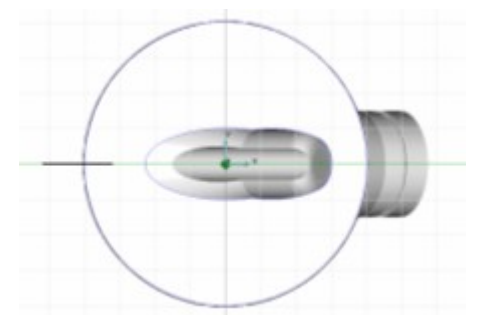

Рис. 2.18 Построение отрезка.

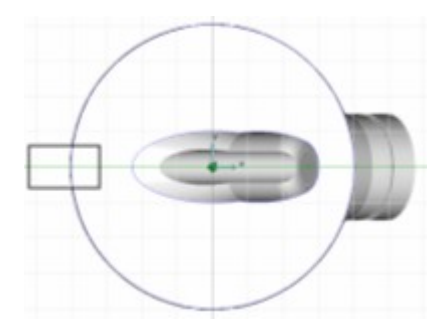

Рис. 2.19 Построение контура фланца.

Операция «Смещение»

Команда «Смещение» позволяет создавать объемные тела смещением профиля в направлении оси Z текущей системы координат на заданную высоту с заданным углом стенок. В качестве профиля могут быть выбраны плоские элементы, ребра или грани объемных тел. Если выбраны несколько отдельных элементов и ребер, то будет построено несколько отдельных тел.

19. Нажмите кнопку «Смещение» **ED** на панели «3D объекты 1».

20. На запрос системы «Выберите Профили/Esc». Укажите профиль фланца и нажмите среднюю кнопку мыши или клавишу «Esc».

21. В поле Высота введите значение 0. В поле Глубина введите значение 5.

22. Нажмите кнопку «ОК» или клавишу «Enter».

Удаление вспомогательных построений

Для удаления вспомогательных построений:

1. Нажмите клавишу «Tab» на клавиатуре. Будет активизирован второй (вспомогательный) слой.

2. Из системного меню выберите Общие, Удалить, Активный слой. Вспомогательные построения будут удалены.

3. Для активизации первого слоя вновь нажмите клавишу «Tab».

Создание скруглений на фланце

Поверните модель так, чтобы были видны два ребра фланца (рис. 2.20)

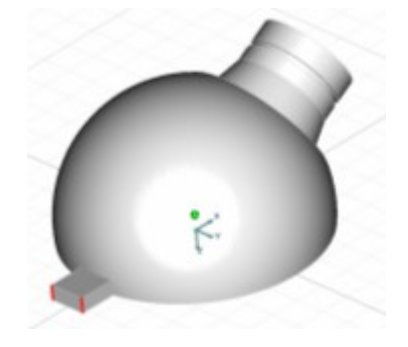

Рис. 2.20 Аксонометрия построенной части модели.

Для построения скруглений:

1. Нажмите кнопку «Постоянное скругление» <sup>1</sup> на панели «Редактирование 3D».

2. На запрос «Выберите Ребра» укажите два ребра фланца (см. рис. 2.20) и нажмите среднюю кнопку мыши или клавишу «Esc» на клавиатуре.

3. В поле Радиус введите значение 5 и нажмите кнопку «ОК» или «Enter». На двух ребрах фланца будут построены скругления радиусом 5 мм (рис. 2.21).

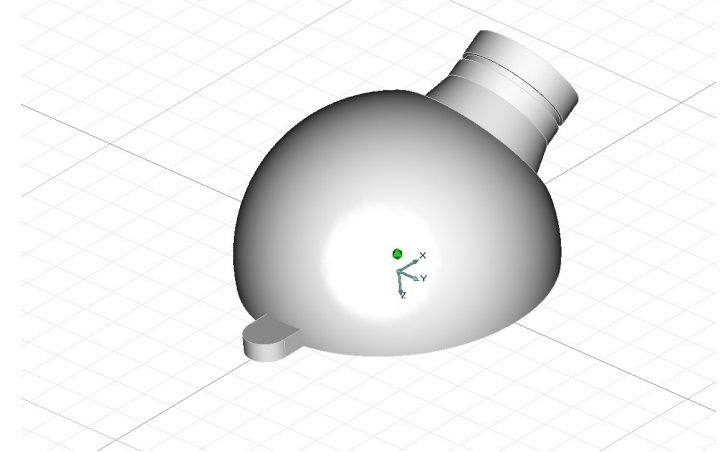

Рис. 2.21 Построение скруглений ребер на фланце.

Создание отверстия на фланце

Для создания отверстия на фланце:

1. Нажмите кнопку «Вид на рабочую плоскость» **#3** на панели «Камера».

2. Нажмите кнопку «Получение контуров грани» **S** на панели «Временные проекции» и укажите грань фланца. Будет построена временная проекция грани фланца (рис. 2.22).

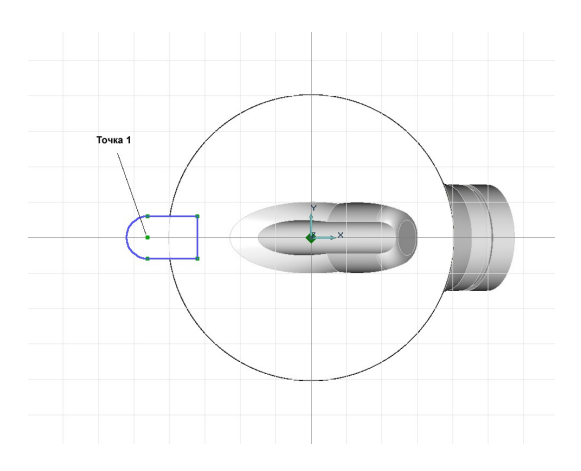

Рис. 2.22 Временная проекция грани фланца.

3. Нажмите кнопку «Окружность заданного диаметра»  $\overline{Q}$  на панели «2D объекты».

4. В появившейся строке ввода значений введите значение 5 и нажмите кнопку «ОК» или клавишу «Enter».

5. Подведите курсор к точке 1 (см. рис. 2.22) и одновременно нажмите левую и среднюю кнопку мыши или клавишу «С» на клавиатуре. Курсор притянется к этой точке.

6. Нажмите левую кнопку мыши или клавишу «Пробел». Будет построен контур отверстия (рис. 2.23).

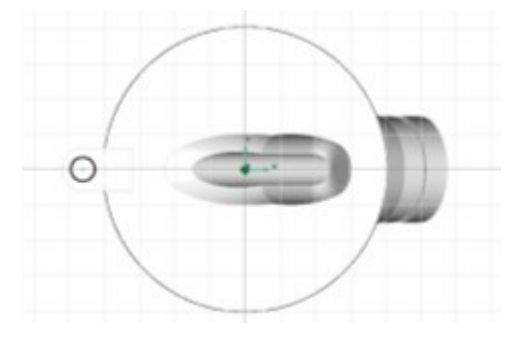

Рис. 2.23 Построение контура отверстия во фланце

7. Нажмите кнопку «Удалить проекцию» **[1]** на панели «Временные проекции».

8. Нажмите кнопку «Сквозное отверстие» **ПО** на панели «3D Объекты 2».

9. На запрос системы «Выберите Профили/Esc» укажите контур отверстия и нажмите среднюю кнопку мыши или клавишу «Esc».

10. На запрос «Выберите Тело/Esc» укажите фланец. Будет построено сквозное отверстие.

Копирование фланца

Для создания двух копий фланца:

1. Включите панель «Выбор группы» внизу экрана и в поле меню «Выбор группы для визуализации» включите «3D только».

2. Нажмите и удерживайте кнопку «Копия» На панели «Операции с группами объектов». На дополнительной панели выберите «Угловая».

3. На запрос «Выберите Тела» укажите фланец. Фланец будет подсвечен красным цветом. Нажмите среднюю кнопку мыши или клавишу «Esc» на клавиатуре.

4. На запрос «Центр» укажите центр углового копирования. Для этого нажмите клавишу «Home» на клавиатуре. Курсор притянется к началу системы координат. Нажмите левую кнопку мыши или клавишу «Пробел».

5. В появившейся строке ввода значений введите: Угол = 120, Число = 2; нажмите «ОК» или «Enter». Будет построено две копии фланца (рис. 2.24).

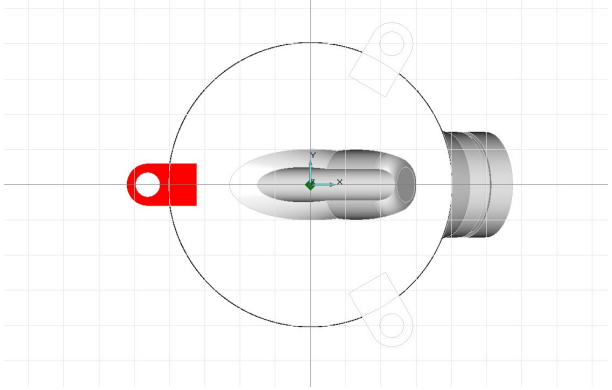

Рис. 2.24 Угловое копирование фланца.

Объединение тел

Для объединения трех фланцев и основного корпуса:

1. Нажмите и удерживайте кнопку «Выбор элементов» **В** на панели «Операции с группами объектов». В дополнительном меню выберите «3D только».

2. На запрос «Выберите Тела» возьмите окном все объемные элементы.

3. Нажмите кнопку «Объединение тел» П на панели «Операции с группами объектов». Выбранные тела будут объединены.

Построение скруглений на ребрах

Для построения скруглений на ребрах между сферической поверхностью модели и вертикальными гранями фланцев:

1. Нажмите кнопку «Постоянное скругление» <u>И</u> на панели «Редактирование 3D».

2. На запрос «Выберите ребра» укажите все 6 нужных элементов (рис. 2.25) и нажмите среднюю клавишу мыши (или «Esc»). Появится строка ввода значений.

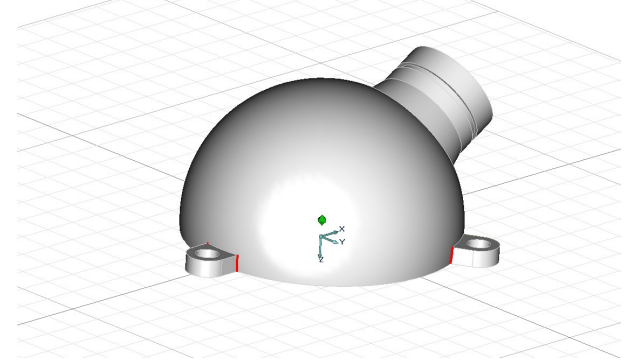

Рис. 2.25 Выбор необходимых для скругления ребер.

3. В соответствующем поле введите значение 5 и нажмите кнопку «ОК» или клавишу «Enter». На выбранных ребрах будут построены скругления радиусом 5 мм (рис. 2.26)

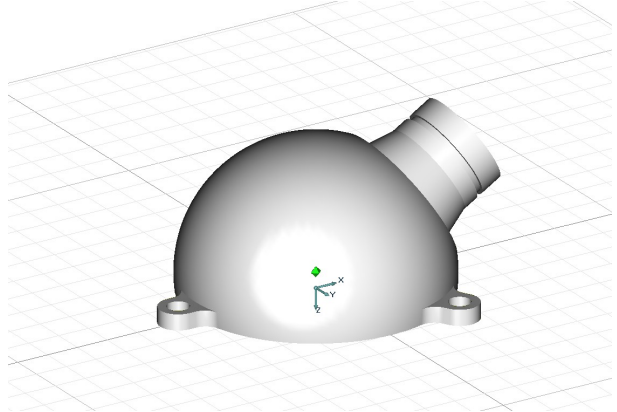

Рис. 2.26 Результат скругления ребер.

Для построения скругления между основной сферической частью модели и поверхностью вращения:

1. Поверните модель так, как показано на рис. 2.27

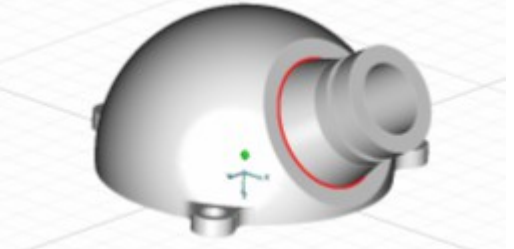

Рис. 2.27 Вид на скругляемое ребро.

2. Нажмите кнопку «Постоянное скругление» <u>И</u> на панели «Редактирование 3D».

3. На запрос «Выберите ребра» укажите ребро модели (см. рис. 2.27) и нажмите среднюю кнопку мыши или клавишу «Esc» на клавиатуре.

4. В строке ввода значений введите значение 2 и нажмите кнопку «ОК» или «Enter» на клавиатуре. На выбранном ребре будет построено скругление радиусом 2 мм (рис. 2.28).

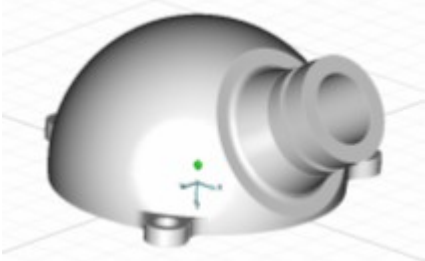

Рис. 2.28 Результат скругления ребра.

Создание фаски

Для создания фаски на цилиндрической части детали:

1. Поверните модель так, как это показано на рис. 2.29.

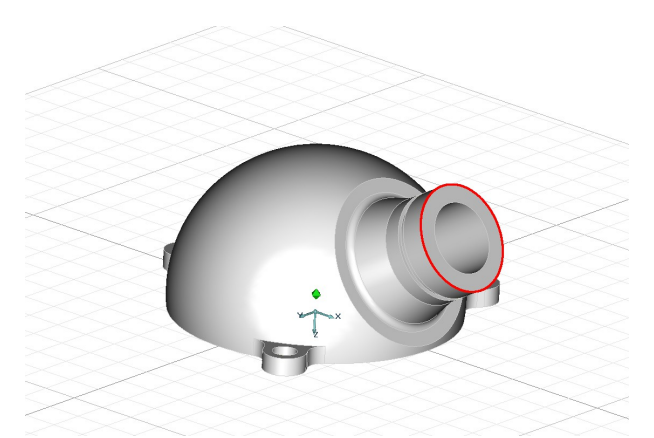

Рис. 2.29 Вид на выбранное для создания фаски ребро.

2. Нажмите кнопку «Фаска на ребре»  $\Delta$  на панели «Редактирование 3D».

3. На запрос «Выберите ребра» укажите внешнее ребро цилиндрической части модели и нажмите среднюю кнопку мыши или клавишу «Esc» на клавиатуре.

4. В строке Фаска1= введите значение 1 и нажмите кнопку «ОК» или клавишу «Enter». На выбранном ребре будет построена равносторонняя фаска (рис. 2.30).

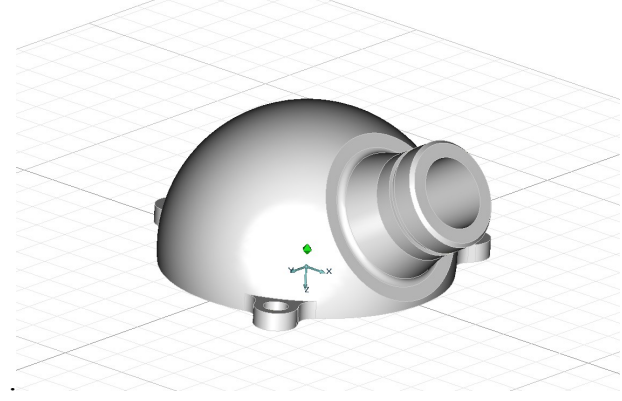

Рис. 2.30 Результат создания фаски.

Таким образом Вы построили объемную твердотельную модель корпуса в соответствии с чертежом (см. рис. 2.1).

Редактирование объемной модели

Для редактирования объемной модели мы будем использовать:

- регенерацию 3D модели
- дерево модели в окне проекта
- редактирование профилей

Изменение глубины и формы отверстия при помощи дерева модели

Для редактирования объемной модели можно использовать дерево модели. Дерево содержит все элементы, из которых состоят 3D модели (рис. 2.31, слева). Можно изменять параметры элементов дерева и затем перестраивать модель при помощи кнопки регенерации.

Для изменения глубины отверстия:

1. В дереве модели выберите элемент «Отверстие 1». Дважды щелкните левой кнопкой мыши на этом элементе.

2. В строке «Глубина от контура =» введите значение 30, а в строку «Угол =» введите значение 15 и нажмите кнопку «ОК» или клавишу «Enter».

3. Нажмите кнопку «Регенерация  $3D$ »  $\boxed{\trianglelefteq}$  на панели «Редактирование  $3D$ ». Модель перестроится в соответствии с внесенными изменениями (см. рис.2.31)

Изменение фаски при помощи редактирования профиля

Для редактирования некоторых элементов объемной модели можно использовать профили, по которым построены эти элементы. Редактирование профилей происходит подобно редактированию плоской геометрии. После окончания редактирования профилей необходимо перестраивать модель при помощи кнопки регенерации.

Для изменения фаски:

1. Нажмите кнопку «Абсолютная рабочая плоскость XZ на панели «Рабочая плоскость».

2. Для включения отображения профилей нажмите пустое поле перед «Профили» **+** на панели «Режимы отображения». Если отображение профилей уже включено, то галочку перед полем «Профили» отжимать не нужно.

3. Нажмите кнопку «Фаска»  $\Box$  на панели «Релактирование 2D».

4. В поле «Фаска =» введите значение 3 и нажмите клавишу «ОК» либо «Enter».

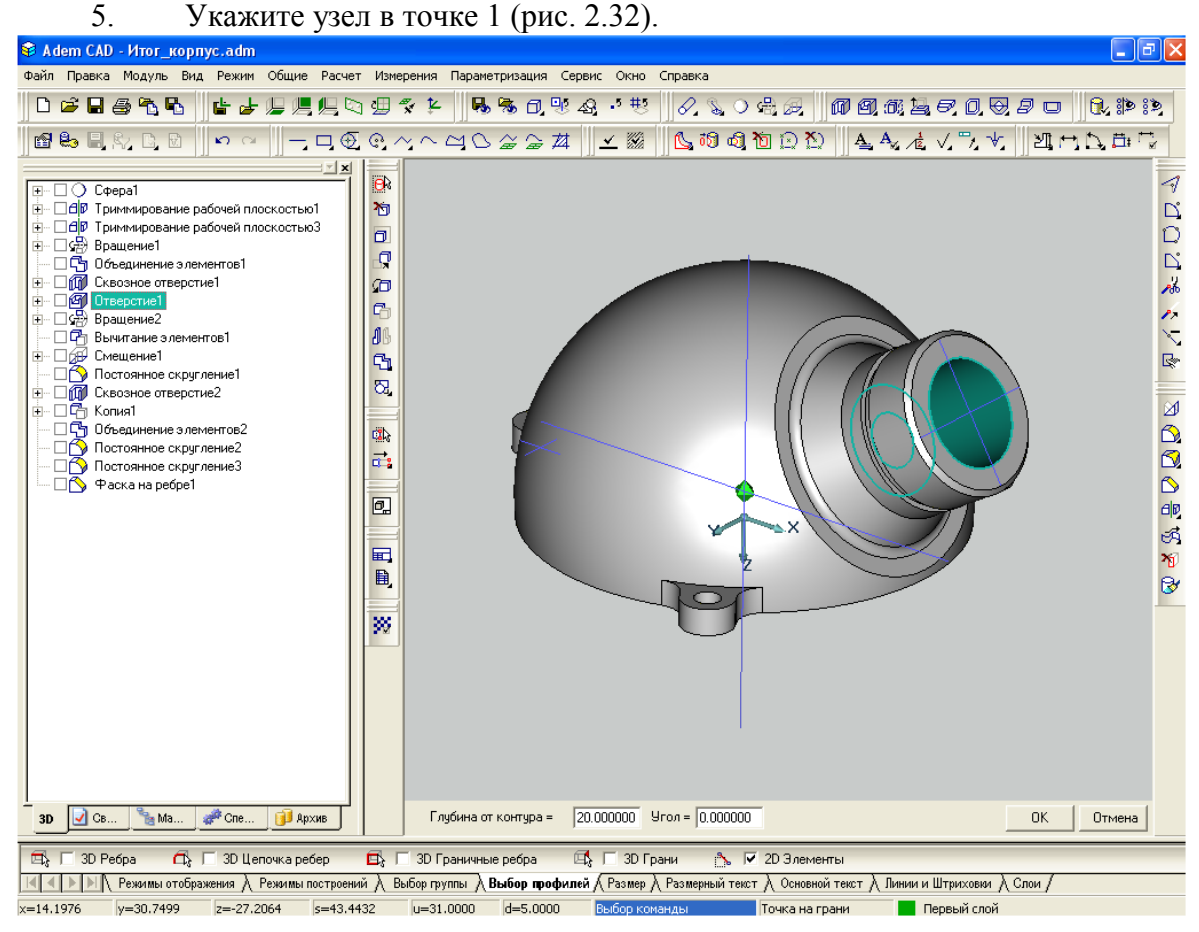

Рис. 2.31 Объемная модель корпуса. Редактирование отверстия.

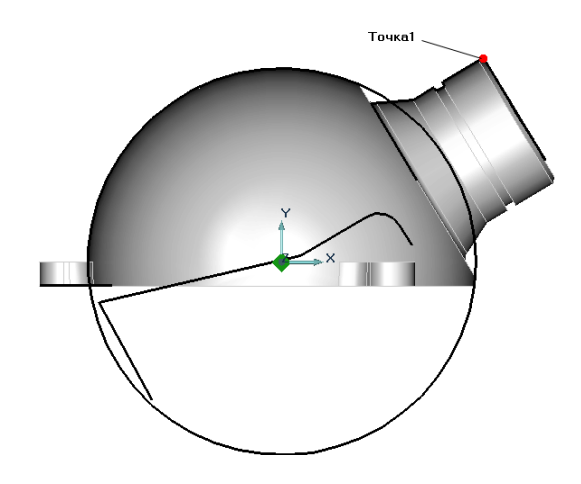

Рис. 2.32 Редактирование фаски.

6. Нажмите кнопку «Регенерация  $3D^{\omega}$  на панели «Редактирование  $3D^{\omega}$ . Модель перестроится в соответствии с внесенными изменениями.

7. Для выключения отображения профилей нажмите на галочку перед полем «Профили» **+** на панели «Режимы отображения».

На рис 2.33 представлен результат внесения изменений за счет редактирования профиля фаски.

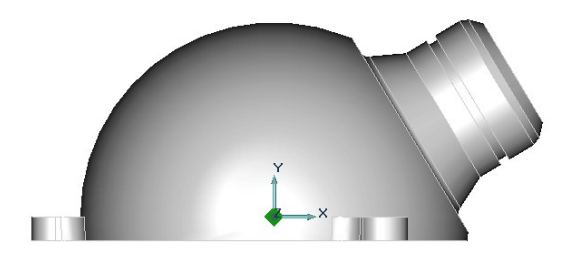

Рис. 2.33 Результат внесения изменений.

Построение чертежей при помощи объемной модели

Работая в системе ADEM, конструктор или технолог при проектировании может идти как в прямом (от 2D к 3D), так и в обратном (от 3D к 2D) направлении. Программа позволяет создавать объемные модели на основе плоской геометрии, а также формировать виды, сечения и разрезы на основе 3D модели. Все плоские построения связаны с геометрией объемной модели. При изменении параметров 3D модели можно перестроить геометрию плоской (2D) модели.

### Создание чертежа

Функция создания главных видов позволяет получить основные проекции и изометрический вид модели. Построение проекций ведется относительно абсолютной системы координат.

Выбор рамки формата чертежа и заполнение основной надписи

В соответствии с ЕСКД изображение чертежа располагается в стандартных рамках.

Для вызова рамки на поле чертежа:

1. Укажите поле «Вид» системного меню и команду «Восстановить» или нажмите кнопку «R» на клавиатуре. Изображение модели переместится в левый нижний угол экрана.

2. Укажите поле «Режим» системного меню и команду «Формат листа». В меню «Формат листа» заполните поля как показано на рис. 2.34 и нажмите «ОК» или клавишу «Enter» на клавиатуре.

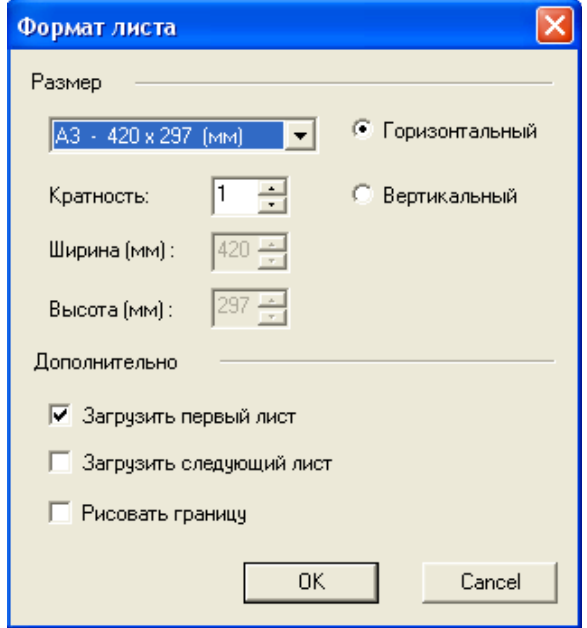

Рис. 2.34 Меню «Формат листа

Рамка чертежа займет место на экране.

Для заполнения основной надписи:

1. Нажмите кнопку «Свойства» **1. Нажмите кнопку «Свойства»** на панели «AdemVault»

2. В открывшемся меню «Свойства» заполните поля диалога в закладках «Общие», «САD» и «Материал» и нажмите «ОК». На рис. 2.35 показан пример заполнения закладки «Общие».

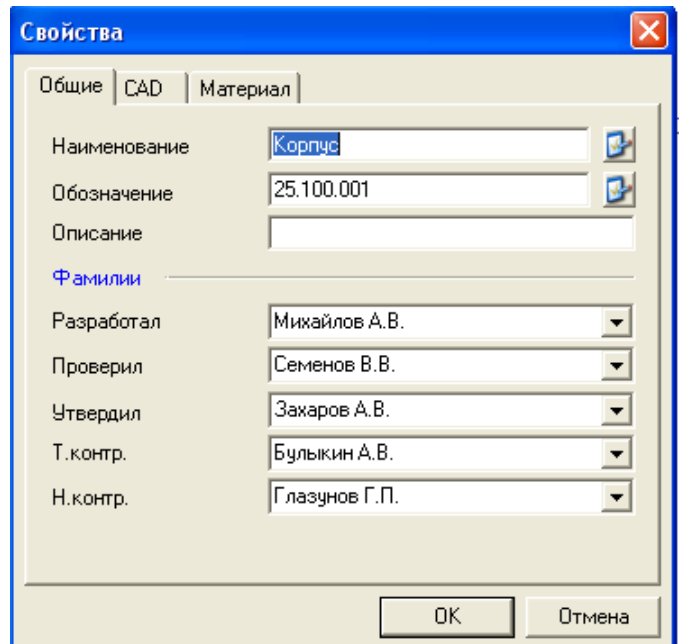

Рис. 2.35 Пример заполнения закладки

3. Нажмите кнопку «Заполнение штампа» **+** на панели «Заполнение штампа». Данные из диалога будут внесены в поля основной надписи (рис. 2.36).

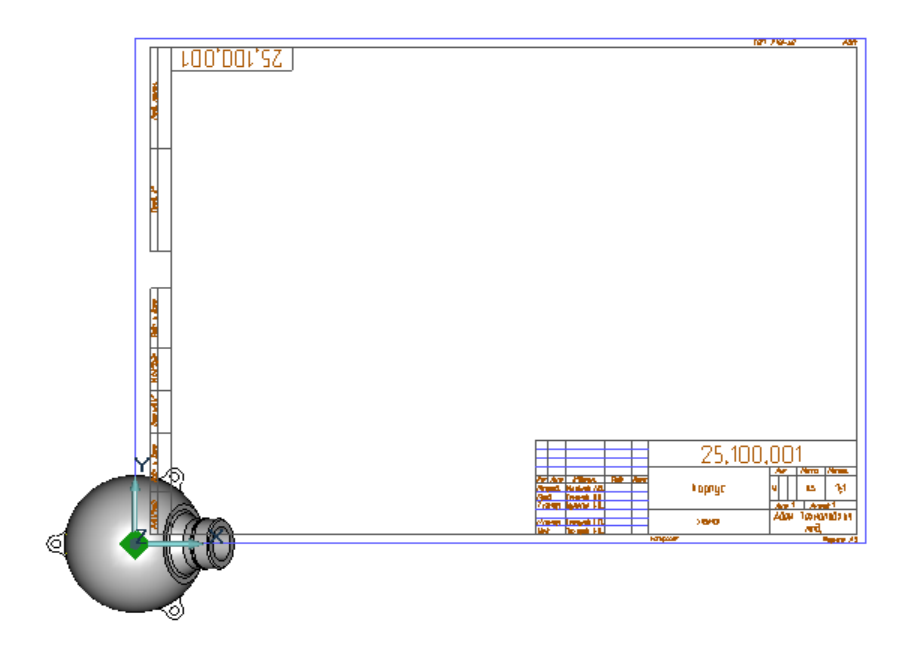

Рис. 2.36 Пример заполнения основной и дополнительной надписи

Построение видов и разреза

Для создания вида сверху:

1. Нажмите и удерживайте кнопку «Создание чертежных видов по 3D модели» **на панели «Черчение по 3D»**. В дополнительном меню выберите «Главные виды».

2. В появившемся меню диалога выберите «Вид сверху» и «Удалять невидимые линии» и нажмите «ОК».

3. Установите вид сверху на поле чертежа (рис 2.37).

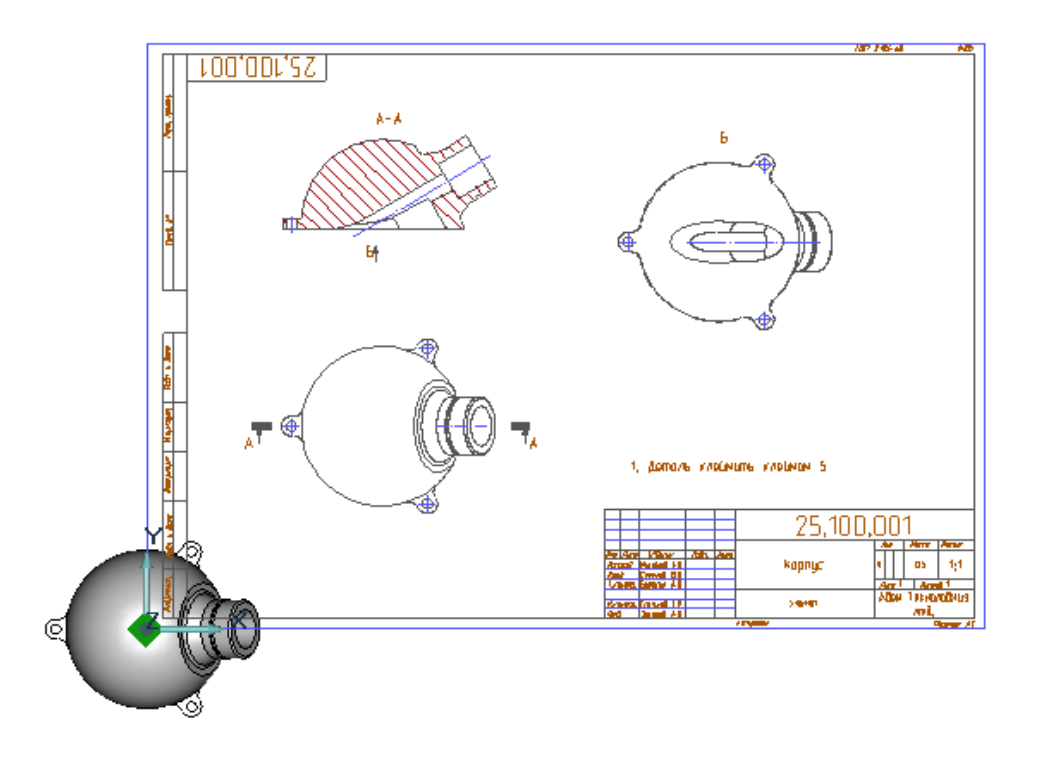

Рис. 2.37 Построение видов и разреза, нанесение технических требований

Для построения изображения фронтального разреза:

1. Выберите тип штриховки разреза на панели «Линии и Штриховки» внизу экрана.

2. Нажмите и удерживайте кнопку «Создание чертежных видов по 3D модели» **на панели «Черчение по 3D»**. В дополнительном меню выберите «Разрез ступенчатый».

3. В появившемся меню диалога выберите масштаб 1:1, «ОК».

4. На запрос системы «Плоский вид?» укажите вид сверху; на запрос «Этот Y/N?» нажмите левую клавишу мыши или кнопки «Y» или «Пробел» на клавиатуре.

5. На запрос «Линия разреза» последовательно укажите точку слева изображения вида на продолжении оси и справа изображения вида на продолжении оси, «Esc».

6. В поле диалога введите обозначение вида (букву А), «ОК» или «Enter».

7. Установите полученный разрез над видом сверху (см. рис. 2.37), «Esc»

Для создания изображения вида снизу:

1. Нажмите и удерживайте кнопку «Создание чертежных видов по 3D модели» на панели «Черчение по 3D». В дополнительном меню выберите «Чертежный вид».

2. В появившемся меню диалога выберите масштаб 1:1, «ОК».

3. На запрос системы «Плоский вид?» укажите вид спереди; на запрос «Этот Y/N?» нажмите левую клавишу мыши или кнопки «Y» или «Пробел» на клавиатуре.

4. На запрос «Стрелка (начало)» укажите положение верхнего конца стрелки; на запрос «Направление», укажите точку ниже конца стрелки.

5. В поле диалога введите обозначение вида (букву А), «ОК» или «Enter».

6. Установите полученный вид справа от вида спереди (см. рис. 2.37), «Esc». Нанесение технических требований

Команда «Технические требования» позволяет создавать и редактировать список технических требований в соответствии с ЕСКД.

Для создания технических требований:

1. Откажитесь от последнего произведенного действия (удалите вид по стрелке Б), нажав на поле

2. Нажмите кнопку «Технические требования» **H** на панели «Заполнение штампа»

3. В появившемся меню диалога «Технические требования» (рис. 2.38) сформируйте

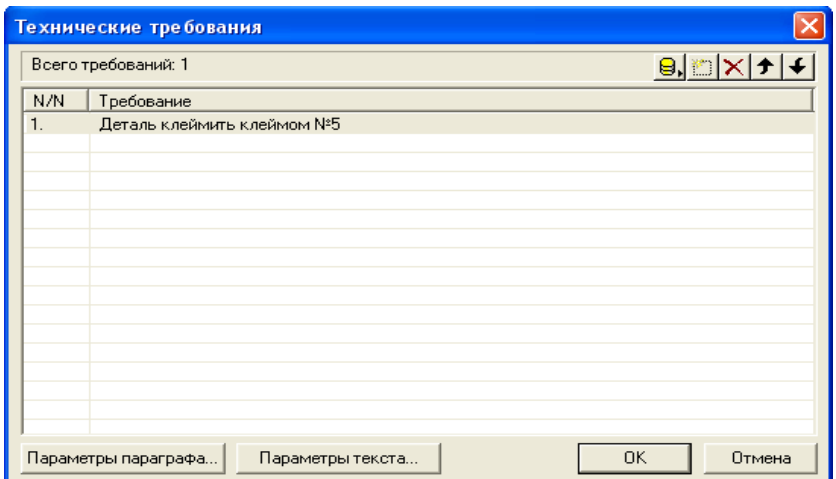

Рис. 2.38 Меню диалога «Технические требования»

список ТТ при помощи кнопки  $\Box$  или выберите их из базы при помощи кнопки  $\Theta$ .

4. При необходимости удаления ТТ воспользуйтесь кнопкой  $\times$  При необходимости поменять порядок требований в списке воспользуйтесь кнопками  $_{\text{H}}$ ипи  $\bigstar$ 

5. После составления списка нажмите «ОК» (см. рис 2. 37).

Простановка размеров

Простановка размеров осуществляется в CAD ADEM с использованием автоматизированного режима.

Проставьте необходимые размеры, руководствуясь заданием (см. рис. 2.1)

### **Лабораторная работа №3 ПОСТРОЕНИЕ 2D ПАРАМЕТРИЧЕСКИХ МОДЕЛЕЙ В CAD ADEM**

Цель работы: Приобретение навыков построения параметрических чертежей деталей.

Рассмотрим способы получения изображений, которые традиционно (на бумаге с помощью чертежных инструментов) осуществить нельзя. Здесь речь пойдет об изображениях, вернее о плоских моделях, которые могут быть получены с использованием так называемых параметрических методов.

Во-первых, в системе ADEM реализована технология параметризации, которая является понятной и легкой в использовании - эвристическая параметризация. Эвристическая параметризация позволяет изменять любой чертеж, созданный в ADEM или импортированный из другой системы без каких–либо дополнительных преобразований. Изменения геометрии чертежа производятся автоматически после того, как были изменены значения размеров.

Эвристическая параметризация использует в своей работе следующие принципы:

1.Все ограничения вызванные условиями параллельности, перпендикулярности, касания, симметричности и т.п. выделяются и отслеживаются автоматически.

2.Точка текущего положения начала системы координат (X=0, Y=0) сохраняется неподвижной.

3.Совпадающие узлы перемещаются совместно.

4.Начало размерной стрелки радиуса должно совпадать с геометрическим центром дуги. Размерная стрелка радиуса должна размещаться внутри дуги.

5.Ось симметрии, обозначенная на чертеже, должна совпадать с реальной геометрической осью симметрии.

Во-вторых, система ADEM позволяет, в частности, создавать плоские параметрические модели без программирования, которые автоматически изменяют геометрию модели при изменении значений размеров, так называемая табличная параметризация.

Принцип такой параметризации заключается в следующем:

1.Изменение значения размера приводит к изменению длины размерной линии.

2.Изменение длины размерной линии приводит к сдвигу узлов геометрических элементов, которые были привязаны к концам размерной линии. Результат эквивалентен сдвигу (в случае линейного размера) или повороту (в случае углового размера) группы узлов.

Алгоритм построения параметрической модели следующий:

1.Создайте 2D модель.

2.Нанесите полную сеть размеров.

3.Укажите размерную линию размера, который Вы хотите параметризовать.

4.Укажите группу узлов (окном или несколькими окнами), которые будут перемещаться вместе с первым активным (выделенным системой) концом размерной линии, или ничего не указывайте, если этот конец Вы хотите сделать базовым, и нажмите Esc.

5. Укажите группу узлов (окном или несколькими окнами), которые будут перемещаться вместе со вторым активным концом размерной линии, или ничего не указывайте, если этот конец Вы хотите сделать базовым, и нажмите Esc.

6.Нажмите Y или левую кнопку мыши, чтобы система присвоила номер этому размеру.

7.Нажмите Esc для завершения.

Алгоритм изменения параметрической модели полностью эквивалентен алгоритму по созданию модели. Возможна линейная и угловая табличная параметризация.

Некоторые правила и советы:

1.Параметризация производится с уже готовой геометрической моделью и использование процедур, связанных с удалением геометрической информации (стирание, удаление узлов элементов, отмена последнего элемента и др.), после параметризации недопустимо!

2.При записи параметрической модели в архив необходимо, чтобы вся геометрическая модель была включена в группу элементов для записи. После введения имени файла обязательно введение точки привязки записываемой геометрической модели;

Преимущества параметризации особенно четко видны при работе с типовыми деталями или объектами. Типовыми называются детали, имеющие одинаковую форму и отличающиеся размерами. Можно сказать также, что эти детали имеют одну топологию. Такими деталями, например, являются детали крепежа (болты, гайки, шайбы и т.д.), различного рода подшипники, детали трубопроводной арматуры и прочие. Эти изделия, как правило, стандартизованы. Стандартизация создает возможность взаимозаменяемости деталей. Это облегчает сборку и ремонт изделий. Кроме того, стандартные детали можно изготавливать на специализированных предприятиях, что снижает стоимость изделий. Широкое применение типовых и стандартных деталей в машиностроении привело к разработке соответствующих стандартов. В государственных и отраслевых стандартах содержатся таблицы, в которых указаны размеры стандартных деталей и узлов.

#### Создание плоской параметрической модели заклепки

Постройте эскиз заклепки с потайной головкой (рис. 3.1а) с использованием метода «эвристической» параметризации. Для этого войдите на рабочее поле модуля АDEM САD. Укажите поле Режимы построений и установите режим ортогональности, включив галочку и выбрав значение угла 30 градусов  $(\pm \sqrt{\sqrt{2}})$  Прто 30  $\pm$ ). Установка режима ортогональности позволяет автоматически располагать отрезки в процессе их создания горизонтально или вертикально. Величина выбираемого угла устанавливает сектор, в пределах которого функционирует этот режим. Проведите вспомогательную прямую (L, 0, Enter). Включите режим автоматической привязки (Режимы построений **У И Автопривязка**). Совместите курсор с началом координат (Home) и расположите начало координат в центре рабочего поля (Q). Ломаной линией видимого контура (  $\boxed{\sim}$ ) постройте верхнюю часть контура заклепки так, чтобы она начиналась и заканчивалась вспомогательной прямой (рис.3.1б). Перенесите начало координат в точку пересечения вспомогательной прямой с изображением левого торца заклепки (F10, O). Включите режим автоматического нанесения размеров ( $\Box$  $\bullet$ ) и «образмерьте» полученный контур. В качестве точки привязки укажите начало координат (Home, Пробел).

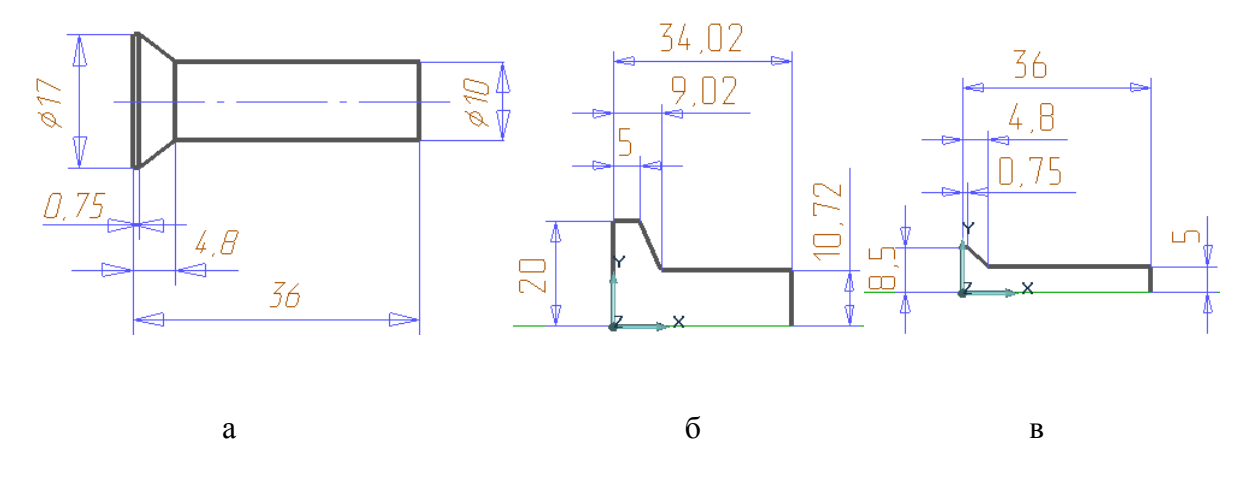

Рис. 3.1 Построение контура заклепки

Перестройте геометрию контура (рис.3.1в), руководствуясь размерами чертежа (см. рис.3.1а). Для этого воспользуйтесь режимами редактирования размеров ( $\boxed{\bullet}$ ), и Эвристический метод (Все) (под кнопкой Параметризация).

Чтобы получить полное изображение внешнего контура: удалите размеры (под кнопкой <sup>Общие</sup>, Удалить, Размеры), постройте зеркальное отображение контура относительно горизонтальной оси (<sup>ПР</sup>, Произвольная, укажите контур, Esc, в качестве двух точек на оси укажите Home, Пробел, Клавиша со стрелкой вправо, Пробел) и произведите сборку двух полученных контуров в один (Сборка элемента под кнопкой , на запрос системы укажите нижний контур, Да, Esc). Удалите лишние два узла на

стыках контуров (слева и справа) ( $\rightarrow$ ).

Таким образом, применяя «эвристическую» параметризацию можно получать бесчисленное множество изображений, подобных исходному изображению.

Теперь рассмотрим еще одну возможность использования параметризации - в виде таблиц - для получения изображений часто встречающихся типовых деталей.

В качестве примера рассмотрим порядок построения параметрической модели заклепки, создание на ее основе таблицы геометрических параметров (различных типоразмеров) и использование этой таблицы для составления чертежей.

Основой для построения параметрической модели являются геометрические параметры заклепок с потайной головкой в соответствии с ГОСТ 10300-80, представленные в таблице 1.

Постройте параметрическую модель заклепки диаметром стержня  $d = 10$ мм. Для этого используйте уже построенный Вами (см. выше) контур заклепки. Сделайте контур непрозрачным (пустым непрозрачным типом штриховки - иконка  $\Box$  под кнопкой Линии и Штриховый, (У) Линией видимого контура вертикально проведите две прямые ( ): границы цилиндрической головки и конца головки, штрих-пунктирной линией – горизонтально - ось заклепки – рис. 3.2а. Нанесите размеры  $\begin{pmatrix} 1 & 1 \end{pmatrix}$  –см. рис.3.2б.

| Номинальный        | Диаметр    | Высота     | Ряд длин заклепок       |  |  |
|--------------------|------------|------------|-------------------------|--|--|
| диаметр стержня, d | головки, D | головки, Н |                         |  |  |
|                    | 3.9        |            | 2,3,4,5,6,7,8,9,10,     |  |  |
| 3                  | 5.2        | 1.2        | 12, 14, 16, 18, 20, 22, |  |  |
| 4                  | 7.0        | 1.6        | 24, 26, 28, 30, 32, 34, |  |  |
| 5                  | 8.8        | 2.0        | 36, 38, 40, 42, 45, 48, |  |  |
| 6                  | 10.3       | 2.4        | 50, 52, 55, 58, 60, 65, |  |  |
| 8                  | 13.9       | 3.2        | 70,75,80,85,90,95,      |  |  |
| 10                 | 17         | 4.8        | 100 и более, с          |  |  |
| 12                 | 20         | 5.6        | окончанием на 0         |  |  |
| (14)               | 24         | 6.8        | до 180                  |  |  |
| 16                 | 24         | 7.2        |                         |  |  |
| (18)               | 27         | 8.0        |                         |  |  |
| 20                 | 30         | 9.0        |                         |  |  |

Таблица 1 Заклепки нормальной точности

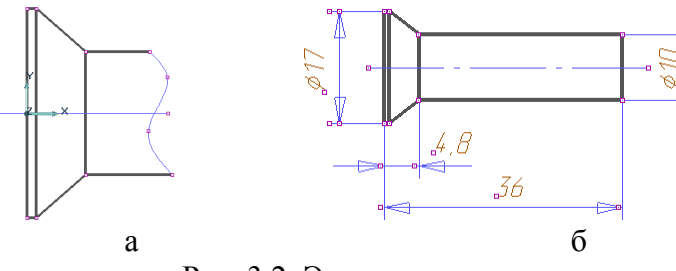

Рис. 3.2. Эскиз заклепки

В процессе создания параметрического размера необходимо выбирать группы узлов геометрических элементов и связывать их с концом каждой соответствующей им размерной линии. Если оба конца размерной линии связаны с узлами элементов, их положение, а также положение узлов, при изменении значения размера, изменяется относительно середины размерной линии. При этом положение середины размерной линии остается неизменным. Если один из концов размерной линии не связан с узлами элементов, то при изменении значения размера, их положение не меняется. Процесс параметризации размеров требует сосредоточенности и внимания. Параметризацию размеров всей модели следует делать за один прием. В случае неудачной параметризации необходимо удалить параметрическую модель (под кнопкой <sup>Общие</sup>, Удалить, Параметрическая модель) и повторить ее создание сначала.

Произведите параметризацию диаметральных размеров. Для этого включите режим Создание/изменение плоской ПРМ (под кнопкой Параметризация), на запрос системы укажите диаметр стержня d =10 (его размерная линия подсветится желтым цветом), на запрос системы в прямоугольное поле (или последовательно в несколько полей) включите узлы - рис. 3.3а (они подсветятся красным цветом), Esc. По запросу системы выделите узлы как показано на рис. 3б, Y, Esc. Система присвоит размеру имя «1» - рис. 3.3в.

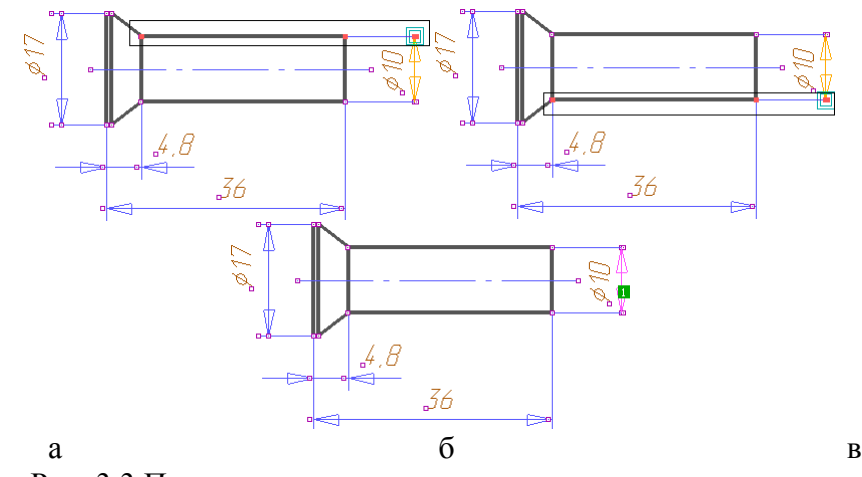

Рис. 3.3 Параметризация диаметрального размера стержня

Последовательность параметризации диаметра головки заклепки D =17 показана на рис. 3.4.

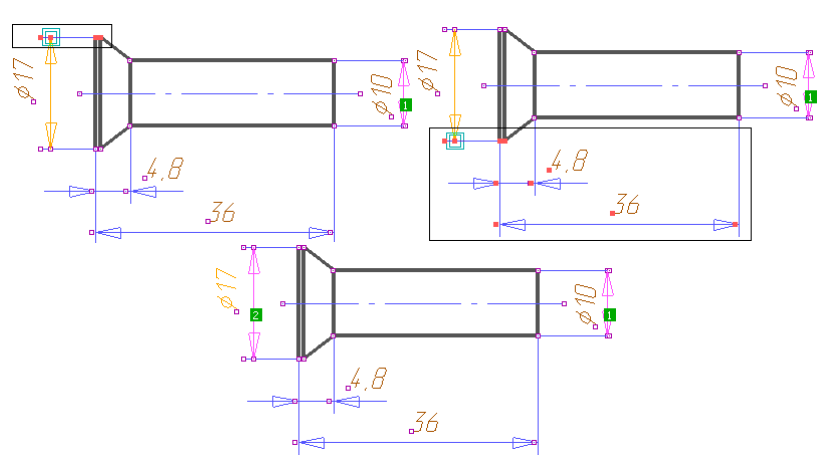

Рис. 3.4 Параметризация диаметрального размера головки

Сейчас Вами были построены диаметральные размеры. Группы узлов симметричны относительно их середин. Можно сказать, что базой этих размеров является продольная ось заклепки. Теперь Вам предстоит построить размеры, базами которых является плоскость.

Произведите параметризацию линейных размеров. Укажите размер высоты головки Н = 4.8. Базовой поверхностью для этого размера является левая грань. Поэтому на запрос системы ответьте Esc - рис. 3.5а. Относительно этой грани должны перемещаться узлы, связанные с правым концом размерной лини (выделите их, Esc) – рис.3.5б. В результате размеру присвоено имя «3» - рис.3.6в.

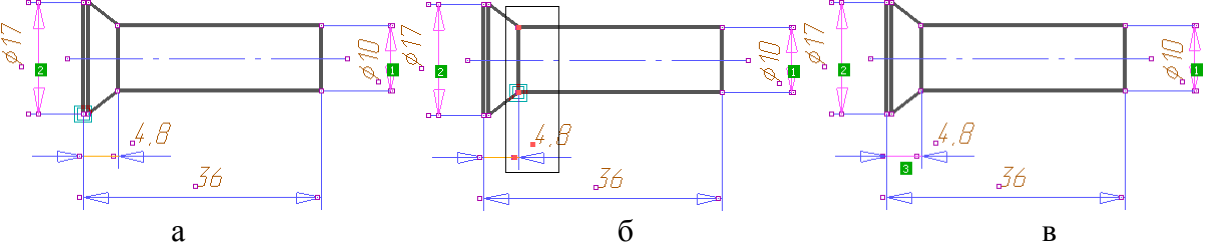

Рис. 3.5 Параметризация линейного размера головки

Для размера 36 – длины заклепки - базой является та же плоскость, поэтому выделить узлы следует так, как показано на рис. 3.6. Размеру присвоено имя «4».

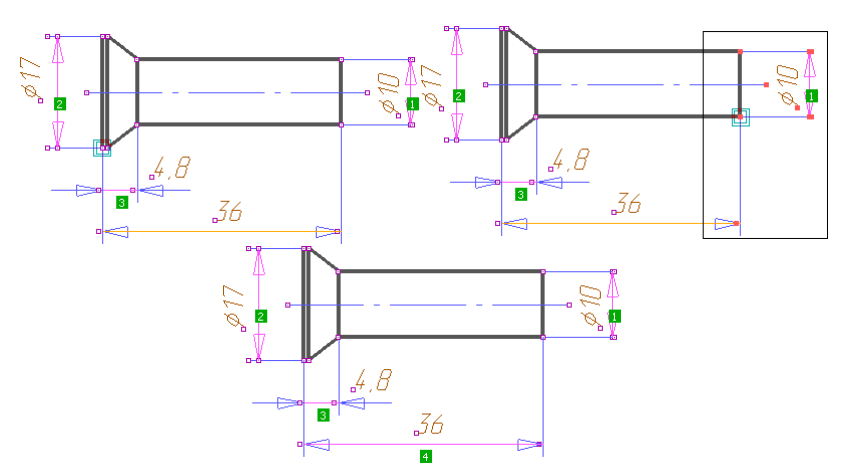

Рис. 3.6 Параметризация линейного размера длины заклепки

Запишите созданную параметрическую модель заклепки в каталог ( $\Box$ , ОК) под именем Zaklepka.cat. Точка привязки - пересечение осевой линии с линией пересечения головки со стержнем заклепки (С), на запрос системы о создании новой таблицы ответьте Да, в появившемся меню введите стандартные параметры заклепок, ОК. Значения параметров новых строк дублируют параметры первой строки при нажатии клавиши Insert. Поэтому в строгом соответствии с именами размеров (см. табл. 1) в каждую ячейку редактируемой таблицы введите соответствующее значение параметра (нажмите на редактируемую ячейку, измените значение параметра с клавиатуры). При необходимости удаления строки используйте Delete. На рис. 3.7 представлен фрагмент отредактированной таблицы.

|   |    |       |               | 3     | 4       | 5 | OΚ     |
|---|----|-------|---------------|-------|---------|---|--------|
|   |    |       | 3.900         | 1.000 | 5.000   |   |        |
| Æ | 2  | 3.000 | 5.200         | 1.200 | 8.000   |   |        |
| Æ | 3. | 4.000 | 7.000         | 1.600 | 10,000  |   |        |
|   |    | 5.000 | 8.800         | 2.000 | 12.000  |   | Excel  |
|   | 5  | 6.000 | 10.300 2.400  |       | 16.000  |   |        |
|   |    | 0     | to anni o bhn |       | lonn so |   | Отмена |

Рис.3.7 Таблица параметров заклепки

# **Лабораторная работа №4 СОЕДИНЕНИЯ ДЕТАЛЕЙ И ИХ ИЗОБРАЖЕНИЕ НА ЧЕРТЕЖАХ НА ОСНОВЕ ИСПОЛЬЗОВАНИЯ ПЛОСКИХ ПАРАМЕТРИЧЕСКИХ МОДЕЛЕЙ**

Построение плоских контуров «невидимой» линией с «непрозрачной» штриховкой позволяет использовать режим аппликации (наложения) для эффективного построения изображений соединений деталей, когда предоставлена возможность имитирования (моделирования) процесса сборки в логической последовательности. Наряду с этим составление сборочных единиц с использованием параметрических моделей изображений значительно повышает производительность труда конструктора.

Компьютерное моделирование клепаного соединения

Постройте однорядное соединение заклепками с закладной потайной головкой двух листов толщиной по 10 мм внахлестку. В этом случае для обеспечения прочности соединения возьмите: диаметр стержня заклепки d = 10 мм, длину - в соответствии с рекомендациями по формированию замыкающей головки  $\ell = 30$  мм, в листах «просверлите» отверстия диаметром d0 = 11 мм.

Средствами плоскографического редактора ADEM CAD постройте два вида соединения.

Начните с вида спереди в разрезе. Элементом **-** постройте модели соединяемых деталей – прямоугольники высотой = 10мм, длиной = 70мм - рис.1а. Функцией Разделение под кнопкой Тримирование ( $\mathcal{A}_{\Phi}^{\mathcal{A}}$ ) на расстоянии 5 мм от краев соединяемых деталей поставьте 4 точки обрезки, функцией Сплайн ( $\sim$ ) проведите 2 тонкие линии обрыва, удалите (2D только,  $\mathbb{R}, \mathbb{Z}$ ) лишние части, «снимите» 2 фаски (  $\Box$ ) катетом 10 мм, и в разные стороны заштрихуйте ( $\mathbb{Z}$ ) модели соединяемых деталей – рис.1б,1в. Контуром ( $\Box$ ) с непрозрачной пустой штриховкой ( $\Box$ ) и 2-я отрезками  $(\bullet)$  прямой видимого контура «просверлите» диаметром  $d0 = 11$ мм и «расзенкуйте» отверстие для заклепки – рис. 1г. Вставьте в отверстие модель заклепки, прочтя из каталога (<sup>55</sup>) файл ZAKL POT. саt, выбрав из таблицы модель заклепки с диаметром стержня d =10 мм, отредактировав ее длину ( $\ell$ =30 вместо 36), ОК, С, Пробел, Tab, Пробел, Esc, измените тип линии ( $\rightarrow$ ) непрозрачного контура заклепки и линий пересечений головки и стержня на тонкая – рис. 1д. Произведите «расклепывание»: повторно прочтите из каталога файл ZAKL\_POT. cat с диаметром стержня  $d =10$  мм, отредактировав в этот раз длину заклепки ( $\ell = 30$  вместо 36) и диаметр (d = 11 вместо 10) ОК, поставьте на место (C, Пробел, Tab, Пробел, Esc), вставьте ( $\leq$ ) на контуре стержня заклепки 2 узла и подкорректируйте ( положение узлов контура в соответствии с рис. 1е, оформите чертеж – поставьте контур исходной заклепки (выделенный тонкой линией) перед контуром деформированной Вами заклепки (2D только,  $\overline{\mathbb{G}}$ , Произвольная  $\overline{\mathbb{G}}$ , С, Пробел, Пробел, Да,  $\overline{\mathbb{G}}$ ), измените тип заполнения контура штриховкой с пустой непрозрачной на пустую прозрачную (иконка  $\overline{\mathbb{X}}$  под кнопкой Линии и Штрихович,  $\overline{\mathbb{X}}$ ) - рис. 4.1ж и проставьте необходимые размеры – рис.4.4з.

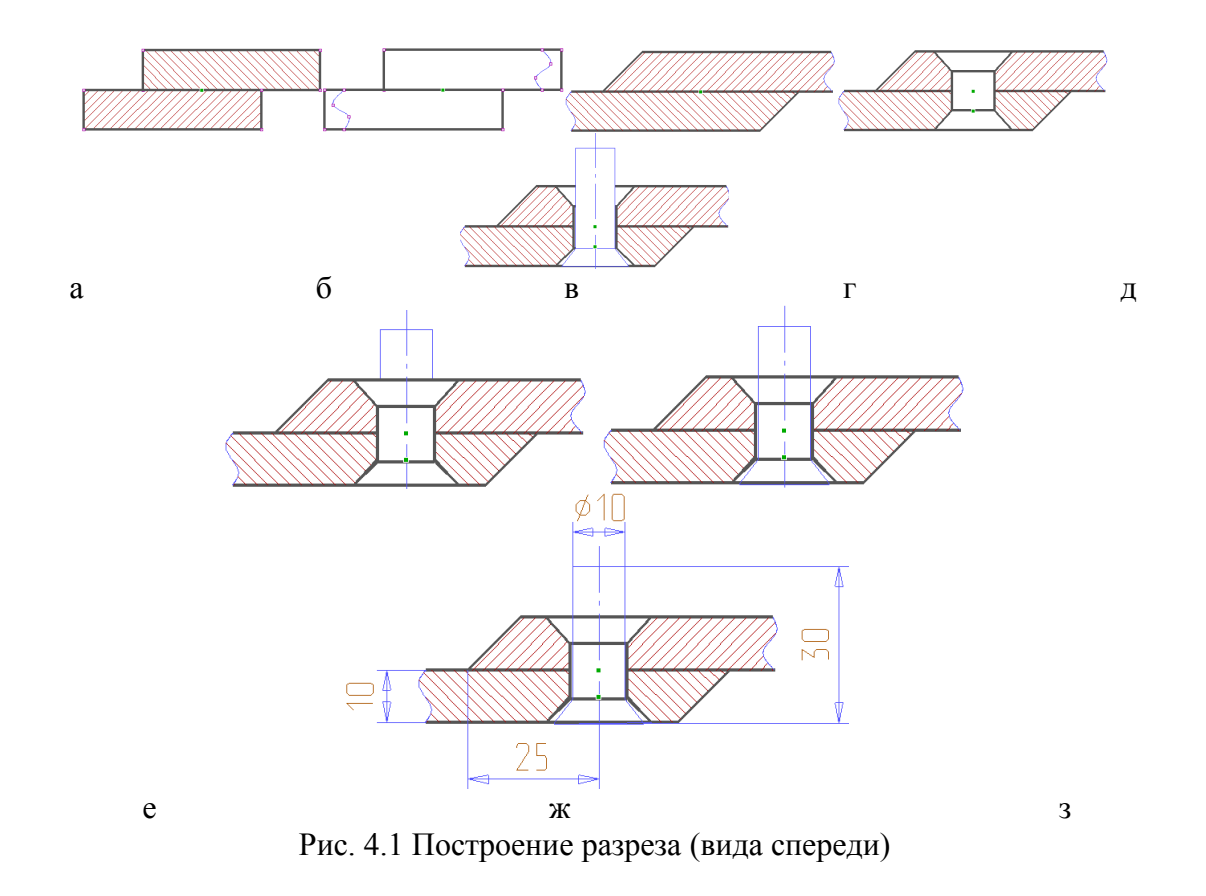

В проекционной связи с видом спереди постройте вид сверху. Для этого последовательно установите 3 вспомогательных узла (N) на расстоянии  $t = 28$  мм. Окружностью  $(\bigoplus)$  диаметром D = 20 мм создайте изображение двух отверстий с расклепанными заклепками и окружностью диаметром do = 11 мм – изображение отверстия без заклепки. Постройте изображение вида сверху соединяемых клепкой пластин ( , , , ). Оформите чертеж в соответствии с заданием. Для этого включите Свойства **, в появившемся диалоге заполните поля на вкладках Общие и** CAD (Наименование – Соединение клепаное, Обозначение – 02.06.000, Описание – Графическая работа 2-6, Литера1 - У, ОК). Вызовите форматку А4 по маршруту: поле меню Режим, под ним Формат листа, А4, Кратность 1, Вертикальный, Загрузить 1-ый лист, ОК с заполненной основной надписью, разместите виды, обозначьте разрез и проставьте размеры – рис. 2. Запишите полученное соединение заклепками в архив.

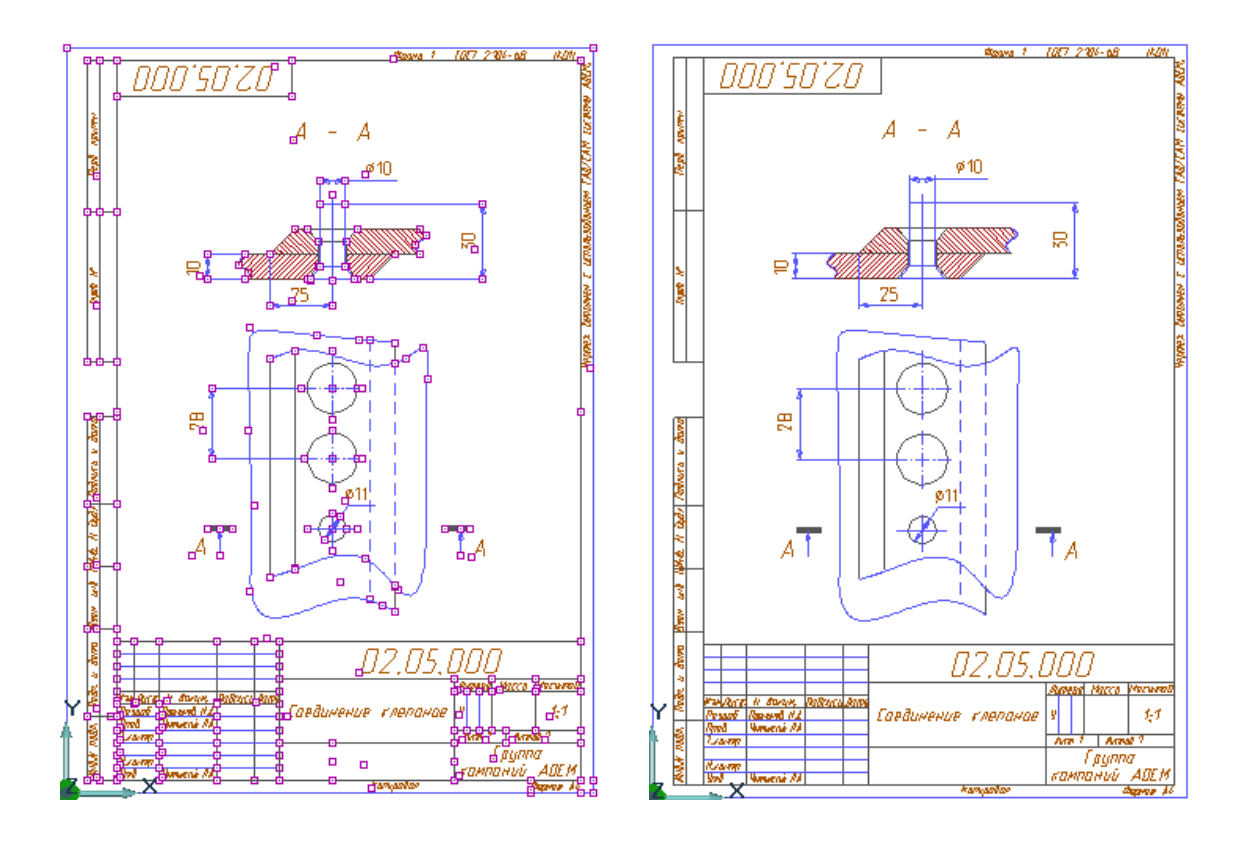

Рис. 4.2 Чертеж клепаного соединения

Компьютерное моделирование болтового соединения

Как показано на рис. 4.3 слева, последовательно ( ) изобразите продольные разрезы соединяемых пластин заданной толщины: нижней - по концам диагонали (узлы 1,2) и верхней - узлы 2,3. Изобразите (по узлам 4,5) вид на пластины сверху ( $\Box$  с пустой непрозрачной штриховкой).

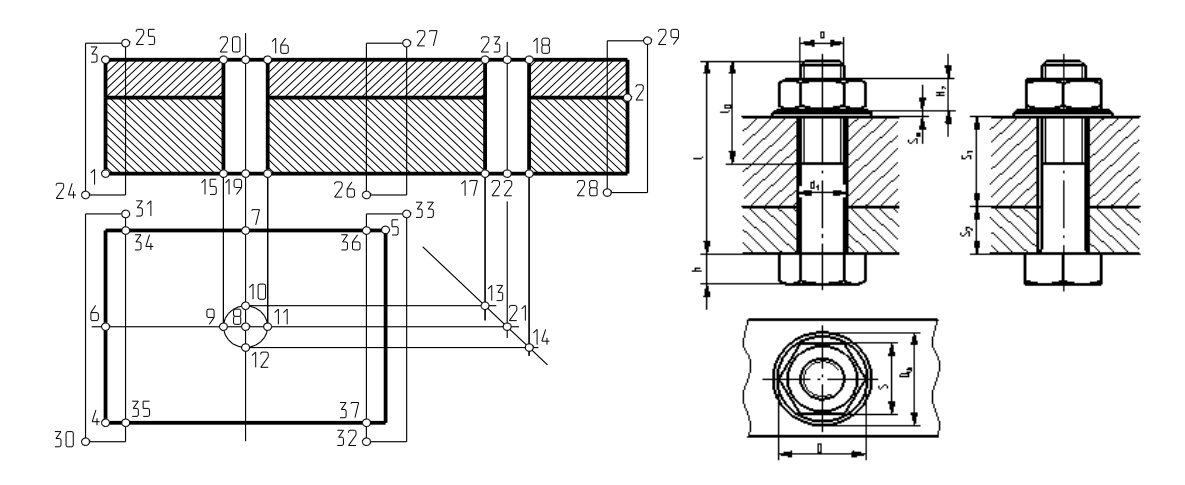

Рис. 4.3 Последовательность построения соединения болтом

Через середины (F9) короткой и длинной сторон вида сверху (узлы 6 и 7) проведите вспомогательные прямые. Определите положение центра отверстия под болт (N) (узел 8).

«Просверлите» пластины диаметром d1 (вспомогательная окружность с центром в т. 8). Через точки пересечения окружности d1 со вспомогательными прямыми  $(9,10,11,12)$  проведите касательные к окружности. Постройте под углом минус  $45^\circ$ постоянную чертежа, определите положение точек 13 и 14 и проведите через них вертикально вспомогательные прямые. На видах спереди и слева по точкам 15,16 и

17,18 изобразите ( ) проекции отверстия в пластинах.

Определите положение точек привязки изображений болта и шайбы (положения точек 19,20,22,23, разделив пополам (F9) соответствующие стороны прямоугольников). «Закройте» изображения концов пластин и «отделите» вид спереди от вида слева (произвольно , заполненным пустыми непрозрачными линией и штриховкой) по точкам на концах диагоналей (24 и 25, 26 и 27, 28 и 29) и тонким плавными линиями «оборвите» изображение пластин на виде сверху (определив точки 34, 35, 36 и 37). Отделить вид спереди от вида слева можно также с использованием функций

Разделение ( $\angle$ <sup>b)</sup> и Сплайн ( $\sim$ ) (см. выше).

Из каталога, найдя в таблице параметров свой размер, последовательно прочтите изображения вида спереди болта (файл bolt\_v1.cat), при необходимости произведите коррекцию длины болта так, чтобы при «навинчивании» на болт гайки он не оказался слишком коротким и «привяжите» его к точке 19 («направление» - вверх), аналогично изображение болта вид слева (файл bolt\_v2.cat) – к точке 22.

Прочтите файл sch v1.cat с изображением нужного размера шайбы и последовательно «привяжите» его к точкам 20 и 23, файл sch\_v2.cat – к точке 8.

Определите точки привязки видов гайки на главном виде и виде слева, найдя середины (F9) изображений верхней плоскости шайбы.

Последовательно прочтите из каталога файлы изображения требуемого размера вида гайки спереди (gajka v1.cat), вида слева (gajka v3.cat) вида сверху (gajka v2.cat) и «привяжите» их в соответствующие точки.

В том случае, если нужных размеров деталей крепежа в таблицах параметров не оказалось, произведите корректировку соответствующей параметрической модели в соответствии со значениями размеров, представленных в таблицах ГОСТов.

На полученном изображении болтового соединения проведите осевые и центровые линии, изобразите линии разъема соединяемых пластин за секущей плоскостью и скруглите радиусы галтелей болта на видах спереди и слева. При необходимости откорректируйте (округлив до табличных значений) длину нарезанной части на стержне болта. Нанесите размеры, произведите чистку чернового листа – рис 3 справа.

Оформите чертеж в соответствии с заданием. Для этого включите Свойства , в появившемся диалоге заполните поля на вкладках Общие и CAD (Наименование – Соединение болтовое, Обозначение – 02.01.000, Описание – Графическая работа 2-1, Литера1 - У, ОК). Вызовите форматку А4 по маршруту: Формат листа под полем Режим, А4, Кратность 1, Вертикальный, Загрузить 1-ый лист, ОК с заполненной основной надписью, разместите на ней виды и запишите полученное болтовое соединение в архив.

Компьютерное моделирование соединения шпилькой

Построение изображения соединения шпилькой в трех видах осуществите аналогично построению изображений соединения болтом с использованием соответствующих параметрических моделей шпильки, шайбы и гайки.

Оформите чертеж в соответствии с заданием. Для этого включите Свойства , в появившемся диалоге заполните поля на вкладках Общие и CAD (Наименование – Соединение шпилькой, Обозначение – 02.02.000, Описание – Графическая работа 2-2, Литера1 - У, ОК). Вызовите форматку

А4 по маршруту: Формат листа под полем Режим, А4, Кратность 1, Вертикальный, Загрузить 1-ый лист, ОК с заполненной основной надписью, разместите на ней виды и запишите полученное соединение шпилькой в архив.

Компьютерное моделирование соединения винтом

В некоторых заданиях вместо соединения шпилькой требуется выполнить изображение соединения винтом. В соответствии с заданием, используя плоские параметрические модели, постройте чертеж одного из трех соединений винтом (с полукруглой головкой, с потайной головкой или с цилиндрической головкой) в двух видах.

Оформите чертеж в соответствии с заданием (Наименование – Соединение винтом, Обозначение – 02.02.000, Описание – Графическая работа 2-2, Литера1 - У, ОК) и запишите полученное соединение винтом в архив.

Компьютерное моделирование соединения труб

В соответствии с заданием изобразите фронтальный вид с разрезом, используя возможности построения 2D элементов чертежа (без использования параметрических изображений).

Оформите чертеж в соответствии с заданием (Наименование – Соединение труб, Обозначение – 02.03.000, Описание – Графическая работа 2-3) и запишите полученное соединение труб в архив.

Компьютерное моделирование шпоночного соединения

По заданию, используя соответствующие параметрические базы данных, самостоятельно постройте соединения шпонкой в двух видах.

Создайте новый файл в своей папке, для чего наведите на нее указатель мыши и в контекстном меню выберите команду Новый документ…, в появившемся диалоге заполните поля на вкладках Общие и CAD (Наименование – Соединение шпонкой, Обозначение – 02.04.000, Описание – Графическая работа 2-4), вызовите форматку А4 с заполненной основной надписью, разместите на ней полученные виды и запишите соединение труб в архив.

Компьютерное моделирование зубчатой передачи

В соответствии с заданием изобразите два вида передачи, используя возможности построения 2D элементов чертежа (без использования параметрических изображений).

Оформите чертеж в соответствии с заданием (Наименование – Передача зубчатая цилиндрическая, Обозначение – 02.05.000, Описание – Графическая работа 2- 5) и запишите полученное изображение зубчатой передачи в архив.

Компьютерное моделирование соединения сваркой

В соответствии с заданием изобразите фронтальный вид с разрезом, используя возможности построения 2D элементов чертежа (без использования параметрических изображений).

 Оформите чертеж в соответствии с заданием (Наименование – Соединение сваркой, Обозначение – 02.07.000, Описание – Графическая работа 2-7) и запишите полученное сварочное соединение в архив.

# **Лабораторная работа №5 СОЕДИНЕНИЯ ДЕТАЛЕЙ И ИХ ИЗОБРАЖЕНИЕ НА ЧЕРТЕЖАХ НА ОСНОВЕ ИСПОЛЬЗОВАНИЯ ОБЪЁМНЫХ ПАРАМЕТРИЧЕСКИХ МОДЕЛЕЙ**

Компьютерное моделирование болтового соединения

Запустите систему ADEM. Включите Свойства **, в появившемся диалоге** заполните поля на вкладках Общие и CAD (Наименование – Соединение болтовое 3D, Обозначение – 02.01.000, Описание – Графическая работа 2-1, Литера1 - У, ОК). Вызовите форматку А4 по маршруту: Формат листа под полем Режим, А4, Кратность 1, Вертикальный, Загрузить 1-ый лист, ОК с заполненной основной надписью.

В соответствии с выданным Вам заданием постройте 3D модель болтового соединения. Для этого последовательно постройте модели соединяемых деталей, «просверлите» в них отверстие под болт, последовательно «вставьте» в отверстие болт, «установите» шайбу и «наверните» гайку.

По построенной 3D модели, используя возможности ADEM CAD, в соответствии с заданием выполните 3 вида болтового соединения.

Получите бумажную копию выполненного задания в виде чертежа болтового соединения и предъявите на проверку преподавателю.

В качестве примера рассмотрим порядок выполнения задания, в котором диаметр резьбы болта  $d = M20$ , толщины соединяемых деталей  $S1 = 20$  и  $S2 = 30$ .

В нашем случае толщина шайбы Sш = 3, высота гайки H = 16, поэтому длина болта  $\ell = 80$ , длина его нарезанной части  $\ell$  0 = 46.

Перенесите начало абсолютной системы координат в центр экрана (Home, Q). Постройте модель одной из соединяемых деталей (элементом  $\Box$  постройте квадрат с центром в начале координат со стороной 50 мм – рис.1 и функцией  $\mathbb{Z}$  выдавите его

на высоту 20 мм – рис. 5.1). Пространственное изображение 3D модели детали на рис. 5.2. получили, используя одновременное нажатие левой кнопки мыши и клавиши Shift, перемещая мышь.

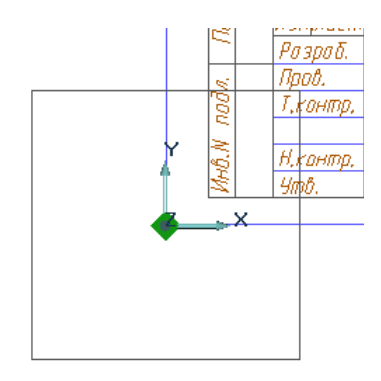

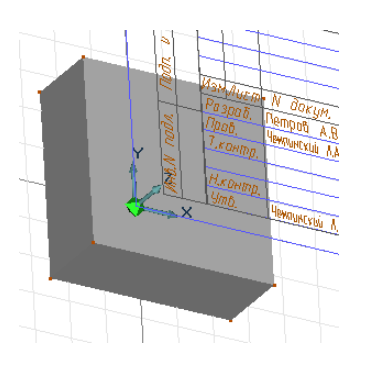

Рис.5.1 Построение квадрата Рис.5.2 Построение модели детали

Постройте модель второй из соединяемых деталей. Для этого сместите рабочую плоскость вдоль оси Z на 20 мм (Zабс. = 20, OK) – рис. 3, разверните  $\geq$  рабочую плоскость, чтобы она стала параллельна плоскости экрана.

Элементом  $\Box$  (используя привязку к узлам уже построенного квадрата) постройте квадрат с центром в начале координат и стороной 50 мм. Элементом  $2\frac{1}{2}$ выдавите его на высоту 30 мм – рис.4

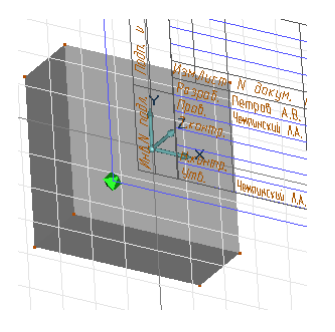

детали

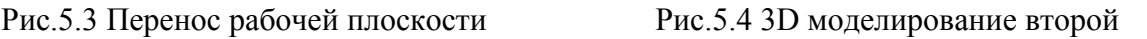

Элементом «Окружность заданным радиусом» • постройте окружность диаметром 21 мм из центра в начале абсолютной системы координат (Home, Пробел, Esc) – рис. 5.5. Используя функцию  $[1]$ , «просверлите» сквозное отверстие последовательно в каждой из двух соединяемых деталей - рис. 5.6.

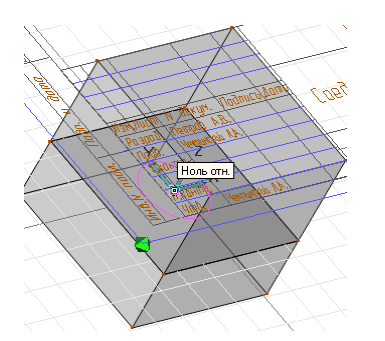

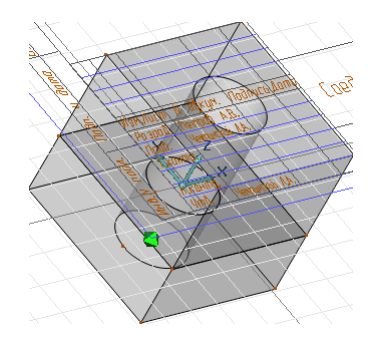

Рис. 5.5 Построение окружности Рис. 5.6 Построение сквозного отверстия

Чтобы в полученное отверстие вставить модель болта, переместите начало координат (вместе с рабочей плоскостью) в центр верхней грани, используя функцию Перемещение системы координат  $\overrightarrow{X}$ . Вызовите на рабочее поле изображение болта М20 (открыв из каталога Ф) файл 3D\_ГОСТ 7808.cat, расположенный по маршруту ... $ADEM$  81/adm/Library/Объемные элементы/3D ГОСТ/3D Болты) – рис. 5.7. Отредактируйте длину стержня и длину нарезанной на нем резьбы (указав нужный размер и введя значение 80 вместо 35 и 46 вместо 15) – рис. 5.8.

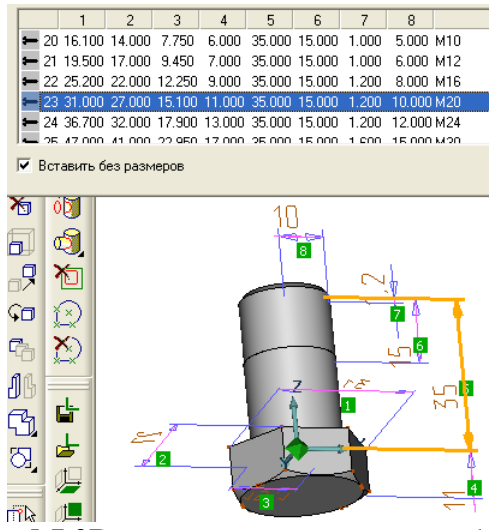

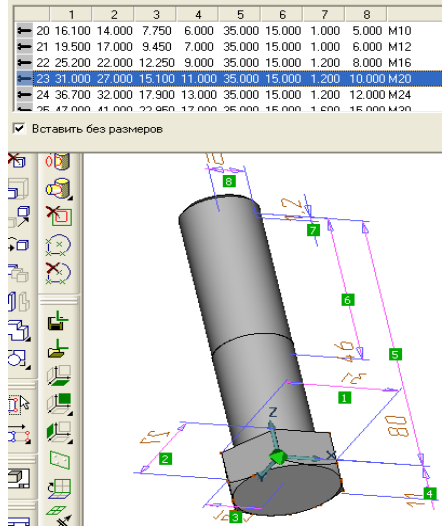

Рис.5.7 3D параметрическая модель болта Рис. 5.8 Редактирование модели болта

Установите модель болта в отверстие (Home, Tab – необходимое число раз) – рис. 5.9, 5.10.

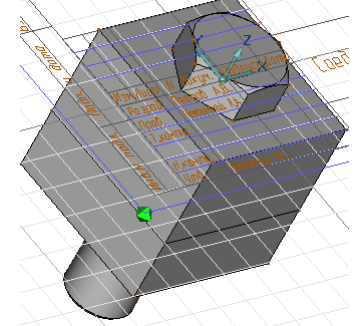

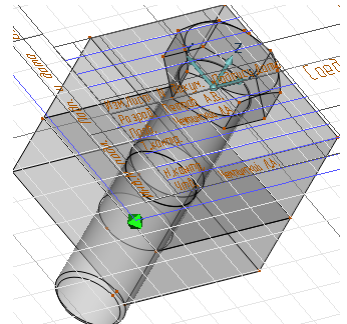

Рис.5.9 Болт в отверстии Рис. 5.10 Режим «Прозрачность»

Аналогично модели болта последовательно установите на болт модели шайбы и гайки. Для этого воспользуйтесь файлом каталога 3D\_ГОСТ 11371 d20 (Исполнение 2).cat, расположенного по маршруту ...ADEM 81/adm/Library/Объемные элементы/3D ГОСТ/3D Шайбы (рис. 5.11) и файлом 3D\_ГОСТ 59159 M20 (Исполнение2).cat, расположенного по маршруту ...ADEM 81/adm/Library/Объемные элементы/3D\_ГОСТ/3D\_Гайки (рис.5.12).

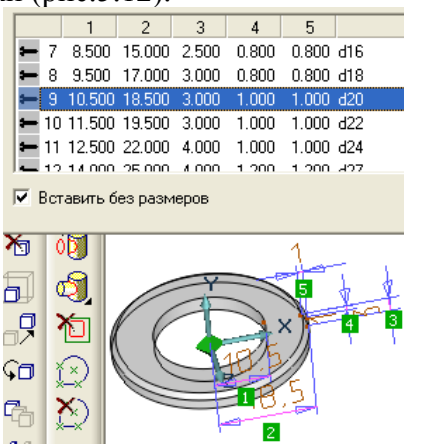

Рис. 5.11 3D параметрическая модель шайбы

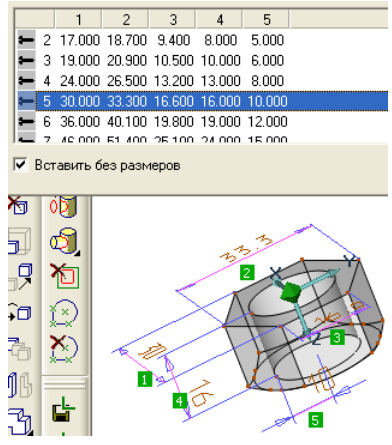

Рис. 5.12 3D параметрическая модель гайки

Для этого переместите начало координат (вместе с рабочей плоскостью) в центр нижней грани нижней соединяемой детали, используя функцию  $\mathbb{X}$  (перемещение системы координат). Установите модель шайбы на место (Home, Tab – необходимое число раз) – рис. 5.13.

Теперь переместите начало координат (вместе с рабочей плоскостью) в центр

грани (плоскости) шайбы, используя функцию  $\overline{\mathbf{x}}$ . Установите модель гайки на место так, чтобы ее грани совпадали с гранями головки болта (Home, Tab – необходимое число раз) – рис. 5.14

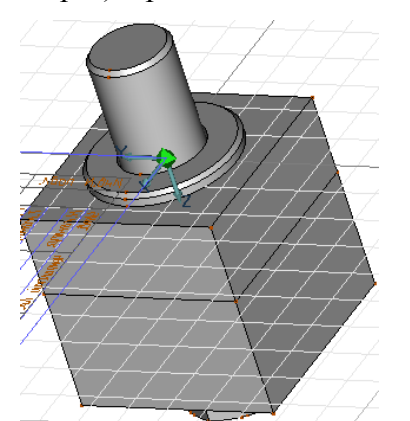

Рис. 5.13 Установка модели шайбы Рис. 5.14 Установка модели гайки

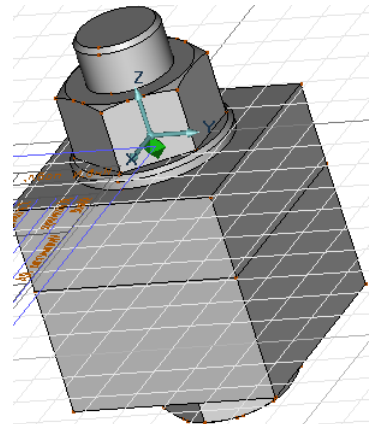

Для того чтобы в соответствии с заданием выполнить необходимые виды:

1. Включите режим создания чертежных видов по 3D модели  $\boxed{\Box}$ 

2.Включите режим и выберите неразрезаемые в процессе построения разрезов тела (болт, гайку и шайбу);

卦 3. Разверните **рабочую плоскость**, чтобы она стала параллельна плоскости экрана, при необходимости поверните оси координат, чтобы они оказались в исходном положении (см. рис.1) и нажмите кнопку R.

4. Включите еще раз  $\Box$ , Главные виды и поставьте галочки перед видом Сверху, Удалять невидимые линии и Точное, ОК. На поле форматки полученный вид сверху установите на место вида сверху;

5. Еще раз включите  $\Box$ , затем Разрез ступенчатый, Точное, ОК;

6.По запросу системы плоский вид укажите вид сверху и затем, привязавшись к центру вида (С), клавишей со стрелкой переместите курсор левее изображения, нажмите Пробел; передвиньте курсор клавишей со стрелкой правее изображения вида сверху и опять нажмите Пробел, Esc;

7.В ответ на запрос системы введите букву А;

8.Полученный фронтальный разрез расположите над видом сверху;

9.Повторите действия п.п.6, 7, 8 для получения и расположения профильного разреза.

На рис. 15 представлен результат произведенных выше действий. Для получения изображения в соответствии с заданием (рис. 5.16) отредактируйте чертеж:

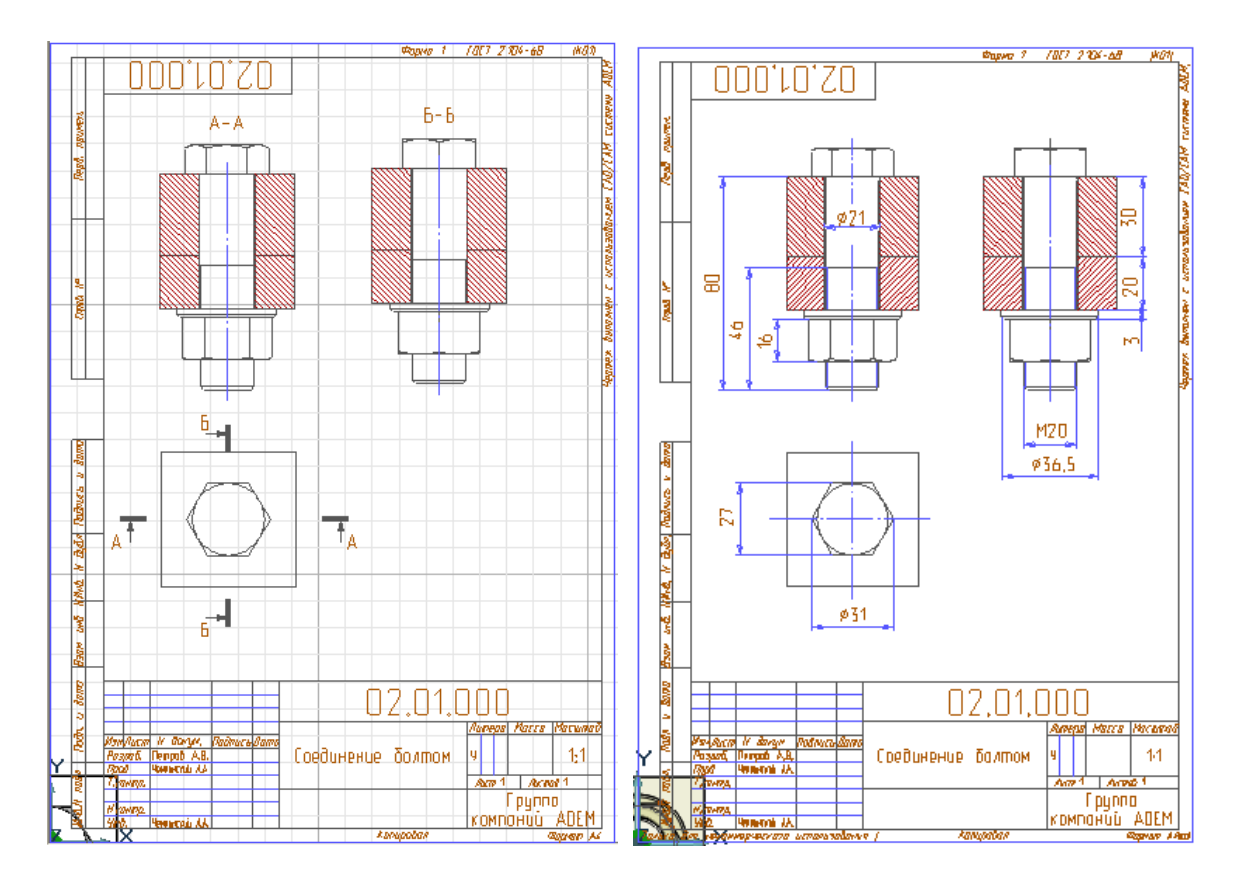

Рис.5.15 Построение видов по 3D модели Рис.5.16 Чертеж соединения болтом

а) удалите обозначения разрезов и стрелки направления взгляда (выделить  $\boxdot$ удалить $\mathcal{F}_{\Box}$ 

б) расположите виды строго в проекционной связи (выделить  $\Box$ , перенести  $\Box$ ) );

в) проведите центровые линии на виде сверху (**Деньгий Штриховни**,  $\frac{\cdot \cdot \cdot}{\cdot}$ ). проведите коррекцию положения концов осей (

г) измените направление штриховки нижней соединяемой детали в разрезах ( Линии и Штриховн $\mathbb{Z}$   $\mathbb{Z}$  );

д) тонкими линиями на всех видах обозначьте внутренний диаметр резьбы ( Линии и Штриховки, тонкая линия,  $\overline{\phantom{a}}$ );

е) постройте галтели в месте примыкания стержня к головке болта (Скругление составное  $\downarrow$ , радиус = 1мм);

ж) в соответствии с заданием проставьте все необходимые размеры ( $\frac{1}{2}$ )

Компьютерное моделирование соединения шпилькой

Создайте новый файл в своей папке, для чего включите Свойства  $\mathbb{H}$ , появившемся диалоге заполните поля на вкладках Общие и CAD (Наименование – Соединение шпилькой 3D, Обозначение – 02.02.000, Описание – Графическая работа 2- 2). Вызовите форматку А4 с заполненной основной надписью.

В качестве примера рассмотрим порядок построения 3D модели соединения шпилькой в соответствии со следующим заданием: диаметр шпильки  $d = 20$ ; материал корпуса – латунь, толщина присоединяемой детали S1 =20. Следовательно, длина ввинчиваемого конца шпильки  $\ell$  1 = 24, глубина гнезда  $\ell$  2 = 34, длина стержня шпильки (используем корончатую гайку)  $\ell = 55$ , длина гаечного конца  $\ell$  0 = 46, диаметр гладкого отверстия в присоединяемой детали  $d1 = 24$ .

Перенесите начало абсолютной системы координат в центр экрана (Home, Q). Постройте модель корпуса (элементом  $\Box$  постройте квадрат с центром в начале координат со стороной 50 мм – см. рис.1 и функцией  $\mathbb{Z}$  выдавите его на высоту минус 50 мм – рис.17). Переместите положение рабочей плоскости, введя  $Z = 0.2$ . ኻ Вызовите на рабочее поле изображение глухого отверстия (открыв из каталога файл 3D Глухое отверстие с потайной головкой.cat, расположенный по маршруту ...ADEM 81/adm/Library/Объемные элементы/3D\_Отверстия) – рис. 18. Отредактируйте его размеры (введя значение глубины гнезда  $\ell$  2 = 34 вместо 50.25, диаметра 17.5 вместо 25, высоты фаски 2 вместо 7.81, диаметра фаски 21.5 вместо 35, высоты конической части 6.125 вместо 13.87), ОК, установите на место (Home, Tab – 5

нажатий, Пробел, Esc) и вычтите из модели корпуса  $\Box$  - рис. 5.19. Поставьте рабочую плоскость на место, введя  $Z = 0$ .

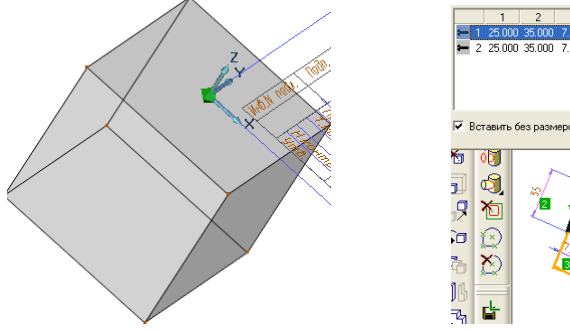

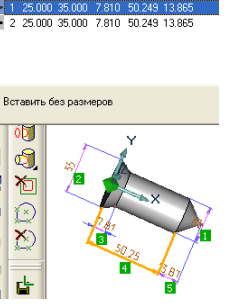

Рис. 5.17 3D модель корпуса Рис.5.18 3D модель отверстия Рис.5.19 3D модель

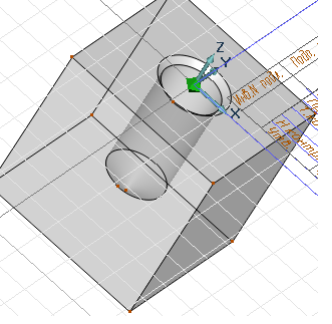

корпуса с отверстием

«Вверните» модель шпильки в модель корпуса. Для этого на рабочее поле вызовите изображение шпильки М20 (открыв из каталога файл 3D\_ГОСТ 22040.cat, расположенный по маршруту ...ADEM 81/adm/Library/Объемные элементы/3D\_ГОСТ/3D\_Шпильки) – рис. 5.20.

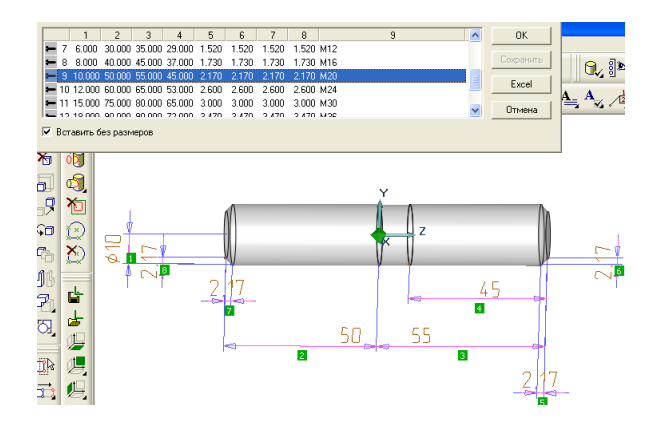

Рис. 5.20 3D модель шпильки

Отредактируйте размеры (введя значение длины ввинчиваемого конца  $\ell$  1 = 24 вместо 50, длины гаечного конца  $\ell$  0 =46 вместо 45), ОК, установите на место (Home, Пробел, Esc, Esc).

Постройте 3D модель присоединяемой детали. Для этого включите (поставьте галочку перед) режим Исходные профили в меню Режимы отображения  $\mathbb{R}$ , ОК, элементом  $\Box$  постройте квадрат с центром в начале координат со стороной 50 мм, привязавшись к вершинам исходного контура корпуса, функцией  $\mathbb{Z}$  выдавите его на высоту 20 мм. Отключите режим Исходные профили и элементом «Окружность заданным радиусом»  $\bigcup$  постройте окружность  $d = 24$  мм с центром в начале абсолютной системы координат (Home, Пробел, Esc). Используя функцию <sup>ПЛ</sup>, «просверлите» сквозное отверстие в присоединяемой детали - рис. 5.21а.

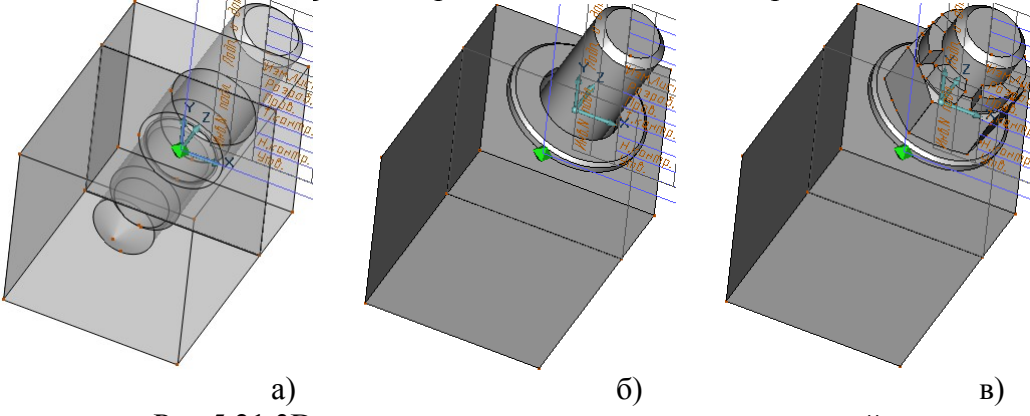

Рис.5.21 3D модели элементов соединения шпилькой

Переместите начало координат (вместе с рабочей плоскостью) в центр верхней

грани присоединяемой детали, используя функцию **X**. Последовательно установите на место модель шайбы и корончатой гайки. Для этого воспользуйтесь файлом каталога 3D\_ГОСТ 11371 d22 (Исполнение 2).cat, расположенного по маршруту ...ADEM 81/adm/Library/Объемные элементы/3D\_ГОСТ/3D\_Шайбы - рис. 21б. Переместите начало координат (вместе с рабочей плоскостью) в центр верхней грани шайбы, используя функцию  $\mathbb{X}$ 

Воспользуйтесь файлом каталога 3D\_ГОСТ 5918 М20 (Исполнение2).cat, расположенного по маршруту ...ADEM 81/adm/Library/Объемные элементы/3D\_ГОСТ/3D\_Гайки. Установите модель гайки на место (Home, Tab, Пробел, Esc) - рис.5.21в.

«Просверлите» отверстие под шплинт. Для этого переместите начало координат (вместе с рабочей плоскостью), на предполагаемую ось отверстия под шплинт:  $Z = 42$ , ОК. Поверните рабочую плоскость вокруг оси X на 90 градусов, используя режим  $\mathbb{Z}$ .

Постройте окружность  $d0 = 4$  мм с центром в начале координат  $\mathcal{Q}_n$  и сквозное отверстие в шпильке  $\mathbb{H}$  - рис. 5.22а.

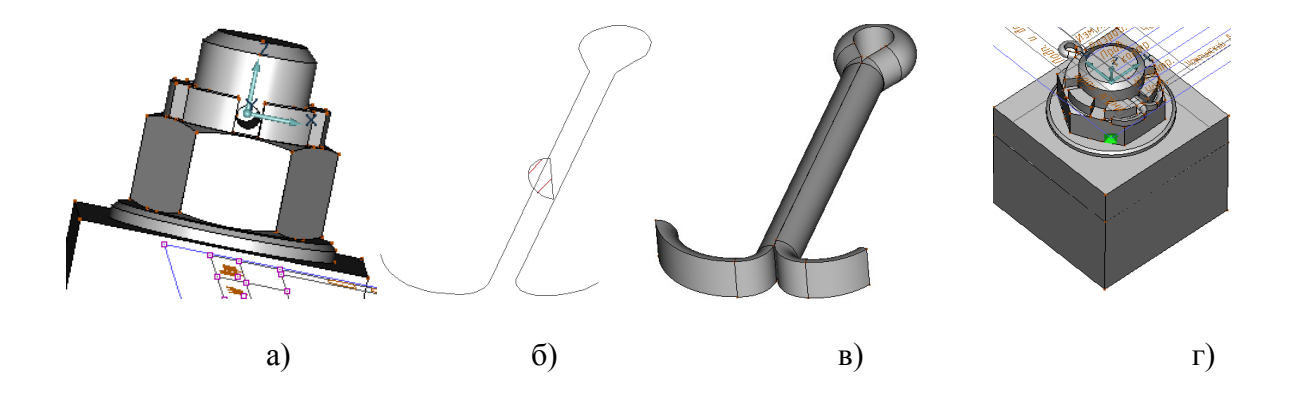

Рис. 5.22 3D моделирование отверстия и шплинта

Воспользуйтесь чертежом шплинта для его 3D моделирования. Последовательно постройте профиль в виде полукруга и направляющую – рис.5.22б. Используя режим

Движение  $\mathbb{E}_\text{A}$ , постройте 3D модель шплинта – рис. 5.22в. Полностью построенная 3D модель соединения шпилькой представлена на рис. 5.22г.

Теперь аналогично видам болтового соединения (см. комментарий рис. 5.15) постройте необходимые виды и разрезы соединения шпилькой – рис. 5.23 и отредактируйте их в соответствии с заданием (см. комментарий рис 5.16) – рис 5.24. В качестве вида для построения фронтального разреза (см. рис 5.23) выбираем вид, у которого назначены неразрезаемыми шпилька, шайба и гайка. Для построения профильного разреза неразрезаем также шплинт.

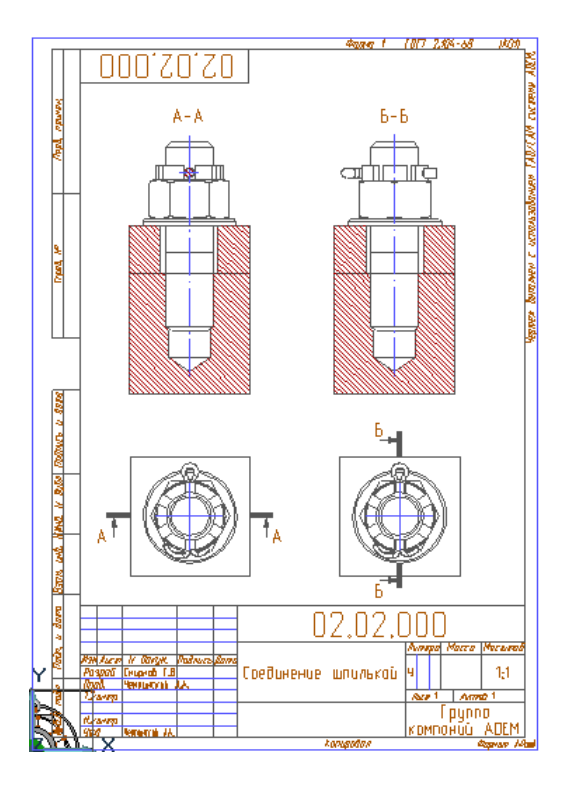

Рис. 5.23 Построение видов и разрезов Рис. 5.24 Чертеж соединения по 3D модели шпилькой

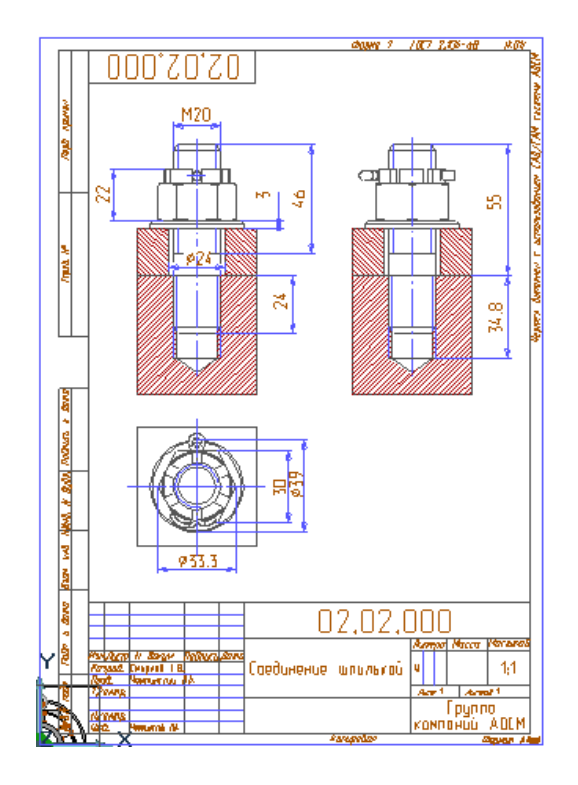

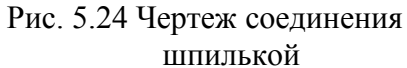

Компьютерное моделирование соединения винтом

Часть студентов вместо соединения шпилькой выполняют соединение винтом. Создайте новый файл в своей папке. Заполните поля на вкладках Общие и CAD (Наименование – Соединение винтом 3D, Обозначение – 02.02.000, Описание – Графическая работа 2-2). Вызовите форматку А4 с заполненной основной надписью.

Создание 3D модели соединения винтом аналогично моделированию соединения шпилькой.

Для этого в соответствии с заданием постройте 3D модель корпусной детали, в зависимости от материала смоделируйте в ней глухое отверстие, смоделируйте присоединяемую деталь со сквозным отверстием по форме головки винта. Затем «ввинтите» винт.

По 3D модели соединения винтом постройте вид сверху и фронтальный разрез и отредактируйте их в соответствии с заданием для получения чертежа.

При моделировании пользуйтесь файлами параметрических 3D моделей каталога :

-винтов с цилиндрической головкой 3D ГОСТ 1491 (Исполнение 2), винтов с потайной головкой 3D\_ГОСТ 17475 (Исполнение 2), расположенных по маршруту ...ADEM 81/adm/Library/Объемные элементы/3D\_ГОСТ/3D\_Винты;

- 3D Глухое отверстие, 3D Глухое отверстие с потайной головкой, 3D\_Сквозное отверстие с потайной цилиндрической головкой, 3D\_Сквозное отверстие с потайной головкой, расположенных по маршруту ...ADEM 81/adm/Library/Объемные элементы/3D\_Отверстия.

Компьютерное моделирование cоединения шпонкой

Создайте новый файл в своей папке. Включите Свойства  $\mathbb{H}$ , в появившемся диалоге заполните поля на вкладках Общие и CAD (Наименование – Соединение шпонкой 3D, Обозначение – 02.04.000, Описание – Графическая работа 2-4). Вызовите форматку А4 с заполненной основной надписью.

В соответствии с заданием постройте 3D модель соединения призматической шпонкой.

В качестве примера рассмотрим порядок выполнения задания, в котором диаметр вала  $d = 24$ , длина вала  $l = 0 = 40$ , наружный диаметр втулки  $d1 = 36$ , длина втулки  $\ell = 30$ , ширина шпонки  $b = 8$ , высота шпонки  $h = 7$ , длина шпонки  $\ell$  1 = 25, глубина паза на валу  $t1 = 4$ , глубина паза во втулке  $t2 = 3.3$ .

Перенесите начало абсолютной системы координат в центр экрана (Home, Q).

Постройте 3D модель вала (элементом **Q** постройте окружность диаметром 24 мм и функцией выдавите ее на высоту 40 мм).

Вызовите на рабочее поле изображение паза шириной 8 мм (открыв из каталога файл паз\_8.cat, расположенный по маршруту ...ADEM 81/adm/Library/Объемные

элементы/3D ГОСТ/ 3D Шпонки пазы/Призматические/b=8) – рис.5.25а. Отредактируйте его размеры (введя значение длины шпонки  $\ell$  l = 25 вместо 26, высоты шпонки 7 вместо 5), ОК, установите по высоте (Home, Tab – 2 нажатия, введите шаг курсора - D = 8, ОК, переместите вверх в соответствии с глубиной паза - Клавиша со стрелкой вверх, Пробел, Пробел, Esc) – рис.5.25б и рис.5.25в – поставьте начало координат (и рабочую плоскость)  $\mathbb{R}^{\bullet}$  в центр нижней грани шпонки, последовательно

выделите **В**, поверните **СП** модель шпонки вокруг центра в начале координат на 90 градусов и переместите  $\Box$  ee – D=20 - на место. Произведите вычитание  $\Box$  модели шпонки из модели вала – рис. 5.25г.

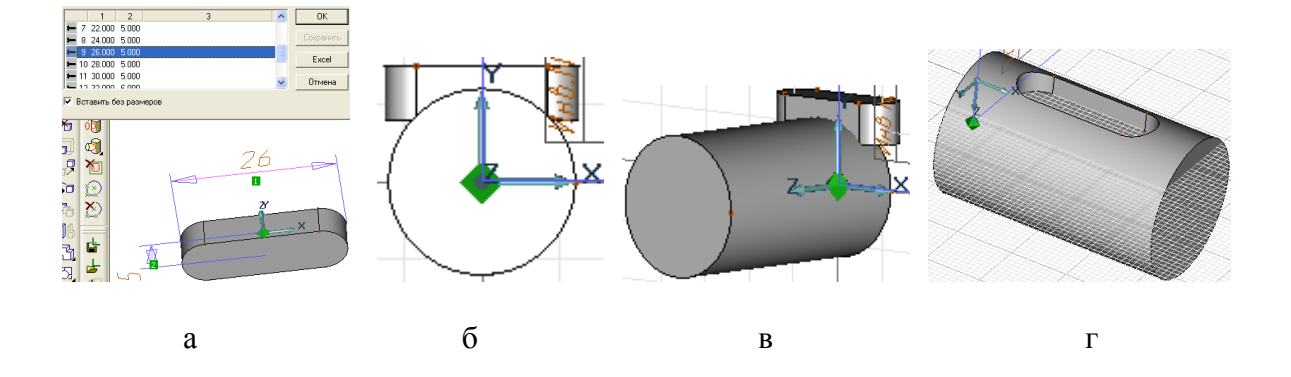

Рис. 5.25 Последовательность формирования на валу шпоночного паза

Теперь постройте 3D модель втулки со шпоночным пазом. Переместите рабочую плоскость параллельно себе на середину вала (Z=20, ОК). Функцией <sup>88</sup> сделайте модель вала невидимой. Из центра в начале координат элементом  $\mathbb Q$  последовательно постройте две окружности: диаметром 24 мм и диаметром 36 мм.

Элементом постройте ломаную линию – рис. 5.26а (Home, D=4, Клавиша со стрелкой влево, Пробел, D=15.3, Клавиша со стрелкой вверх, Пробел, D=8, Клавиша со стрелкой вправо, Пробел, D=15,3, Клавиша со стрелкой вниз, Пробел). Постройте внутренний контур, используя функции тримирования <sup>db</sup> (удалите сегмент окружности между вертикальными прямыми - Обрезка точками – рис. 26б, удалите нижние, лишние части вертикальных прямых – Обрезка элементами рис. 26в) и функцию Сборка элемента под кнопкой  $\rightarrow$ 

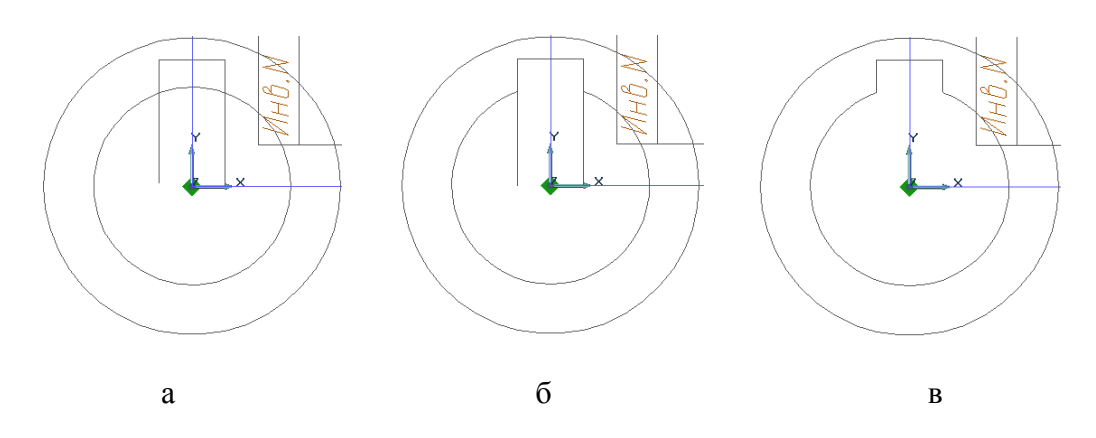

Рис. 5.26 Построение внутреннего контура втулки

Используя функцию Смещение  $\mathbb{Z}$ , получите 3D модель втулки со шпоночным пазом.

Для этого по запросу системы укажите внешний и внутренний контуры втулки, последовательно введите значения: Высота = 15 и Глубина =15, ОК – рис. 27а.

Функцией <sup>82</sup> откройте изображение вала, а функцией 82 сделайте изображение втулки невидимым - рис. 5.27б. Еще раз вызовите на рабочее поле изображение шпонки шириной 8 мм (открыв из каталога <sup>Ф</sup>айл паз 8.cat, расположенный по маршруту ...ADEM 81/adm/Library/Объемные элементы/3D ГОСТ/3D Шпонки пазы/Призматические/b=8) – см. рис. 25а. Отредактируйте его размеры (введя значение длины шпонки  $\ell = 25$ , высоты шпонки = 7, ОК), установите по высоте (Home, Tab – 2 нажатия, измените шаг курсора -  $D = 8$ , ОК, переместите вверх в соответствии с глубиной паза - Клавиша со стрелкой вверх,

Пробел, Пробел, Esc). Поставьте начало координат (и рабочую плоскость) **X** в центр нижней грани шпоночного паза, последовательно выделите  $\overline{\mathbb{S}}$  и поверните  $\overline{\mathbb{G}}$ модель шпонки вокруг центра в начале координат на 90 градусов, установив ее на место – рис. 5.27в. Сделайте видимым изображение втулки – рис. 5.27г.

71

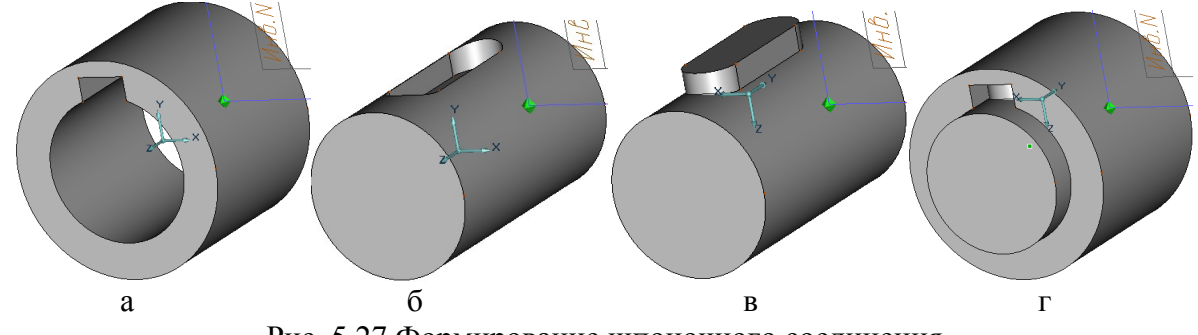

Рис. 5.27 Формирование шпоночного соединения

Теперь оформите соединение шпонкой в соответствии с заданием. Для этого выберите неразрезаемые тела – вал и шпонку (команда под кнопкой  $\Box$ ), возвратите рабочую плоскость в исходное положение (последовательно нажав R, получите вид сверху (команда под кнопкой Главные виды) и установите его на место вида сверху. Получите вид спереди в виде фронтального разреза (А-А на рис.28). Для этого выполните команду ступенчатый разрез. Аналогично, предварительно выполнив команду Сбросить наразрезаемые тела (под кнопкой  $\Box$ ), получите вид слева в виде профильного разреза Б-Б (см. рис.28). Теперь отредактируйте полученные по 3D 2D модели: удалите вид сверху, получите чертежный вид по стрелке Б, получите копию вида слева для изображения вала в разрезе, удалите изображения ненужных элементов чертежа на вновь построенных изображениях, измените направление штриховки втулки, шпонки и вала в разрезах, выполните местный разрез на виде спереди, проставьте размеры.

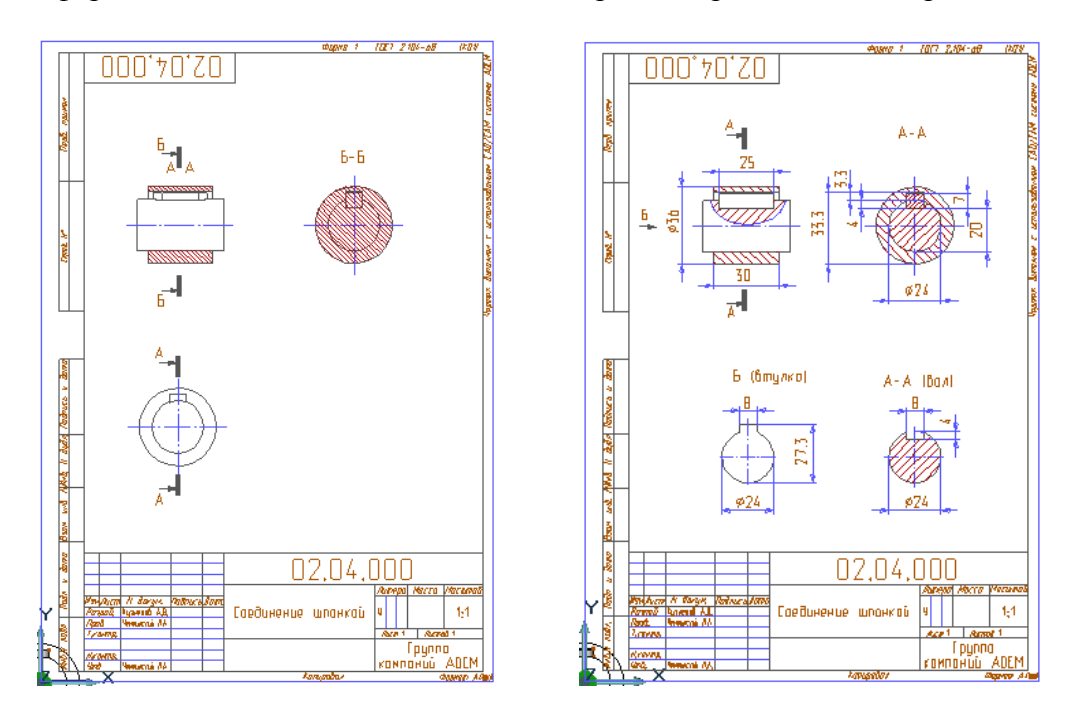

Оформленная в соответствии с заданием работа представлена на рис. 5.29.

Рис. 5.28 Построение видов и разрезов Рис. 5.29 Чертеж шпоночного соединения
Соединение шлицами

Часть студентов вместо соединения шпонкой выполняют соединение шлицевое. Заполните поля на вкладках Общие и CAD (Наименование – Соединение шлицами 3D, Обозначение – 02.04.000, Описание – Графическая работа 2-4). Вызовите форматку А4 с заполненной основной надписью.

В соответствии с заданием постройте 3D модель соединения вала и втулки эвольвентными шлицами с углом профиля 30 градусов (по ГОСТ 6033-80).

В качестве примера рассмотрим порядок выполнения задания, в котором диаметр вала  $d = 30$ , длина вала  $L = 50$ , длина вала со шлицами  $\ell = 30$ , наружный диаметр втулки  $d1 = 40$ , длина втулки  $\ell = 30$ , модуль шлицов m = 1,5, число шлицов z  $= 18$ , радиус модульной фрезы, которой нарезаны шлицы R= 15.

Перенесите начало абсолютной системы координат в центр экрана (Home, Q). Постройте 3D модель вала. Для этого на рабочее поле вызовите изображение профиля

шлицов  $d = 30$  (открыв из каталога  $\Box$   $\phi$ айл fragment.cat, расположенный по маршруту ...ADEM 81/adm/Library/Объемные элементы/3D\_ГОСТ/ 3D\_Шлицы эвольвентные/ Шлицы на валу/модуль m = 1.5, ОК), установите его в начало координат (Ноте, Пробел, Пробел, Esc) – рис. рис. 5.30a. Введите  $Z = -30$ . Постройте

последовательно 2 окружности с центром в начале координат элементом  $\mathbb{C}$ : окружность с узлом на периферии, лежащим в точке пересечения вертикальной оси с внутренним диаметром профиля (вверху на рис. 30б), окружность с узлом на периферии, лежащим на 0.1 мм левее точки пересечения горизонтальной оси и наружного диаметра профиля (слева на рис. 5.30б) (рис. 5.30в). Постройте модель

шлицевой части вала (функцией  $\mathbb{Z}$  выдавите внутреннюю окружность на высоту 29.5

мм. ОК) – рис. 5.30г. Постройте модель части вала без шлицов ( $\mathbb{Z}^{\mathbb{Z}}$ , выдавите наружную окружность на высоту минус 20 мм) – рис. 30д. Объедините обе части вала

(функцией  $\Box$ ). Постройте радиус перехода (функция  $\Box$ , радиус =15, ОК) – рис. 5.30е. Смоделируйте шлицы на валу (Добавление смещением до тела  $\Box$ ) – рис. 5.30ж. Последовательно «снимите» фаски одновременно на каждом из 18 шлицов, затем – на правом ребре (Фаска1 = 1 мм, ОК) – рис. 5.30з.

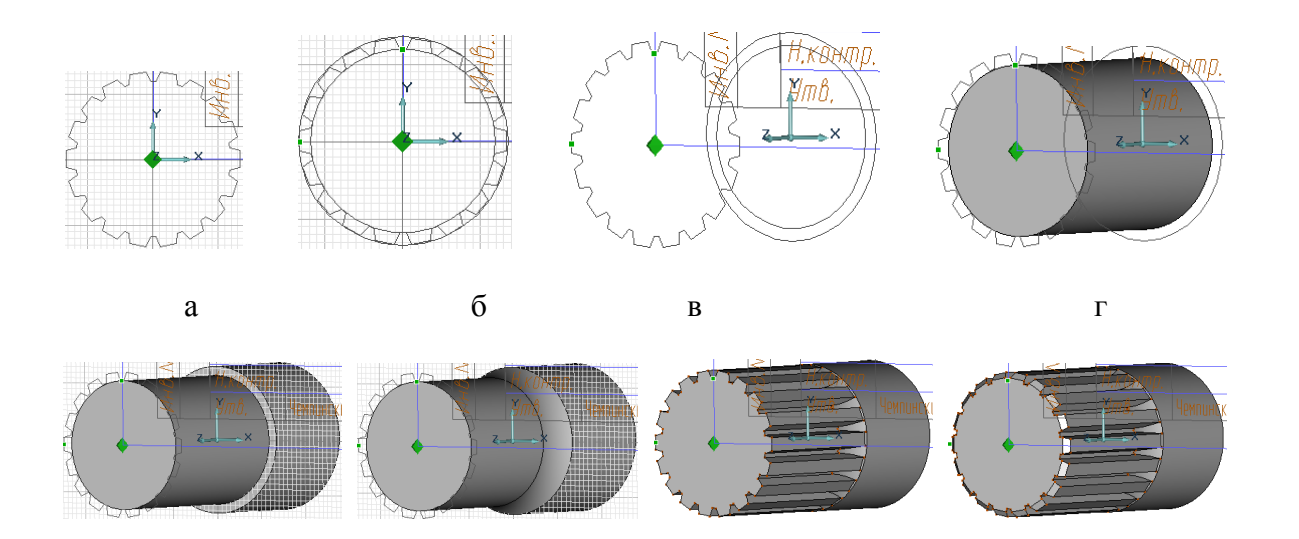

Рис.5.33 Построение 3D модели вала

Функцией <sup>8</sup> сделайте изображение модели вала невидимым.

 $\Box$ д е ж 3

Постройте 3D модель втулки. Проведите окружность диаметром = 40мм ( ) из центра в начале координат. Выдавите ( $\mathbb{Z}$ ) ее на высоту =30мм. Установите начало координат в центр торца втулки ( $\mathbb{X}$ ). На рабочее поле вызовите изображение профиля шлицов во втулке d =30 (открыв из каталога файл fragment2.cat, расположенный по маршруту ...ADEM 81/adm/Library/Объемные элементы/3D ГОСТ/ 3D Шлицы эвольвентные/ Шлицы во втулке/модуль m = 1.5, ОК), установите его в начало координат (Home, Пробел, Пробел, Esc). Профилем шлицов «вырежьте» во втулке сквозное отверстие ( $\overline{11}$ ). «Снимите» фаски с левой и с правой стороны втулки на каждом из 18 шлицов (Фаска1 = 1 мм, ОК) – рис.5.31. Функцией  $\frac{8}{3}$  откройте изображение вала – рис.5.32. Сдвиньте модель втулки влево на 10 мм ( $\Box$ , 3D только под кнопкой  $\Box$ ,  $\Box$ ) и для наглядности изображения удалите (тримировав рабочей плоскостью  $\Box$  ) ее часть – рис. 5.33.

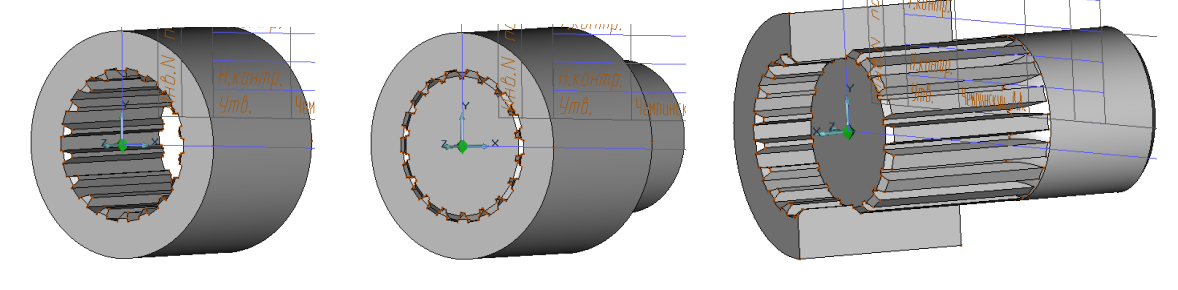

Рис. 5.31 3D модель втулки Рис.5.32 Соединение Рис.5.33 Соединение в разрезе шлицами

Теперь оформите соединение шлицами в соответствии с заданием. Для этого возвратите рабочую плоскость в исходное положение (последовательно нажав R, , ), получите вид сверху (команда под кнопкой Главные виды) и установите его левее форматки вверху (рис. 34). Получите вид спереди в виде фронтального разреза (А-А на рис. 34). Для этого выполните команду ступенчатый разрез. Получите вид слева в виде профильного разреза Б-Б (см. рис.34).

Сделайте невидимой модель вала (3D только под кнопкой <sup>812</sup>). Повторите только что произведенные действия: получите вид втулки сверху (команда под кнопкой Плавные виды) и установите его левее форматки посередине (см. рис. 34), получите вид втулки спереди в виде фронтального разреза (В-В на рис. 34). Для этого выполните команду ступенчатый разрез. Получите вид втулки слева в виде профильного разреза Г-Г (см. рис.34).

Функцией <sup>82</sup> откройте изображение вала, а функцией <sup>82</sup> сделайте изображение втулки невидимым. Вновь повторите выше произведенные действия: получите вид вала сверху (команда под кнопкой Главные виды) и установите его левее форматки внизу (см. рис. 34), получите вид вала спереди в виде фронтального разреза (Д-Д на рис. 34). Для этого выполните команду ступенчатый разрез. Получите вид вала слева в виде профильного разреза Е-Е (см. рис.5.34).

Отредактируйте полученные по 3D 2D модели шлицевого соединения в соответствии с заданием, аналогично ранее выполненным работам (см. выше).

Оформленная в соответствии с заданием работа представлена на рис. 5.35.

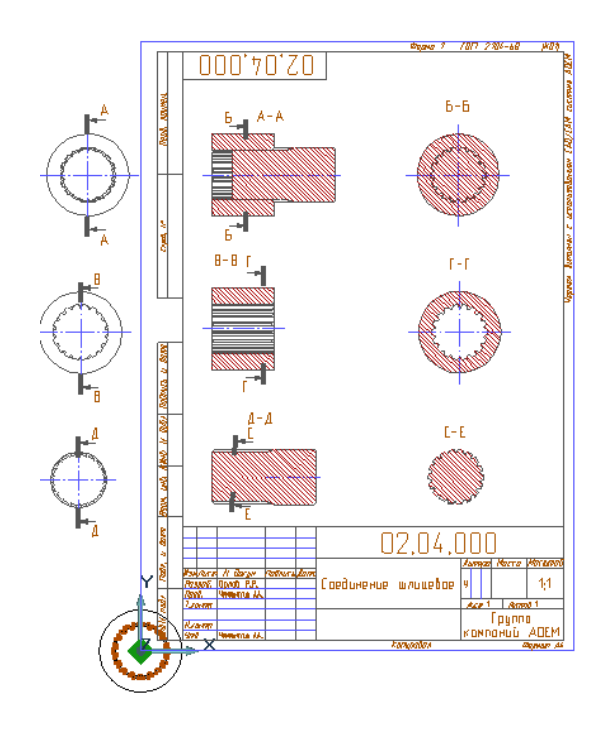

Рис.5.34 Построение видов и разрезов Рис.5.35 Шлицевое соединение

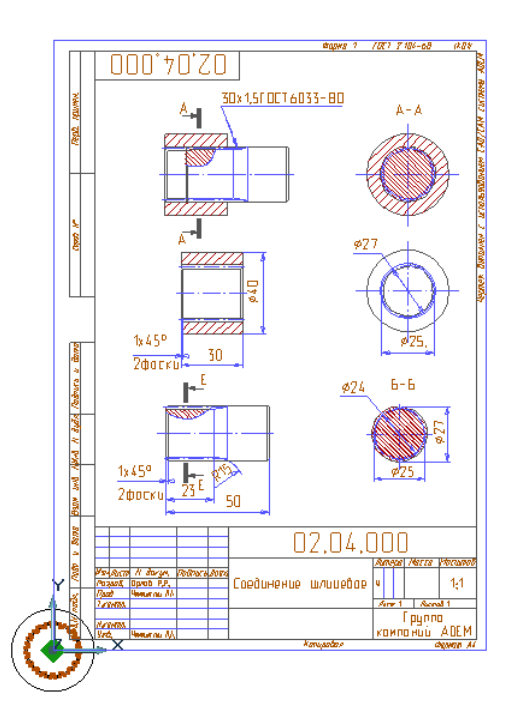

## **СПИСОК ЛИТЕРАТУРЫ**

1. Бабулин Н.А. Построение и чтение машиностроительных чертежей: Учебник для профессиональных учебных заведений. -10-е изд., перераб.и доп. – М. Высшая школа; Издательский центр «Академия», 1998. – 367 с.: ил.

2. Быков, А.В. ADEM CAD/CAM/TDM. Черчение, моделирование, механообработка. / А.В. Быков, В.В. Силин, В.В. Семенников, В.Ю. Феоктистов. – СПб.: БХВ – Петербург, 2003. –320 с.

3. Быков А.В., Колывагин М.А. ADEM. Руководство пользователя. – М: Omega Technologies Ltd., 1997.

4. Компьютерные чертежно-графические системы для разработки конструкторской и технологической документации в машиностроении: Учеб. Пособие для нач. проф. образования ,А.В.Быков, В.Н.Гаврилов. Л.М.Рыжкова и др.; Под ред. Л. А. Чемпинского. – М.: Издательский центр «Академия», 2002. -224с.